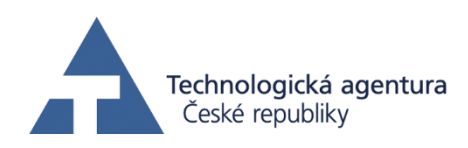

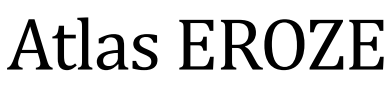

model pro výpočet erozního smyvu a optimalizaci návrhu protierozních opatření

# Manuál programu

© ČVUT v Praze, Atlas s.r.o., VÚMOP, v.v.i., Praha 2014.

Vývoj modelu byl podpořen Technologickou agenturou ČR v rámci projektu TA02020647 s názvem "Atlas EROZE - moderní nástroj pro hodnocení erozního procesu".

Kontakt pro dotazy k teoretickému řešení problematiky erozního smyvu:

doc. Ing. Josef Krása, Ph.D. Katedra hydromeliorací a krajinného inženýrství Fakulta stavební, ČVUT v Praze Thákurova 7, 166 29 Praha 6 - Dejvice e-mail: [josef.krasa@fsv.cvut.cz](mailto:josef.krasa@fsv.cvut.cz)

Kontakt pro technickou podporu:

Mgr. Stanislav Bek Atlas, spol. s r.o., Na Křivce 50, Praha 10

## Obsah manuálu modelu Atlas EROZE

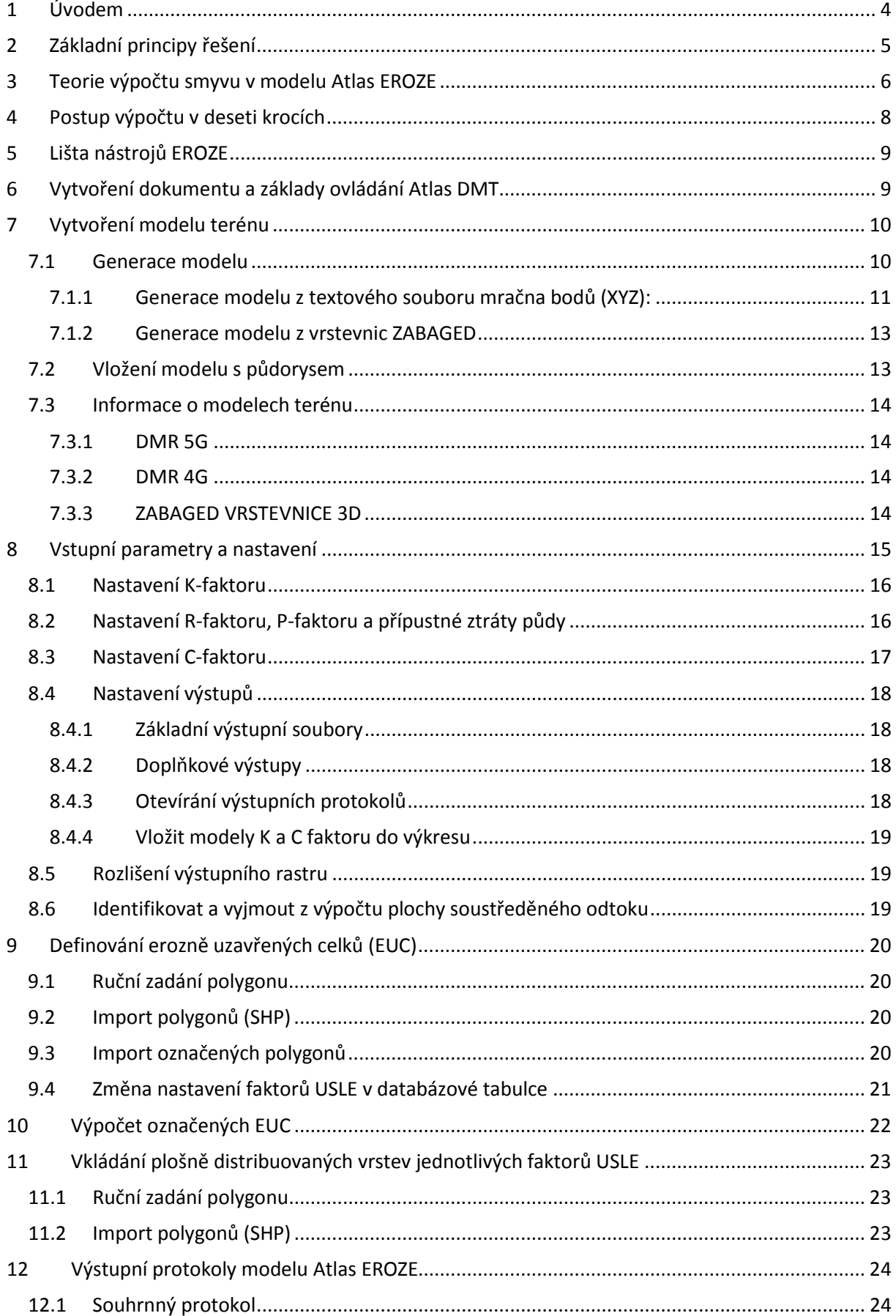

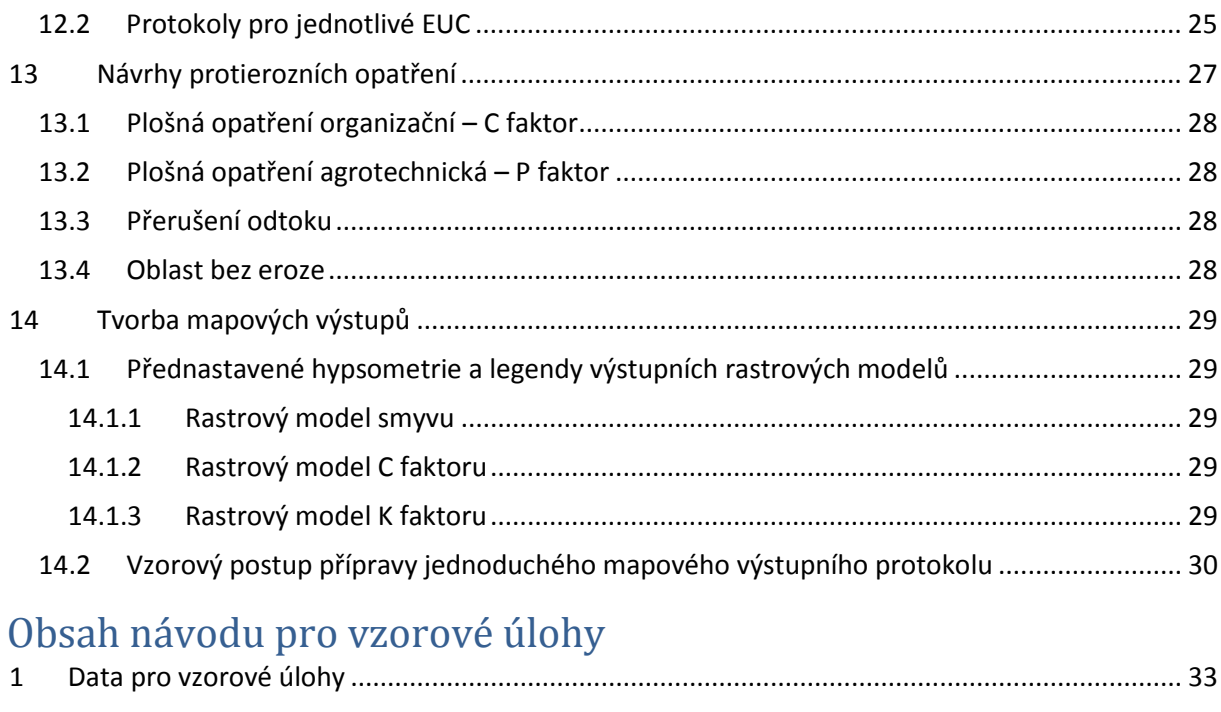

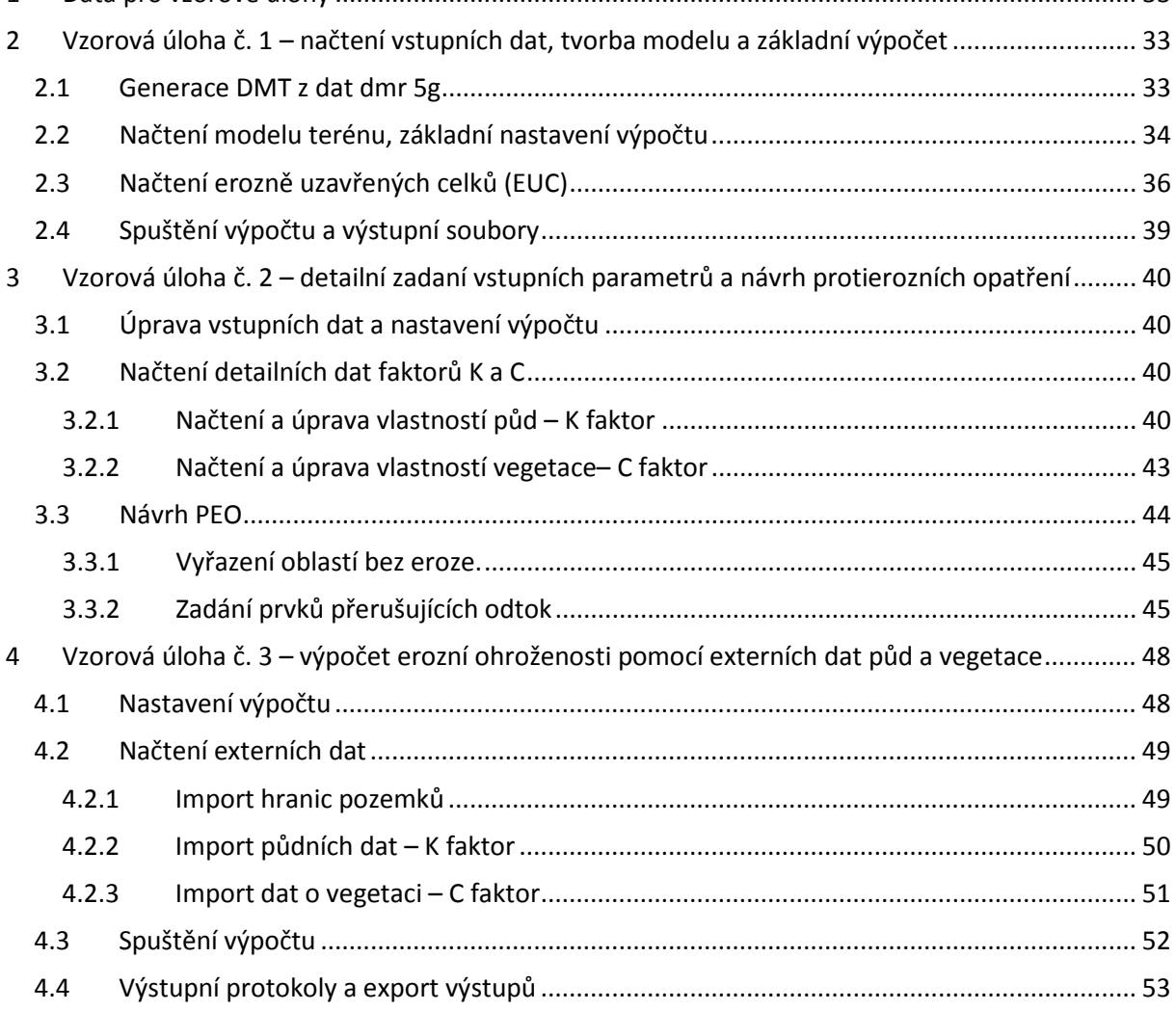

### <span id="page-3-0"></span>**1 Úvodem**

Model **Atlas EROZE** je plně integrován do prostředí **Atlas DMT**. Uživatel má tak při práci s modelem k dispozici všechny nástroje programu Atlas pro práce s modelem terénu, editace i tvorbu tiskových sestav. Nad rámec standardní instalace model nabízí řadu nástrojů pro import dat, editaci a optimalizaci návrhů opatření a export výstupů.

Rozšíření EROZE je v prostředí Atlas DMT k dispozici již od verze 4.8. Do verze Atlas DMT 6 byl výpočet smyvu řešen pomocí Univerzální rovnice ztráty půdy v klasické profilové variantě. Tato možnost výpočtu je v modelu Atlas EROZE ponechána a je označena jako "liniové řešení smyvu". Pro liniové řešení smyvu lze využít platný původní manuál modelu Atlas EROZE 4.8. Počínaje verzí Atlas DMT 7 je do programu implementován zcela nový model, nabízející kvalitativně výrazně vyšší úroveň, umožňující automaticky vyhodnotit morfologicky složitá a komplexní území. V prostředí modelu je označen jako **"plošné řešení smyvu"**. Principiálně je území v obou přístupech hodnoceno dle totožné metodiky určení smyvu a výsledky obou řešení jsou zaměnitelné. To platí samozřejmě především pro méně členitá území, kde je "liniové řešení" jednoznačné. V komplexních územích je návrh dle "liniového řešení" vždy částečně subjektivní a autoři modelu jednoznačně doporučují využití objektivního "plošného řešení", tedy nového modelu.

**Koncepce nového modelu** Atlas EROZE je podřízena cíli vytvořit uživatelsky vstřícný a přímočarý nástroj pro variantní **navrhování ochrany proti vodní erozi na zemědělské půdě při komplexních pozemkových úpravách** (KPÚ) i při dalších projekčních činnostech v krajinném inženýrství. Model může též sloužit jako účinný kontrolní nástroj pro posouzení stávajícího stavu nebo navrhovaných řešení. Z toho důvodu jsou vstupní data, formáty výstupů i výstupní protokoly a mapy standardizovány v souladu s metodikami používanými v pozemkových úpravách v České republice. Metodou výpočtu je proto plošně distribuovaná (2D) verze **Univerzální rovnice ztráty půdy** (USLE) s řadou aktualizací, inovací a optimalizací doplněných dle nejnovějších poznatků v ČR i v zahraničí.

V souladu s filosofií ATLAS DMT je model navržen pro výpočty na detailních modelech terénu ve formátech TIN. Směry odtoku, odtokové linie i velikosti zdrojových ploch jsou počítány přímo na TIN modelech terénu, rozlišení výstupu je dáno hustotou vstupní mřížky bodů, ze kterých jsou generovány odtokové linie.

Pro snadné získání základních dovedností při ovládání modelu doporučujeme prostudování manuálu a absolvování **vzorových úloh.**

### <span id="page-4-0"></span>**2 Základní principy řešení**

Uživatel do modelu pomocí návodných dialogů vkládá (případně edituje) standardně dostupná nejpodrobnější data

- výškopisu DMR 5G, DMR 4G, ZABAGED aj. (© ČÚZK);
- polohopisu LPIS (© MZe ČR), ZABAGED, DKM aj.;

**data**

**území**

**výstupy**

**návrhy opatření**

návrhy opatření

• erodovatelnosti půdy – na základě BPEJ (© VÚMOP, v.v.i.) nebo půdní typologie a pro určení ostatních parametrů (erozní účinnost srážek, osevní postupy, protierozní opatření) může vybírat z přednastavených nabídek programu nebo detailněji editovat vstupy, např. technická protierozní opatření (TPEO).

Základní řešenou územní jednotkou je (v souladu s technickými standardy návrhů plánu společných zařízení v komplexních pozemkových úpravách) **erozně uzavřený celek (EUC)**, tedy část území ohraničená z hlediska tvorby a zachycení povrchového odtoku při srážkoodtokové události (pozemek, skupina neoddělených pozemků, nebo část pozemku oddělená technickými prvky přerušujícími odtok apod.). Program je vhodný pro **detailní návrh** i pro **rozsáhlá území**.

Po automatizovaném výpočtu jsou vygenerovány **mapové výstupy** (modely ve formátu Atlas DMT a ASCII grid) a několik **výstupních protokolů**:

- a) Výstupní protokol shrnující výsledky pro celé řešené území (MS Excel).
- b) Samostatné výstupní protokoly pro každý EUC (MS Excel).

Uživatel si může zvolit automatické otevření výstupních protokolů, které přímo porovnávají vypočtený erozní smyv s hodnotou přípustné ztráty půdy pro každý EUC. Při překročení přípustných hodnot je možno ihned přikročit k návrhu **opatření v následujících variantách**:

- úprava osevních postupů pro celý EUC;
- vložení protierozních osevních postupů na část EUC (pásové hospodaření);
- vložení plošných protierozních opatření se zvolenou účinností na libovolnou část EUC;
- vložení a editace liniových záchytných opatření (příkop, aj.);
- vložení plošných TPEO (mez s příkopem, zatravněná údolnice, průleh, aj.)
- trvalé zatravnění části pozemku, travní ochranné pásy, vsakovací pásy apod.

Po editaci vybraných EUC je možno ihned přikročit k opakování výpočtu. Výpočtem jsou aktualizovány mapy i výstupní protokoly, kde lze ihned ověřit účinnost navržených opatření, jejich rozlohu a změny v rozlohách v každé kategorii ohroženosti v rámci EUC. V souhrnném protokolu jsou přepočítané EUC aktualizovány.

*Poznámka: Optimální postup je před opakováním výpočtu provést zálohu mapových výstupů a protokolů první varianty řešení, nebo nastavit odlišnou cestu k výstupům pro každou opakovanou variantu. Takto je možno snadno nalézt optimální řešení rozmístění prvků protierozní ochrany v předmětném území a mít k dispozici kompletní výstupní protokoly a mapová data pro každou variantu provedeného výpočtu.*

Pro asistenci s výběrem lokalit k návrhu prvků TPEO program nabízí **automatizovanou identifikaci drah soustředěného odtoku** s vysokou pravděpodobností vzniku erozních výmolů a identifikaci sedimentačních zón na pozemcích. Při zapnutí této rozšiřující volby jsou lokality soustředěného odtoku a sedimentace z výpočtu vyňaty, vyznačeny v mapových výstupech a jejich plochy jsou vyčísleny ve výstupních protokolech.

### <span id="page-5-0"></span>**3 Teorie výpočtu smyvu v modelu Atlas EROZE**

Teorie Univerzální rovnice ztráty půdy (USLE – Wischmeier and Smith, 1978) a revidované rovnice (RUSLE – Renard et al., 1997) je podrobně popsána v platné metodice Ochrany zemědělské půdy před erozí (Janeček et al., 2012). Tam je možno získat doplňující informace k výpočtům a stanovení všech vstupních erozních činitelů (faktorů). Doporučujeme prostudování doplňující literatury pro znalosti potřebné ke stanovení přesných parametrů v předmětném území.

Do řešení vstupuje USLE v následujícím tvaru:

**G = R \* K \* L \* S \* C \* P** , kde

- **G je smyv,** neboli průměrná dlouhodobá ztráta půdy na pozemku vlivem vodní eroze.  $[t.ha^{-1}.rok^{-1}]$
- *R* je faktor erozní účinnosti srážek [MJ∙ha<sup>-1.</sup>cm∙h<sup>-1</sup>.rok<sup>-1</sup>], resp. po úpravě [N.h<sup>-1</sup>.rok<sup>-1</sup>].
- *K* je faktor erodovatelnosti půdy, vyjadřující náchylnost půdy k erozi [t∙h∙MJ<sup>-1</sup>·cm<sup>-1</sup>], resp. po úpravě [t.N-<sup>1</sup> ]
- *L* je faktor délky svahu a zohledňuje vliv nepřerušené délky svahu na velikost smyvu [bezrozměrný]
- *S* je faktor sklonu svahu [bezrozměrný]
- *C* faktor vyjadřuje vliv osevního postupu a agrotechniky [bezrozměrný]
- *P* faktor vyjadřuje vliv plošně uplatněných protierozních opatření [bezrozměrný]

Součin faktorů *L a S* bývá často určován pomocí kombinovaného vzorce nebo společného postupu. Dohromady je potom nazýván "topografický faktor" - LS. Tak je tomu i v případě modelu Atlas EROZE, délka svahu je přitom ve 2D řešení nahrazena normalizovanou zdrojovou plochou povrchového odtoku (redukovaným dílčím povodím) v rámci EUC. Výsledný vztah pro LS-faktor je dán kombinací rovnic dle Mitášové (1996), Desmeta a Goverse (1996) a Nearinga (1997) a je uplatněn ve tvaru:

$$
LS = \left(\frac{\frac{Facc}{(|Sin(aspect)| + |Cos(aspect)|) \times resolution}}{22.13}\right)^{\frac{beta}{beta + 1}} \times \left(-1.5 + \frac{17}{(1 + e^{(2.3 - 6.1 \times sin(sklon))})}\right),
$$

kde

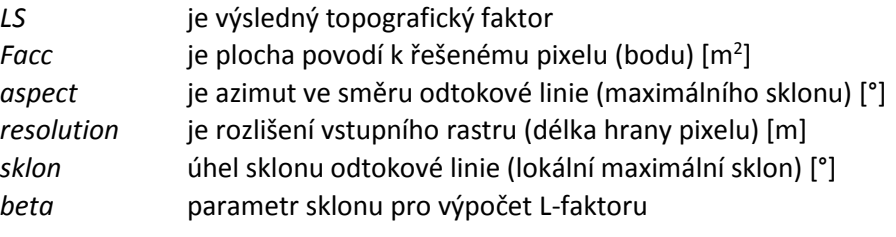

$$
beta = \frac{\sin(sklon)}{0.0896 \times (3 \times [\sin(sklon)]^{0.8} + 0.56)}
$$

Plocha dílčích povodí je v rámci Atlas EROZE počítána pomocí unikátního algoritmu identifikace odtokových linií přímo na modelech typu TIN. Výstupem je rastrový model LS faktoru, jehož **rozlišení** je určeno uživatelským parametrem *v nastavení programu.* Ten určuje vzdálenost (hustotu pravidelné mřížky) vstupních bodů na TIN modelu terénu [m], ze kterých jsou spouštěny "kapky" a vytvářeny odtokové linie ("kapka" je obecným objektem Atlas DMT a je popsána v manuálu programu). Výsledná hodnota průměrného LS faktoru a tedy i smyvu na pozemku je na "hladkých" modelech terénu nezávislá na rozlišení. Na detailních modelech terénu je pozorován mírný nárůst průměrného LS faktoru pro méně podrobná rozlišení vlivem průměrování sklonu a nezachycením drobných detailů modelu.

Model poskytuje na běžných modelech terénu (např. ZABAGED 3D vrstevnice) identické průměrné hodnoty LS faktoru s modelem USLE2D při nastavení "multiple flow" a S-faktoru dle McCoola (1989), nebo Nearinga (1997), přičemž díky směrování odtoku na TIN poskytuje podrobnější informaci o rizikových drahách soustředěného odtoku. Pro přehledové výpočty postačuje řešení s parametrem *rozlišení = 10* nebo více, pro detailní řešení návrhu je možno pracovat s parametrem *rozlišení = 5,*  případně méně. Na detailních modelech terénu (např. DMR 5G) poskytuje model Atlas EROZE podrobnější výsledky, než modely určené pro řešení na rastrových datech.

Ostatní faktory USLE převádí model Atlas EROZE na základě uživatelských vstupů na plošně distribuované rastrové modely s identickým rozlišením výstupního LS-faktoru. Uživatel může jejich hodnoty sám určit dle platných metodik a postupů (např. Janeček et al., 2012), importovat z existujících dostupných databází (BPEJ, LPIS aj.), případně je pouze nastavit dle přednastavených hodnot pro variantní typické podmínky.

Podrobně jsou možná zadání jednotlivých parametrů popsána v příslušných kapitolách manuálu.

#### Literatura:

- Desmet, P.J.J., Govers, G.: A GIS-procedure for automatically calculating the USLE LS-factor on topographically complex landscape units. Journal of Soil and Water Conservation, 51 (5): 427-433. 1996
- Janeček M. et al: Ochrana zemědělské půdy před erozí, metodika, ČZU Praha, Praha, 2012
- Mc Cool, D.K., Foster, G.R., Mutchler, C.K. and Meyer, L.D.,: Revised slope length factor for the Universal Soil Loss Equation. Trans. ASAE, 32, 1571-1576. 1989.
- Mitasova, H., Hofierka, J., Zlocha, M., Iverson, L.R.. Modelling topographic potential for erosion and deposition using GIS. Int. J. Geogr. Inf. Syst. 10, 629– 641. 1996
- Nearing M.A. A single, continuous function for slope steepness influence on soil loss. Soil Science Society of America Journal 61 (3), 917-919. 1997
- Renard, K.G., Foster, G.R., Weesies, G.A., McCool, D.K. and Yoder, D.C.,: Predicting soil erosion by water: a guide to conservation planning with the Revised Universal Soil Loss Equation (RUSLE). U.S. Department of Agriculture, Agr.Handbook No.703. 1997.
- Wischmeier,W.H., Smith, D. D. Predicting Rainfall Erosion Losses A Guide to Conservation Planning. Agr.Handbook No.537, US Dept.of Agriculture, Washington, 1978.

### <span id="page-7-0"></span>**4 Postup výpočtu v deseti krocích**

Všechny kroky výpočtu (vyjma obecné přípravy modelu terénu) jsou chronologicky řazeny v menu (*Eroze/plošné řešení smyvu*).

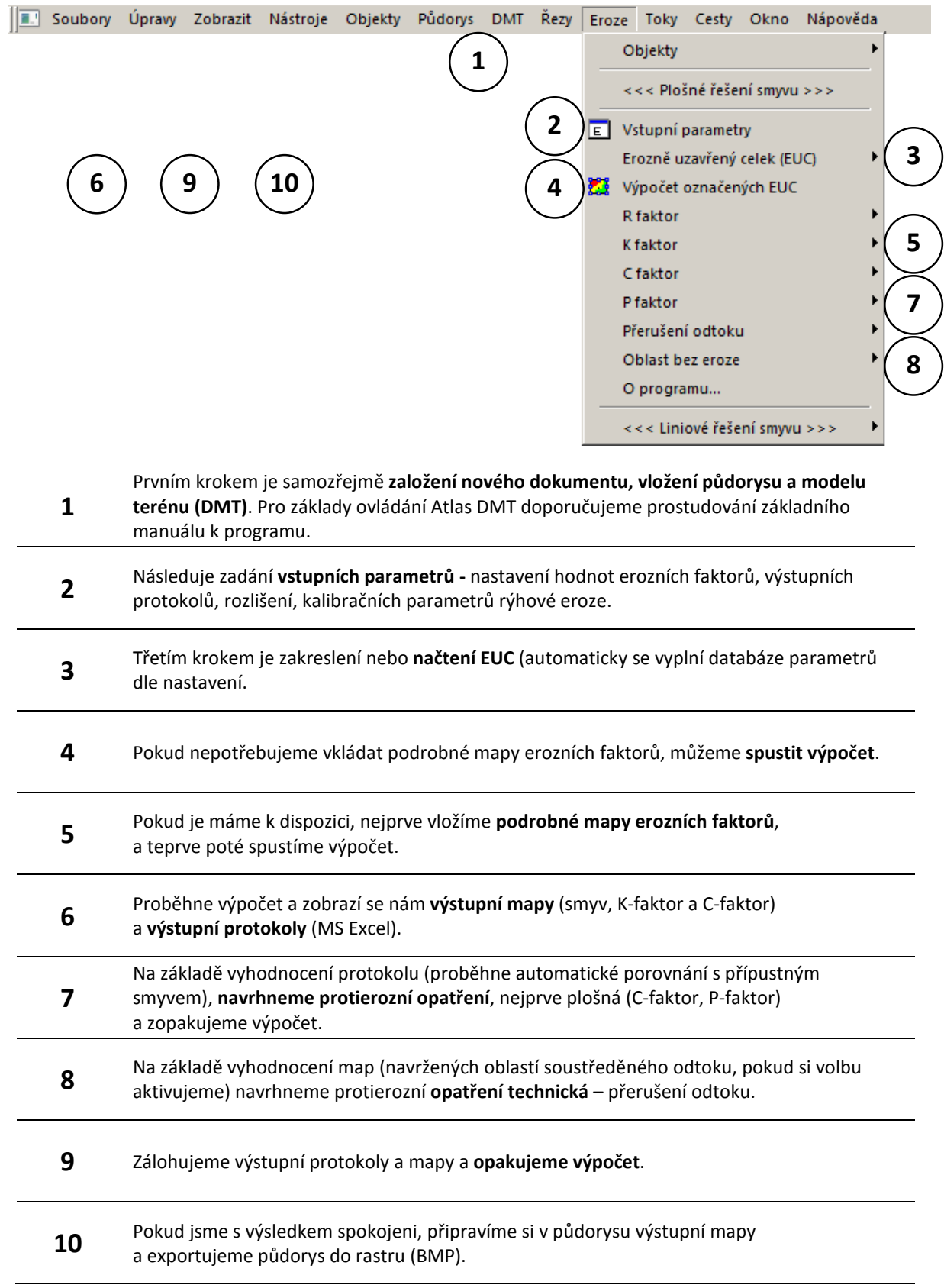

### <span id="page-8-0"></span>**5 Lišta nástrojů EROZE**

Uživatel programu má k dispozici lištu nástrojů, poskytující prostřednictvím několika ikon zrychlený přístup k nejdůležitějším ovládacím dialogům programu.

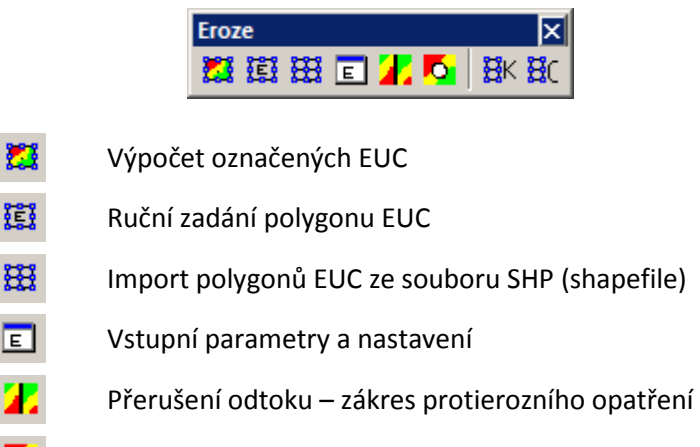

- ó. Oblast bez eroze – zákres protierozního opatření
- 镽 Import polygonů K faktoru ze souboru SHP (shapefile)
- 뵪. Import polygonů C faktoru ze souboru SHP (shapefile)

### <span id="page-8-1"></span>**6 Vytvoření dokumentu a základy ovládání Atlas DMT**

Doporučujeme prostudování kompletní dokumentace a **manuálu programu** (viz nápověda Atlas DMT // Popis programu). Pro nové uživatele, seznamující se pouze s modelem Atlas EROZE, zde zopakujeme základní principy ovládání a doplníme několik užitečných tipů.

Hlavním účelem programu *Atlas DMT* je tvorba, upravování digitálních modelů terénu (DMT) a vytváření grafických výstupů nad nimi. Jeho použití je však širší. V programu pracujeme s grafickými dokumenty (výkresy) obsahujícími vektorovou i rastrovou kresbu. Základním stavebním prvkem dokumentu je **objekt** (viz nápověda Atlas DMT // Objekty), který nese grafickou informaci.

Nejdříve založíme dokument pro půdorys. Zvolíme příkaz "*Nový dokument*" z menu "*Soubor*". V zobrazeném dialogu můžeme zvolit vhodný vzor, který zpravidla určuje pro nás vhodné vlastnosti listu, případně může obsahovat rozpisku ap. Kresbu lze dále doplnit o libovolný text. Ten vložíme z menu "*Objekty / Text*". Vzorovou rozpisku lze přenést z výkresu **rozpiska.aad**, který je standardně poskytován. Otevřeme ho příkazem "*Soubory / Otevřít dokument z archivu*", vybereme vhodnou rozpisku, pomocí příkazů *Kopírovat* a *Vložit s umístěním* z menu "*Úpravy"* ji přeneseme do našeho dokumentu a aktualizujeme její obsah.

Pro výpočet erozního smyvu nejprve musíme příkazem (*Půdorys /vložit půdorys*) **založit půdorys**, ve kterém proběhne výpočet a vykreslení výsledku. Pokud pracujeme s daným územím poprvé a máme k dispozici pouze vstupní výškopisná data ČÚZK, nebo jiných poskytovatelů, musíme nejprve provést **generaci modelu terénu**.

Užitečným nástrojem pro kontrolu pozice objektů, zajištění jejich správného umístění a nastavení jejich vlastností je dialog **(E)** Uspořádání objektů *(Objekty/uspořádání objektů).* (viz nápověda Atlas DMT // Dialog uspořádání objektů) Příklad správného uspořádání pro výpočet smyvu je naznačen na obrázku. V dialogu uspořádání objektů je rovněž možno snadno odstraňovat nepotřebné vrstvy ze zobrazení. Ve stromu jsou objekty při vkládání řazeny shora, a tedy **bližší objekty jsou umístěny níž**.

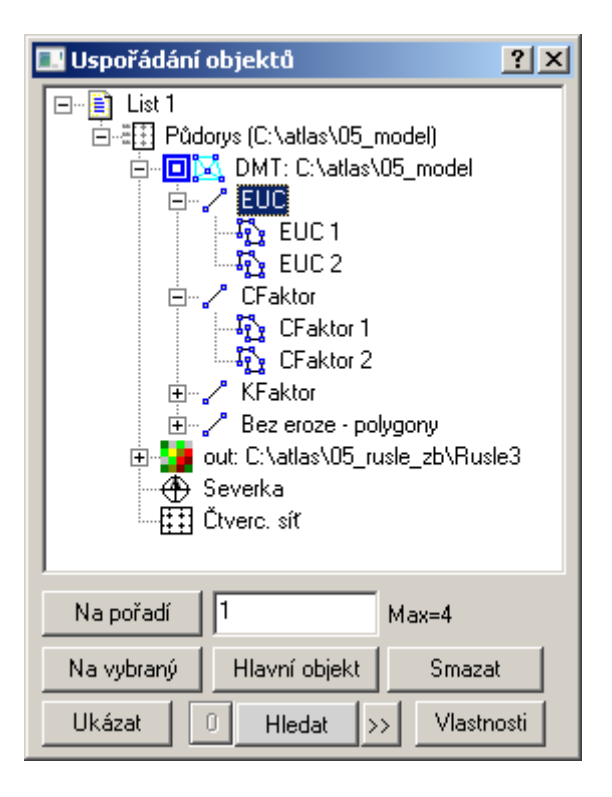

### <span id="page-9-0"></span>**7 Vytvoření modelu terénu**

Máme-li k dispozici model terénu ve formátu Atlas DMT, vložíme jej do založeného půdorysu příkazem (*DMT/vložit model terénu/Do existujícího půdorysu*). Pro vrstevnicová data (např. ZABAGED) lze generaci terénu provést přímo z dialogu (*DMT/vložit model terénu/Z dat Zabagedu*).

Všechny ostatní vstupní vrstvy musí být umístěny jako podobjekty **pod vybraným modelem terénu.**  Podrobně je problematika modelů terénu popsána (viz nápověda Atlas DMT // úlohy nad DMT)**.**

### <span id="page-9-1"></span>**7.1 Generace modelu**

Vlastní model terénu je datově reprezentován skupinou diskových souborů se společným jménem a různými příponami (.bod, .bpr, .hrn, .trj, .rbo, a případně .dmi ).

Model terénu je třeba nejprve vygenerovat (viz nápověda Atlas DMT // generace modelu terénu). V Atlasu existují dvě varianty vstupů, buď model generujeme ze souboru samostatných bodů XYZ (a to i pokud převádíme do výškopisu Atlasu rastrová data – ta musíme nejprve v jiném GIS exportovat do XYZ), nebo generujeme model z vrstevnic – přičemž Atlas DMT obsahuje speciální sadu nástrojů pro načítání dat ZABAGED a odstraňování jejich chyb (optimalizaci modelu – přerušení vrstevnic, ošetření vrcholů a sedel), viz (viz nápověda Atlas DMT // oprava reliéfu a // Vytvoření modelu terénu z dat Zabagedu).

### <span id="page-10-0"></span>7.1.1 Generace modelu z textového souboru mračna bodů (XYZ):

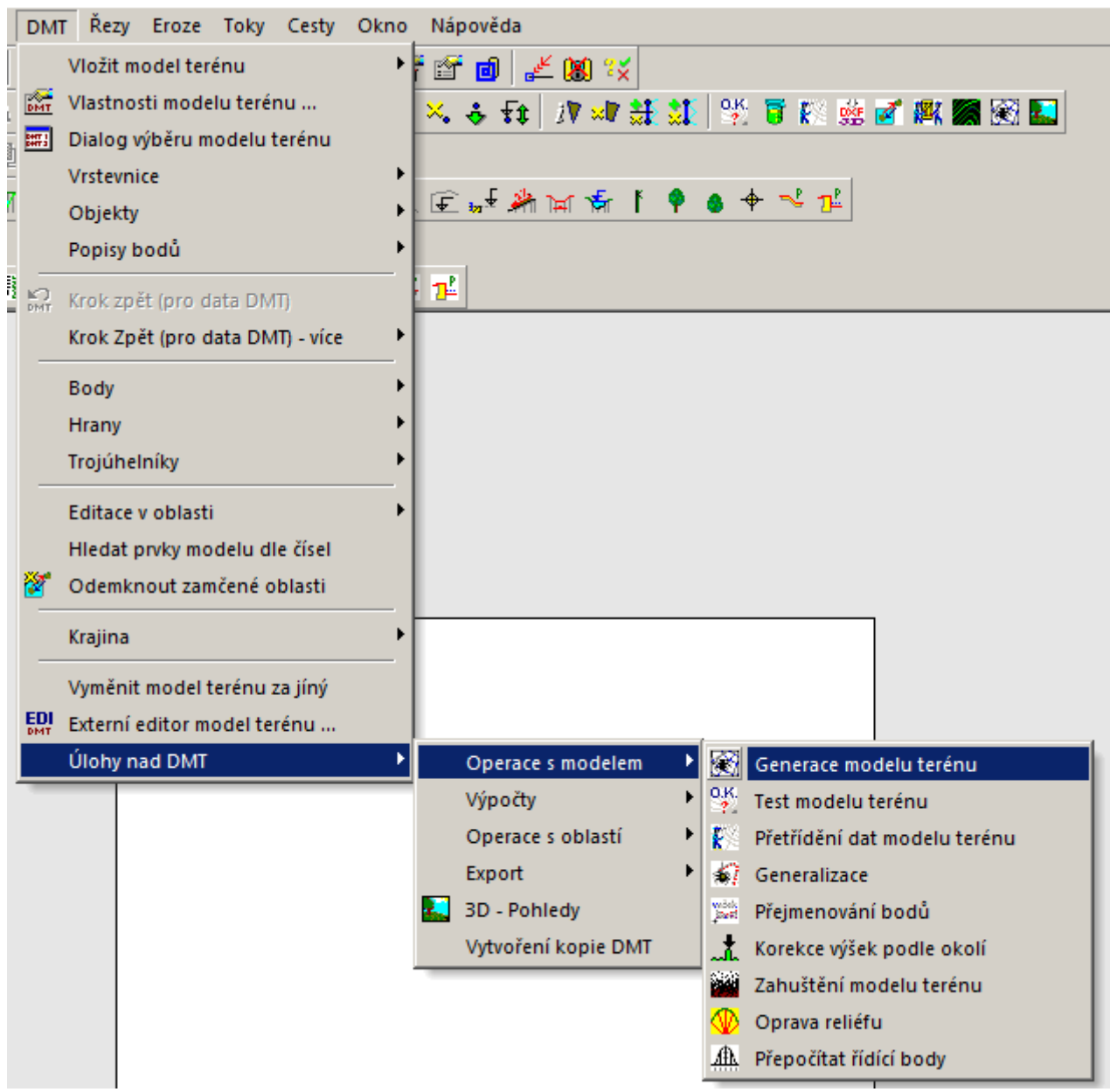

Jsou-li vstupem soubory ČUZK DMR 5G nebo 4G, stačí v následném dialogu zvolit formát DMR a spustit generaci.

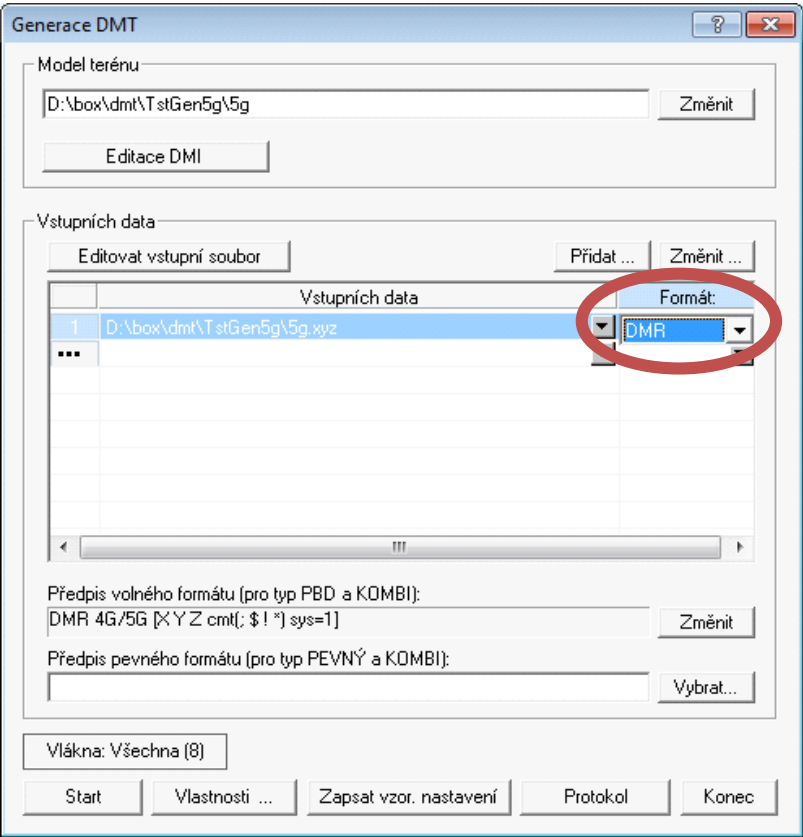

#### <span id="page-12-0"></span>7.1.2 Generace modelu z vrstevnic ZABAGED

Tato operace je podstatně jednodušší, příslušný dialog je k dispozici již ve volbě *DMT Vložit model terénu Z dat Zabagedu.*

Je možno vkládat modely vrstevnicové typu DNG, nebo DXF, není třeba žádné nastavování, viz nápověda Atlas DMT // Vytvoření modelu terénu z dat Zabagedu.

*Poznámka pro uživatele ArcGIS: Pokud načítáme vrstevnicový model připravený v ArcGIS (např. oříznutý ZABAGED a spojený z více listů, nebo jinak editovaný) a chceme využít optimalizační funkce pro vrstevnice, musíme v ArcGIS nejprve převést vrstevnicový model do 3D feature (funkce Feature To 3D By Attribute), ten poté exportovat do DXF (funkce Export to CAD, volba DXF R14).*

### <span id="page-12-1"></span>**7.2 Vložení modelu s půdorysem**

Po vygenerování modelu terénu jej načteme do modelu Atlas:

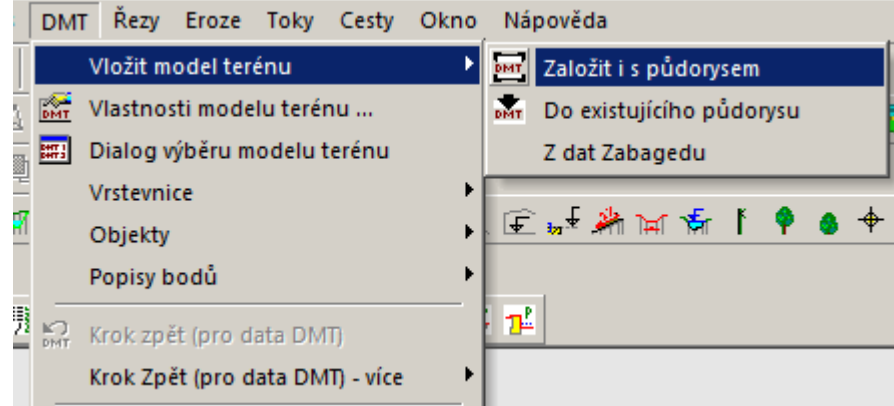

I zde je třeba vhodně zvolit souřadnou soustavu, optimální volbou je v tomto případě naopak souřadná soustava 0.

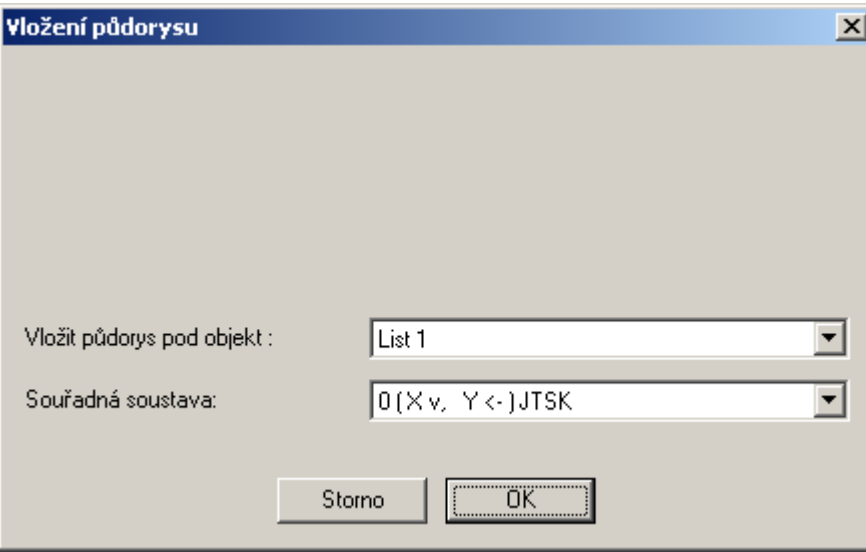

Variantou je načtení modelu z dat ZABAGED přímo, bez předchozí generace modelu, tato volba je popsána v předchozí kapitole.

#### <span id="page-13-0"></span>**7.3 Informace o modelech terénu**

Model Atlas EROZE je schopen pracovat se všemi standardně dostupnými modely terénu, nebo s modely vytvořenými vlastním zaměřením. Lze importovat data pořízená laserovám skenováním, vrstevnicové modely i rastrové modely. Atlas EROZE je optimalizován pro nejpodrobnější data, jeho potenciál je proto plně využit např. v případě využití digitálního modelu území DMR 5G. Zde jsou pro zájemce o testování nebo stažení modelů základní informace převzaté z detailních metadat ze stránek poskytovatele níže uvedených modelů – ČÚZK.

#### <span id="page-13-1"></span>7.3.1 DMR 5G

**Abstrakt:** Digitální model reliefu České republiky 5. generace (DMR 5G) představuje zobrazení přirozeného nebo lidskou činností upraveného zemského povrchu v digitálním tvaru ve formě výšek diskrétních bodů v nepravidelné trojúhelníkové síti (TIN) bodů o souřadnicích X,Y,H, kde H reprezentuje nadmořskou výšku ve výškovém referenčním systému Balt po vyrovnání (Bpv) s úplnou střední chybou výšky 0,18 m v odkrytém terénu a 0,3 m v zalesněném terénu. Model vznikl z dat pořízených metodou leteckého laserového skenování výškopisu území České republiky v letech 2009 až 2013. DMR 5G je určen k analýzám terénních poměrů lokálního charakteru a rozsahu, např. při projektování pozemkových úprav, plánování a projektování dopravních, vodohospodářských a pozemních staveb, modelování přírodních jevů lokálního charakteru, apod. DMR 5G je základní zdrojovou databází pro tvorbu vrstevnic určených pro mapy velkých měřítek a počítačové vizualizace výškopisu v územně orientovaných informačních systémech vysoké úrovně podrobnosti.

**Jednotky distribuce:** mapový list SM 5 (2,5x2 km)

**Velikost přenosové jednotky v MB:** 20

**Online:** [http://geoportal.cuzk.cz/UKAZKOVA\\_DATA/VYSKOPIS.zip](http://geoportal.cuzk.cz/UKAZKOVA_DATA/VYSKOPIS.zip)

**Odkaz:** <http://geoportal.cuzk.cz/geoprohlizec>

#### <span id="page-13-2"></span>7.3.2 DMR 4G

**Abstrakt:** Digitální model reliefu České republiky 4. generace (DMR 4G) představuje zobrazení přirozeného nebo lidskou činností upraveného zemského povrchu v digitálním tvaru ve formě výšek diskrétních bodů v pravidelné síti (5 x 5 m) bodů o souřadnicích X,Y,H, kde H reprezentuje nadmořskou výšku ve výškovém referenčním systému Balt po vyrovnání (Bpv) s úplnou střední chybou výšky 0,3 m v odkrytém terénu a 1 m v zalesněném terénu. Model vznikl z dat pořízených metodou leteckého laserového skenování výškopisu území České republiky v letech 2009 až 2013. DMR 4G je určen k analýzám terénních poměrů regionálního charakteru a rozsahu, např. při projektování rozsáhlých dopravních a vodohospodářských záměrů, modelování přírodních jevů, apod.

**Jednotky distribuce:** mapový list SM 5 (2,5x2 km) **Velikost přenosové jednotky v MB:** 10 **Online** [http://geoportal.cuzk.cz/UKAZKOVA\\_DATA/VYSKOPIS.zip](http://geoportal.cuzk.cz/UKAZKOVA_DATA/VYSKOPIS.zip) **Odkaz:** <http://geoportal.cuzk.cz/geoprohlizec>

#### <span id="page-13-3"></span>7.3.3 ZABAGED VRSTEVNICE 3D

**Abstrakt:** Základní báze geografických dat České republiky (ZABAGED®) je digitální geografický model území České republiky (ČR). Výškopisnou část ZABAGED® tvoří 3 typy objektů vrstevnic se základním intervalem 5, 2, nebo 1 m v závislosti na charakteru terénu. Obsah datové sady ZABAGED® - výškopis - 3D vrstevnice je doplněn vybranými dalšími výškopisnými prvky – klasifikovanými hranami a body, které byly vyhodnoceny stereofotogrammetrickou metodou při zpřesňování vrstevnicového výškopisu a jsou uživateli nabízeny k případnému dalšímu využití. Všechny objekty jsou reprezentovány trojrozměrnou vektorovou prostorovou složkou.

**Jednotky distribuce:** mapový list ZM 10 (18 km<sup>2</sup>)

**Velikost přenosové jednotky v MB:** 10

**Online:** <http://geoportal.cuzk.cz/geoprohlizec/?wmcid=553> **Odkaz:** [http://geoportal.cuzk.cz/UKAZKOVA\\_DATA/ZABAGED\\_VYS.zip](http://geoportal.cuzk.cz/UKAZKOVA_DATA/ZABAGED_VYS.zip)

**Odkaz:** <http://geoportal.cuzk.cz/geoprohlizec>

### <span id="page-14-0"></span>**8 Vstupní parametry a nastavení**

Volba E Vstupní parametry v menu programu otevře dialogové okno základních vstupních parametrů modelu. Podle nastavení v tomto dialogovém okně jsou následně automaticky přiřazovány hodnoty jednotlivých faktorů USLE všem nově založeným erozně uzavřeným celkům (EUC).

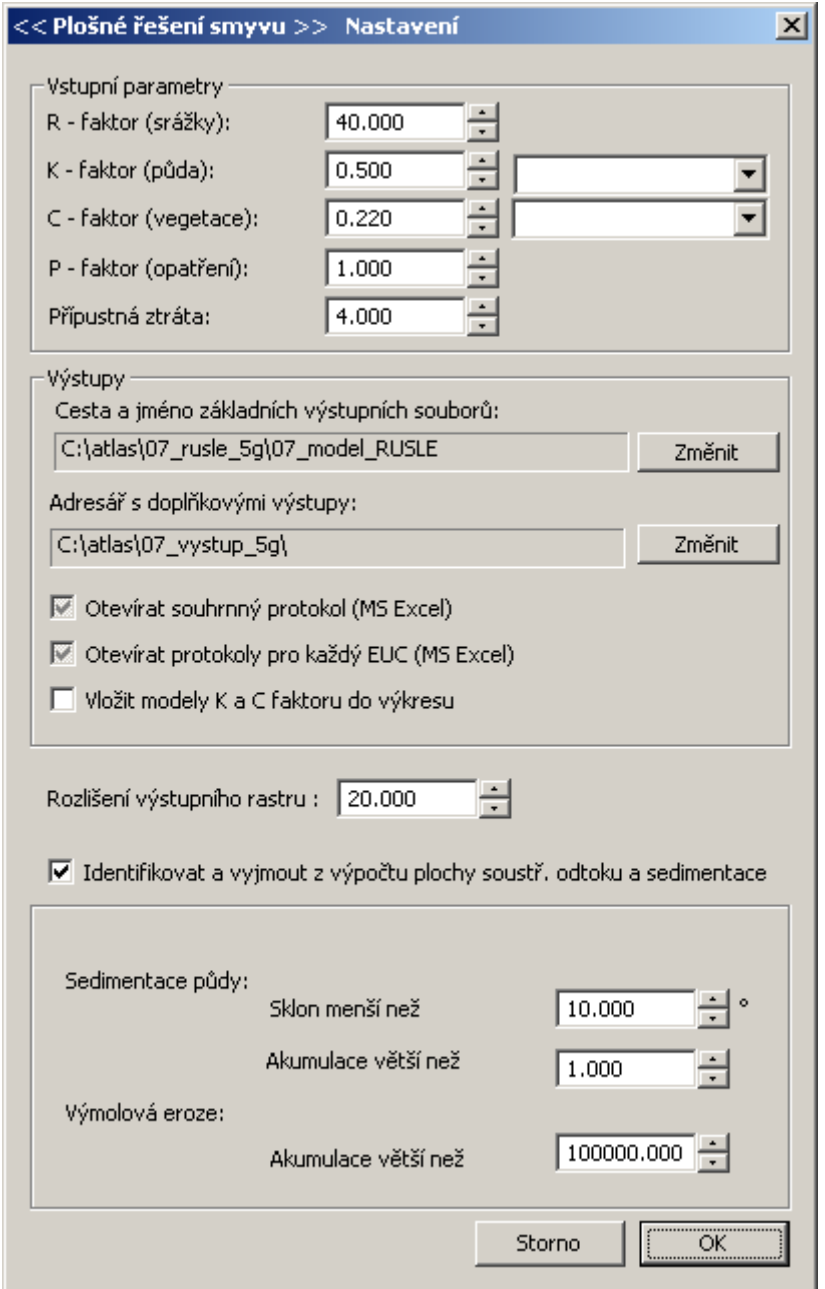

Zároveň je možno v nastavení nadefinovat cesty k výstupním souborům a protokolům a jejich názvy, stejně jako uživatelské priority otevírání výstupních protokolů.

Klíčovým parametrem nastavení je **rozlišení výstupního rastru**, které určuje podrobnost výstupních map.

Poslední sada parametrů nastavení je ukryta pod volitelnou možností **Identifikovat a vyjmout z výpočtu plochy soustředěného odtoku a sedimentace**.

*Upozornění: Pokud změníme vstupní parametry a v modelu již máme načteny existující EUC, model reaguje dotazem, zda chceme, aby se změna nastavení (hodnoty faktorů USLE) zapsala do databázových atributů již existujících EUC. Takto lze snadno individuálně vkládat jako EUC např. sadu pozemků orné půdy a následně sadu trvalých travních porostů.*

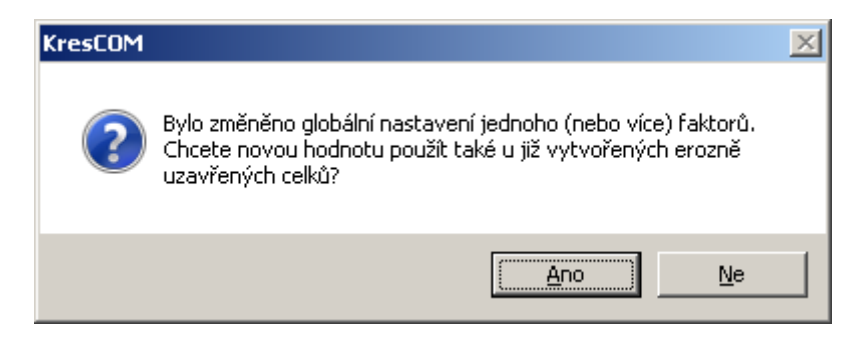

### <span id="page-15-0"></span>**8.1 Nastavení K-faktoru**

Pro zjednodušený výpočet v základním nastavení je možno přednastavit jednotnou hodnotu K-faktoru v řešeném území. Hodnotu je možno vyplnit číselně, nebo načíst z dialogu v závislosti na převládajícím **půdním typu**. Hodnoty K-faktoru pro půdní typy, subtypy a variety podle Taxonomického klasifikačního systému půd ČR jsou převzaty z platné metodiky Ochrany zemědělské půdy před erozí (Janeček et al., 2012).

Pro nekomerční využití je přibližné mapy půdních typů možno načíst do půdorysu jako podkladovou vrstvu z WMS:

- → http://geoportal.gov.cz/ArcGIS/services/CENIA/cenia\_typy\_pud//MapServer/WMSServer?
- $\rightarrow$  http://geoportal.vumop.cz/wms vumop/zchbpej.asp?

Pro přesnější řešení je nutno zakoupit vrstvu hlavních půdních jednotek (HPJ) nebo přímo vrstvu K-faktoru odvozenou z BPEJ od VÚMOP, v.v.i. Tu je možno do řešení importovat jako mapovou vrstvu v dalším kroku řešení.

Poslední variantou je stanovení K-faktoru vlastním odběrem půdních vzorků a rozborem zrnitosti a obsahu organického uhlíku. K výpočtu je možno použít nomogram nebo výpočtový vzorec uvedený v metodice (Janeček et al., 2012).

### <span id="page-15-1"></span>**8.2 Nastavení R-faktoru, P-faktoru a přípustné ztráty půdy**

Zde je možno pro běžné výpočty ponechat defaultní nastavení modelu, které odpovídají současnému nastavení při plánu protierozní ochrany v pozemkových úpravách. Pro jiná využití je třeba dosadit skutečné vypočtené nebo převzaté hodnoty jednotlivých faktorů z odborné literatury.

### <span id="page-16-0"></span>**8.3 Nastavení C-faktoru**

Pro zjednodušený výpočet v základním nastavení je možno přednastavit jednotnou hodnotu C-faktoru v řešeném území. Hodnotu je možno vyplnit číselně, nebo načíst z dialogu v závislosti na převládajícím **osevním postupu**.

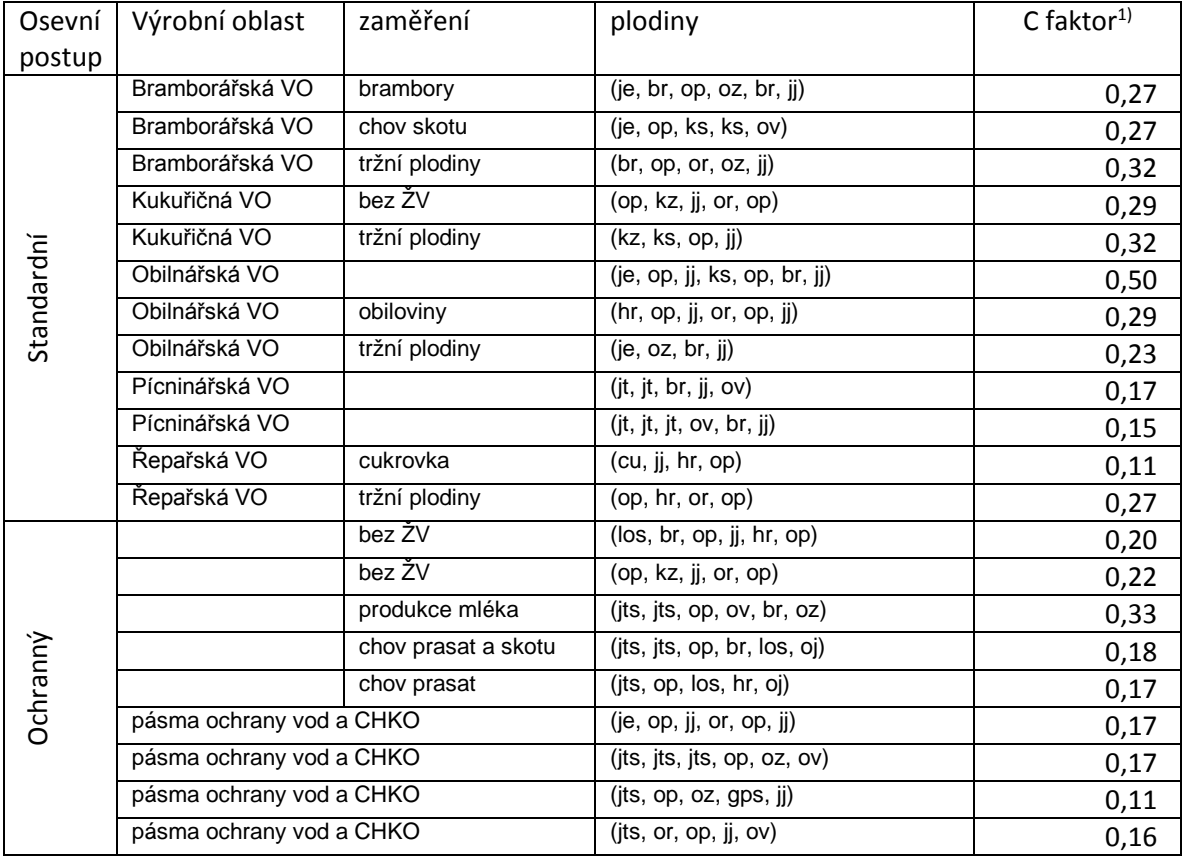

Hodnoty C faktoru vypočtené pro modelové osevní postupy jsou následující.

 $1)$  Hodnoty byly stanoveny dle metodiky:

JANEČEK, Miloslav. Ochrana zemědělské půdy před erozí: Metodika. 1.vyd. Praha: Výzkumný ústav meliorací a ochrany půdy Praha, 2007, 76s. ISBN 978-80-254-0973-2.

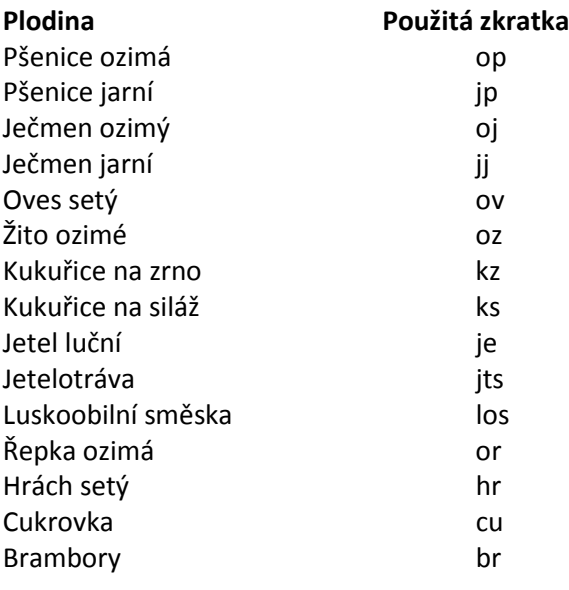

Pro další osevní postupy doporučujeme použít protierozní kalkulačku, dostupnou na portálu SOWAC GIS:<http://me.vumop.cz/mapserv/ekalkulacka/> která umožňuje vyhodnotit vlastní osevní postupy přímo pro vybrané půdní bloky a jejich díly.

Konečně pro konkrétní modelové území je optimální zajistit pro řešení skutečné dlouhodobé osevní postupy v řešené lokalitě po spolupráci s hospodařícím subjektem a následně je vypočítat dle metodiky, nebo zadat reálné parametry osevního postupu do výše uvedené protierozní kalkulačky.

### <span id="page-17-0"></span>**8.4 Nastavení výstupů**

V menu výstupy nejprve zadáme cesty k základním a doplňkovým výstupním souborům.

### <span id="page-17-1"></span>8.4.1 Základní výstupní soubory

Základními výstupními soubory jsou:

- → výstupní rastrový model RUSLE obsahující hodnoty smyvu [t.ha<sup>-1</sup>rok<sup>-1</sup>] v jednotlivých pixelech s podrobností dle nastaveného *rozlišení.* Model je automaticky uložen pod zvoleným názvem ve vybraném výstupním adresáři a zároveň vložen do půdorysu s barevnou hypsometrií hodnot dle přednastaveného vzoru.
- Výstupní souhrnný protokol ve formátu MS Excel obsahující hodnoty smyvu pro všechny řešené EUC, zastoupení hodnot v rámci pozemku, porovnání průměrného smyvu s přípustnou ztrátou půdy a pomocné barevné diagramy hodnot pro identifikaci kritických EUC. Soubor je uložen ve výstupním adresáři a při každém výpočtu aktualizován. Pokud postupně dopočítáváme jednotlivé EUC, v souhrnu jsou hodnoty doplňovány na samostatné řádky. Při opakovaném přepočtu stejných EUC jsou hodnoty nahrazeny!
- Samostatné výstupní protokoly (soubory MS Excel) pro každý řešený EUC. Při přepočtu totožného EUC je příslušný protokol aktualizován. Soubory obsahují zápis vstupních parametrů výpočtu a podrobné výsledky distribuce hodnot smyvu na pozemku.

*Upozornění: Všechny základní výstupní soubory se ukládají do zvoleného adresáře. Rastrový model smyvu RUSLE je při každém výpočtu nahrazen novým modelem, obsahujícím pouze řešenou plochu. Pro získání mapy postupně řešeného rozsáhlého území je třeba zálohovat samostatné vrstvy a zkombinovat je případně do výsledné mozaiky. To je možno provést i v externích GIS díky ASCII souborům ukládaným do doplňkových výstupů.*

### <span id="page-17-2"></span>8.4.2 Doplňkové výstupy

V dialogovém okně lze nastavit cestu k doplňkovým výstupům. Těmi jsou:

- výstupní rastrový model K-faktoru pro aktuálně řešené EUC, který je v případě aktivní volby vložen s přednastavenou barevnou hypsometrií rovněž do půdorysu výkresu.
- výstupní rastrový model C-faktoru pro aktuálně řešené EUC, který je v případě aktivní volby vložen s přednastavenou barevnou hypsometrií rovněž do půdorysu výkresu.
- výstupní rastrové modely některých dalších dílčích výstupů modelu (R-faktor, P-faktor, sklon, LS faktor, akumulace odtoku aj.).
- veškeré výstupní rastrové soubory jsou ukládány rovněž ve formátu ASCII grid pro načtení do externích geografických informačních systémů.

### <span id="page-17-3"></span>8.4.3 Otevírání výstupních protokolů

V základním nastavení po instalaci jsou tyto dialogy částečně podbarveny, což znamená podmíněné otevírání výstupních protokolů. V tom případě je při spuštění modelu uživatel dotázán, zda protokoly otevírat či nikoli a na další preference v nastavení. Automatické otevření protokolu umožňuje okamžitou kontrolu výsledku výpočtu.

Varovný dotaz před otevřením protokolu pro jednotlivé EUC je dán především skutečností, že v případě řešení rozsáhlých území se může jednat o desítky souborů.

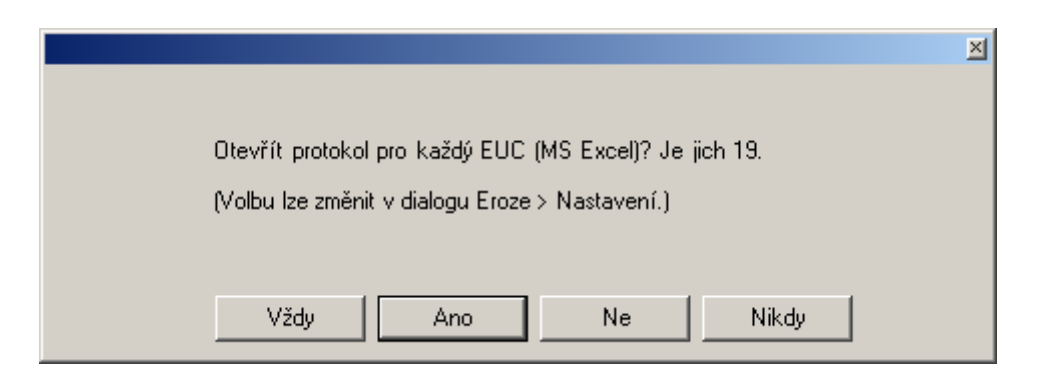

### <span id="page-18-0"></span>8.4.4 Vložit modely K a C faktoru do výkresu

Tato volba zajistí, že modely obou faktorů jsou vloženy do půdorysu výkresu (za model smyvu RUSLE) s barevnými hypsometriemi dle přednastaveného vzoru. Oba rastrové modely tak mohou být využity pro export do situačních zákresů jednotlivých faktorů a erozního smyvu.

### <span id="page-18-1"></span>**8.5 Rozlišení výstupního rastru**

**Rozlišení výstupního rastru** je klíčovým parametrem, který určuje podrobnost výstupních map (hodnota rozlišení určuje velikost hrany pixelu v metrech). Na rozlišení je výrazně závislá rychlost výpočtu, optimálními hodnotami jsou 10 [m] pro přehledový výpočet a 5 [m], případně méně, pro výpočty podrobné. Pro rozsáhlé území a velmi podrobné rozlišení model varuje uživatele před rizikem velmi dlouhého výpočtu:

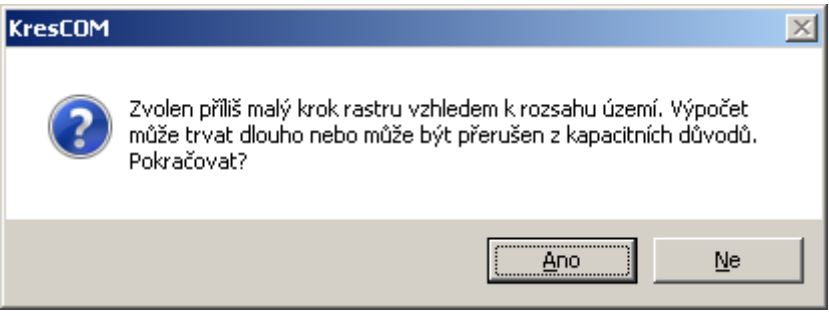

Výsledná hodnota průměrného smyvu pro jednotlivé EUC je principiálně na rozlišení nezávislá. Pro hladké modely terénu se výsledky s různým rozlišením liší pouze o chybu, danou méně přesným výpočtem ploch na okrajích EUC v hrubších rastrech.

Pro podrobné modely terénu jsou hodnoty při detailním rozlišení obvykle mírně nižší, neboť do výpočtu je zahrnuto více terénních nerovností, omezujících hodnotu S-faktoru.

### <span id="page-18-2"></span>**8.6 Identifikovat a vyjmout z výpočtu plochy soustředěného odtoku**

Poslední sada parametrů nastavení je ukryta pod volitelnou možností **Identifikovat a vyjmout z výpočtu plochy soustředěného odtoku a sedimentace**. Zde je možno na základě uživatelské kalibrace modifikovat přednastavené meze parametrů, při jejichž překročení jsou ve výstupním rastru vyznačeny plochy drah soustředěného odtoku a sedimentačních zón. Pokud je uživatelem aktivována tato volba, identifikované plochy se nepodílejí na hodnotě průměrného smyvu ve statistickém výstupu a slouží jako vodítko pro navržení vhodných opatření do uvedených lokalit.

Lokalitám **sedimentace** jsou ve výstupním rastrovém modelu smyvu přiřazeny hodnoty -1 (světle šedá), jejich plochy jsou sečteny a uvedeny ve výstupním protokolu pro každý EUC.

Lokalitám **výmolné eroze** jsou ve výstupním rastrovém modelu smyvu přiřazeny hodnoty -2 (středně šedá), jejich plochy jsou sečteny a uvedeny ve výstupním protokolu pro každý EUC.

### <span id="page-19-0"></span>**9 Definování erozně uzavřených celků (EUC)**

Základní řešenou územní jednotkou je (v souladu s technickými standardy návrhů plánu společných zařízení v komplexních pozemkových úpravách) **erozně uzavřený celek (EUC)**, tedy část území ohraničená z hlediska tvorby a zachycení povrchového odtoku (pozemek, skupina neoddělených pozemků, nebo část pozemku oddělená technickými prvky přerušujícími odtok apod.).

EUC je **uzavřený polygon** formátu Atlas DMT a je základní plošnou jednotkou, pro kterou jsou poskytovány statistické výstupy řešení. Při vytvoření pomocí dialogů modelu Atlas EROZE je objekt polygonu automaticky vložen jako **podobjekt modelu terénu**, vloženo může být libovolné množství EUC, výpočet následně proběhne vždy pro vybrané polygony.

#### <span id="page-19-1"></span>**9.1 Ruční zadání polygonu**

**Základní variantou** vytvoření EUC je jeho **manuální zákres** do modelu.

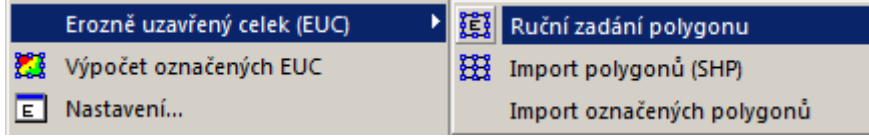

Vytvoření EUC rovněž znamená, že polygonu jsou automaticky (z dialogu E Vstupní parametry) přiřazeny hodnoty faktorů R, K, C, P a přípustného smyvu a každý polygon má vytvořen řádek v databázové tabulce EUC.

*Uživatelská poznámka: Pro opravu případného tvaru editovaných polygonů jsou v Atlasu užitečné klávesové zkratky ctrl+ a CTRL+ , které umožňují vkládání dalších bodů do existujících polygonů. (viz nápověda Atlas DMT // Polygon).*

### <span id="page-19-2"></span>**9.2 Import polygonů (SHP)**

**Druhou variantou** vytvoření EUC je **import** polygonové vrstvy ve formátu **ESRI Shapefile**, nejčastějším případem je import vrstvy půdních bloků z databáze LPIS Ministerstva zemědělství České republiky, nebo import pozemků z DKM, nicméně může se jednat o libovolnou vrstvu polygonů. Rovněž v případě importu jsou všechny EUC vloženy jako podobjekty modelu terénu, jsou seřazeny, pojmenovány a vloženy do databázové tabulky s automaticky přiřazenými hodnotami R, K, C, P a přípustného smyvu na základě dialogového okna *vstupních parametrů (viz kapitola [8](#page-14-0))*.

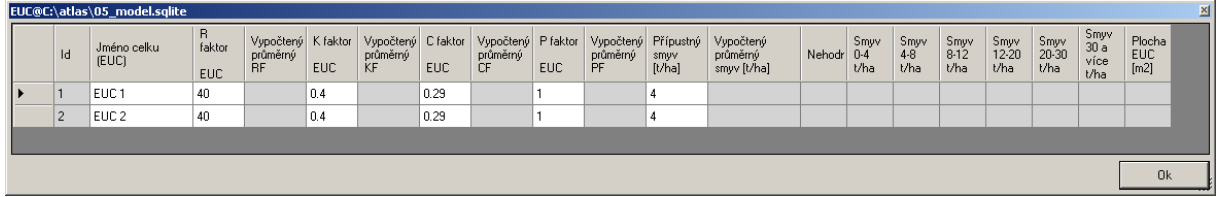

### <span id="page-19-3"></span>**9.3 Import označených polygonů**

**Třetí variantou** je **import existujících polygonů** ve formátu Atlas DMT, převzatých např. z předchozího projektu řešitele, nebo ze zákresu vytvořeného pro jiný účel (soubor .plg). Nejedná se o import z externího souboru, jak by dialog mohl indikovat, ale z právě otevřeného půdorysu. V něm můžeme označit libovolný objekt typu **Polygon** (vložený např. pod jiným než naším pracovním modelem terénu).

Vybrané polygony jsou po stisku této volby zařazeny pod pracovní model terénu a **pod objekt EUC.** Polygonům jsou opět automaticky přiřazeny parametry výpočtu do databázové tabulky.

*Upozornění: Objekty takto importované nemohou být jiného typu (úsečka, obdélník, …), musí být vždy typu Polygon, aby z nich mohl být vytvořen EUC!*

### <span id="page-20-0"></span>**9.4 Změna nastavení faktorů USLE v databázové tabulce**

Před variantním vkládáním vrstev erozních faktorů je vhodné se zmínit ještě o jiné možnosti změny R, K, C, P a přípustné ztráty půdy pro jednotlivá EUC. Jak již bylo zmíněno, při vytvoření EUC jsou hodnoty faktorů načteny z *dialogu* .

Databázová tabulka s hodnotami je uložena v pracovním modelu terénu (jako .sqlite). **Otevřít databázové atributy** je možno několika způsoby:

- pravým tlačítkem klikneme na libovolný EUC v půdorysu, čímž otevřeme dílčí nabídku, v její dolní třetině je přímo příslušná volba *databázové atributy.*
- → stejnou nabídku je možno otevřít kliknutím pravým tlačítkem na libovolný EUC v dialogovém stromu E Uspořádání objektů
- → dvojklikem na libovolný polygon EUC v půdorysu se otevře karta "vlastností", kde na panelu Obecné dole, klikneme na *databázové atributy.*

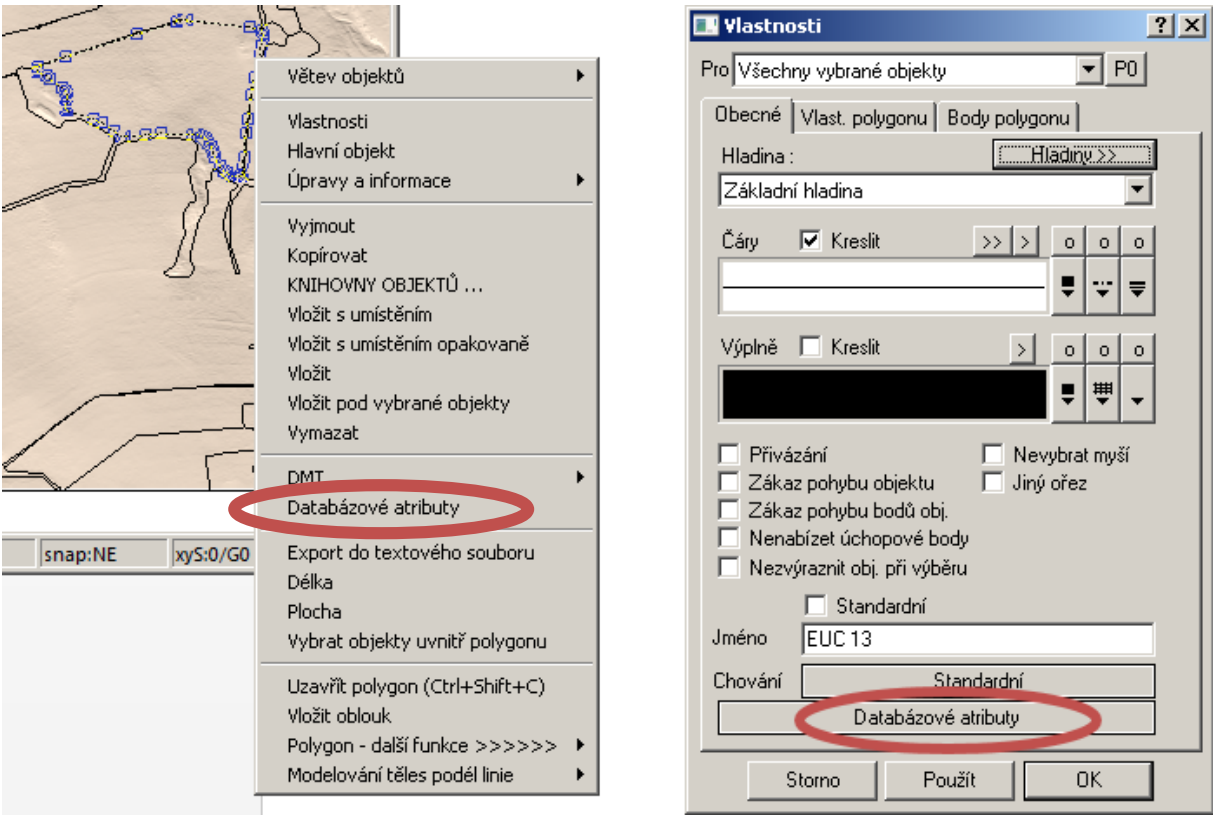

V otevřené atributové tabulce je možno **měnit přepsáním** hodnoty všech faktorů **individuálně** u každého EUC. Dále je možno tažením myší označit libovolný počet řádků ve sloupci každého faktoru a poté přepisem hodnoty změnit hodnotu faktoru **hromadně pro vybrané EUC**.

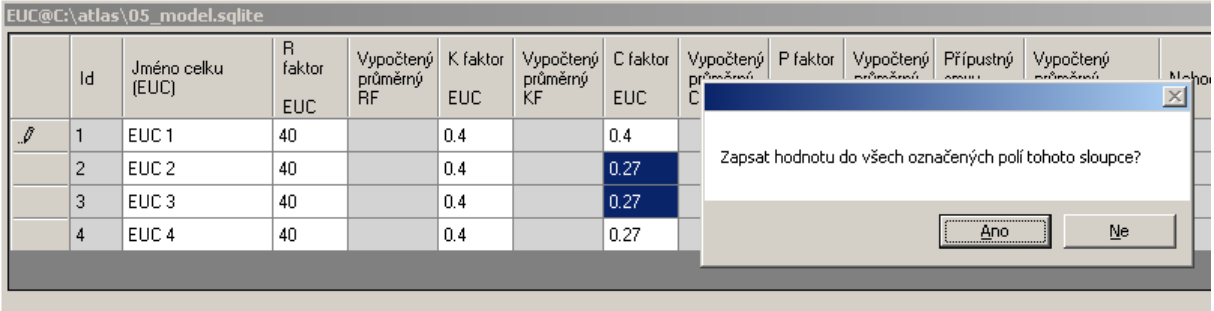

Databázovou tabulku je možno kdykoli opustit rovněž zmáčknutím klávesy ESC.

*Upozornění 1: Desetinný oddělovač je třeba volit v souladu s nastavením formátu oddělovače v systému WINDOWS (viz. Ovládací panely/Hodiny, jazyk a oblast/oblast a jazyk). Je možno volit tečku i čárku, je však doporučeno používat desetinnou tečku, pokud uživatel pracuje s dalšími GIS programy pro zpracování dat, nebo importuje data z externích programů.*

*Upozornění 2: Hodnoty faktorů z databázové tabulky se neuplatní v případě, že v modelu máme načteny konkrétní vrstvy faktorů USLE jako samostatné objekty. Tyto vrstvy mají při výpočtu přednost, nicméně uživatel je na tento fakt upozorněn varovným hlášením.*

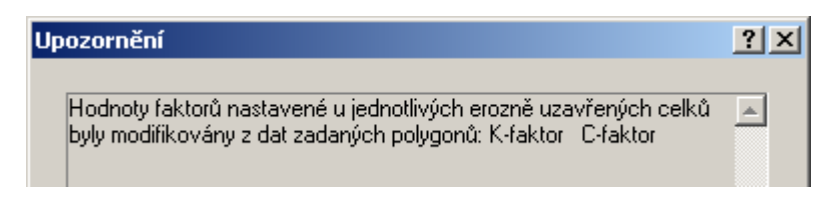

### <span id="page-21-0"></span>**10 Výpočet označených EUC**

Pokud uživatel nemá v plánu načítat podrobnější plošně distribuované vstupy pro jednotlivé faktory

USLE, může **výběrem označit** libovolná EUC a **spustit výpočet** příkazem .

Pokud předem nevybere žádná EUC, model automaticky nabídne spuštění pro všechna EUC existující pod příslušným modelem terénu:

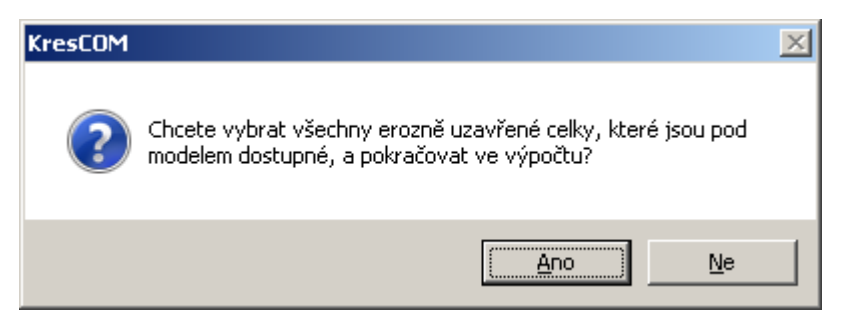

Jak již bylo řečeno, výpočet probíhá pro **vybrané prvky.** Pokud má uživatel již na jednotlivých EUC zakreslena **technická protierozní opatření**, kterými jsou liniová **přerušení odtoku** nebo **oblasti bez eroze** (viz kapitola [13.3](#page-27-2) a [13.4\)](#page-27-3), do řešení jsou automaticky vždy zahrnuty pouze ty, které jsou vybrány. Existují-li na řešených pozemcích další prvky opatření nebo nejsou vybrána žádná opatření, je při spuštění výpočtu automatický dotázán, zda se tato existující opatření mají být do výpočtu na řešených pozemcích zahrnuta:

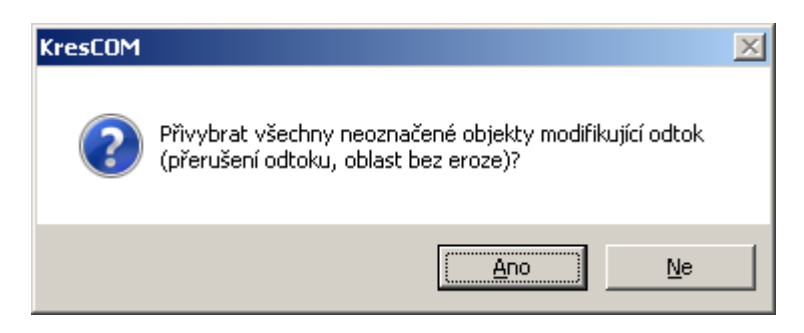

### <span id="page-22-0"></span>**11 Vkládání plošně distribuovaných vrstev jednotlivých faktorů USLE**

Jak již bylo popsáno výše, každý z faktorů Univerzální rovnice je možno (i) automaticky načíst z E Vstupní parametry pro všechny vkládané EUC, (ii) editovat pro každý celý EUC následně v atributové tabulce.

Třetí variantou je definovat každý faktor zcela individuálně plošně distribuovaným způsobem, zcela nezávisle na tvaru jednotlivých EUC. Pro každý z faktorů jsou k tomuto účelu k dispozici tři předvolby:

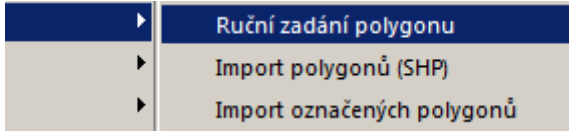

V případě R-faktoru a P-faktoru je vkládání plošně distribuovaných vrstev spíše neobvyklé, faktory jsou obvykle tvořeny jednou hodnotou pro řešené území, nebo pro individuální pozemky, kterou stačí převzít z hodnot **vstupních parametrů** ( $\rightarrow$ vstupní parametry a nastavení). V případě K-faktoru je naopak distribuované řešení typické – půdní vlastnosti se na jednotlivých částech EUC mění.

### <span id="page-22-1"></span>**11.1 Ruční zadání polygonu**

Při ručním zadání uživatel definuje oblasti odlišných hodnot zakreslením vlastního polygonu. Po ukončení editace pravým tlačítkem myši je mu ihned nabídnuta možnost upravit hodnotu příslušeného faktoru v databázové tabulce (řádek právě editovaného polygonu je označen a předvybrán). Hodnota je modelem předvyplněna dle **vstupních parametrů** ( $\rightarrow$ vstupní parametry a nastavení). Zápis je potvrzen tlačítkem OK.

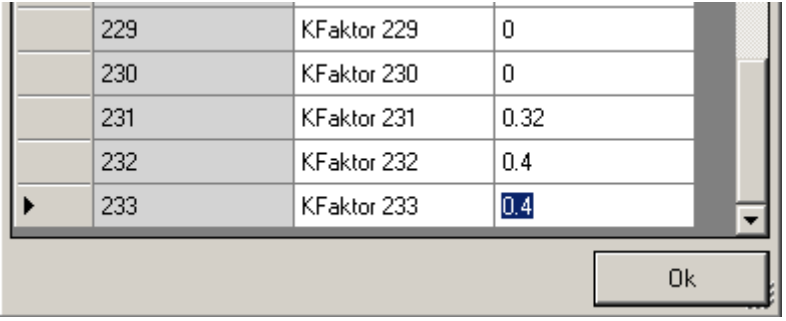

*Poznámka: Ruční zadání polygonu C-faktoru lze vhodně využít rovněž pro nadefinování zatravněných částí pozemku (např. zasakovacích pásů), jako součásti systému protierozních opatření.*

### <span id="page-22-2"></span>**11.2 Import polygonů (SHP)**

Například pro **K-faktor** je typičtější volbou  $\frac{H}{N}$  Import polygonů (SHP), tedy načtení mapových hodnot z vrstvy hlavních půdních jednotek (HPJ) databáze bonitovaných půdně ekologických jednotek (BPEJ). Pokud má uživatel k dispozici polygonovou vrstvu K-faktoru nebo HPJ ve formátu ESRI Shapefile, lze načíst tuto vrstvu přímo a v dialogu importu je uživatel pouze dotázán na sloupec s hodnotami HPJ nebo K-faktoru. Po výběru sloupce a kontrolním dotazu modelu jsou hodnoty HPJ automaticky převedeny na K-faktor dle platné metodiky Ochrany půdy před erozí (Janeček et al, 2012).

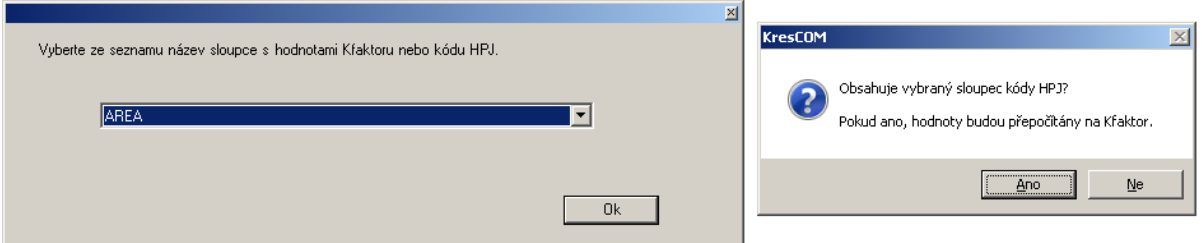

Vrstvu K-faktoru nebo HPJ je možno ve formátu ESRI shapefile zakoupit od VÚMOP, v.v.i, pro zpracovatele pozemkových úprav jí disponují rovněž příslušné pozemkové úřady.

Pokud jsou importována data HPJ, polygony, pro něž nejsou definovány hlavní půdní jednotky (obsahují jiné hodnoty kódu, např. lesní porosty a vodní plochy) jsou importovány rovněž. Je jim však při importu vložen K-faktor rovný nule, na což je uživatel upozorněn:

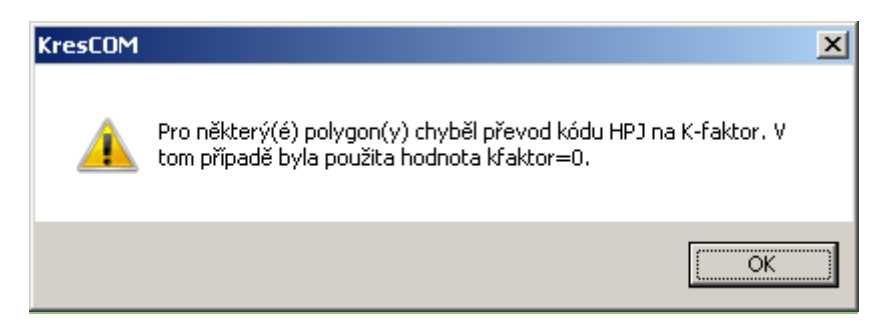

Pokud chceme tyto plochy zahrnout do výpočtu, následně lze v databázové tabulce seřadit atributy dle velikosti (dvojklikem na sloupec K-faktoru), vybrat všechny tyto prvky a hromadně jim přiřadit hodnotu dle uživatelské preference.

**C-faktor** je možno importovat identickým postupem na základě dialogu  $\frac{B}{B}$ (Import polygonů (SHP)

Nejtypičtější volbou je v tomto případě převzetí hranic jednotlivých EUC z databáze farmářských bloků LPIS Ministerstva zemědělství ČR. Tato data je možno zdarma získat pro jednotlivá katastrální území na portálu LPIS [\(http://eagri.cz/public/app/lpisext/lpis/verejny/\)](http://eagri.cz/public/app/lpisext/lpis/verejny/).

### <span id="page-23-0"></span>**12 Výstupní protokoly modelu Atlas EROZE**

Při dokončení výpočtu model automaticky vždy otevře tabulku **databázových atributů**. V tabulce jsou zapsány průměrné hodnoty vypočtených erozních faktorů na pozemcích, plochy [m<sup>2</sup>] s vypočtenými hodnotami smyvu v šesti kategoriích, neřešené plochy (protierozní opatření) a především pak vypočtená průměrná hodnota smyvu na řešené ploše v rámci EUC [t.ha<sup>-1</sup>.rok<sup>-1</sup>]. Vypočtené hodnoty smyvu jsou ihned porovnány s hodnotami přípustnými, v případě překročení jsou červeně zvýrazněny.

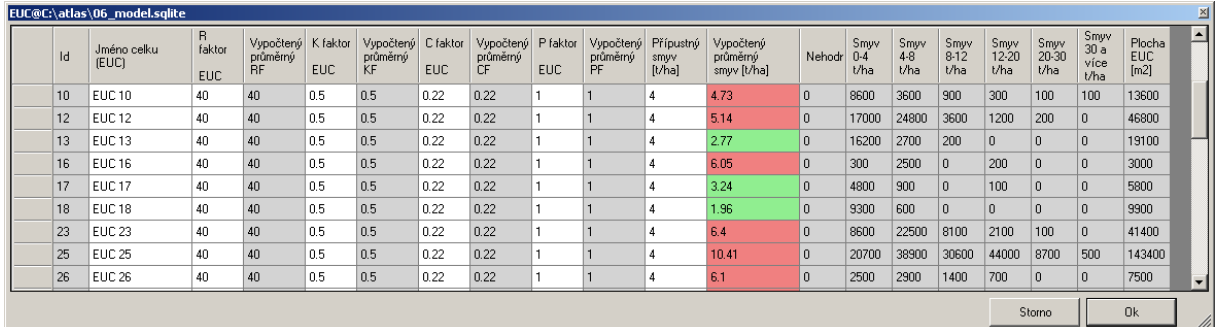

Tabulku je možno opustit stiskem klávesy ESC.

V případě, že si uživatel ve vstupních parametrech zvolí otevření výstupních protokolů MS Excel, je následně automaticky otevřen nejprve souhrn a poté soubory pro jednotlivé EUC. Pokud tato volba není aktivována, jsou protokoly pouze zapsány do výstupního adresáře dle nastavení.

### <span id="page-23-1"></span>**12.1 Souhrnný protokol**

Souhrnný protokol obsahuje na jednom listu dvě tiskové strany výstupu.

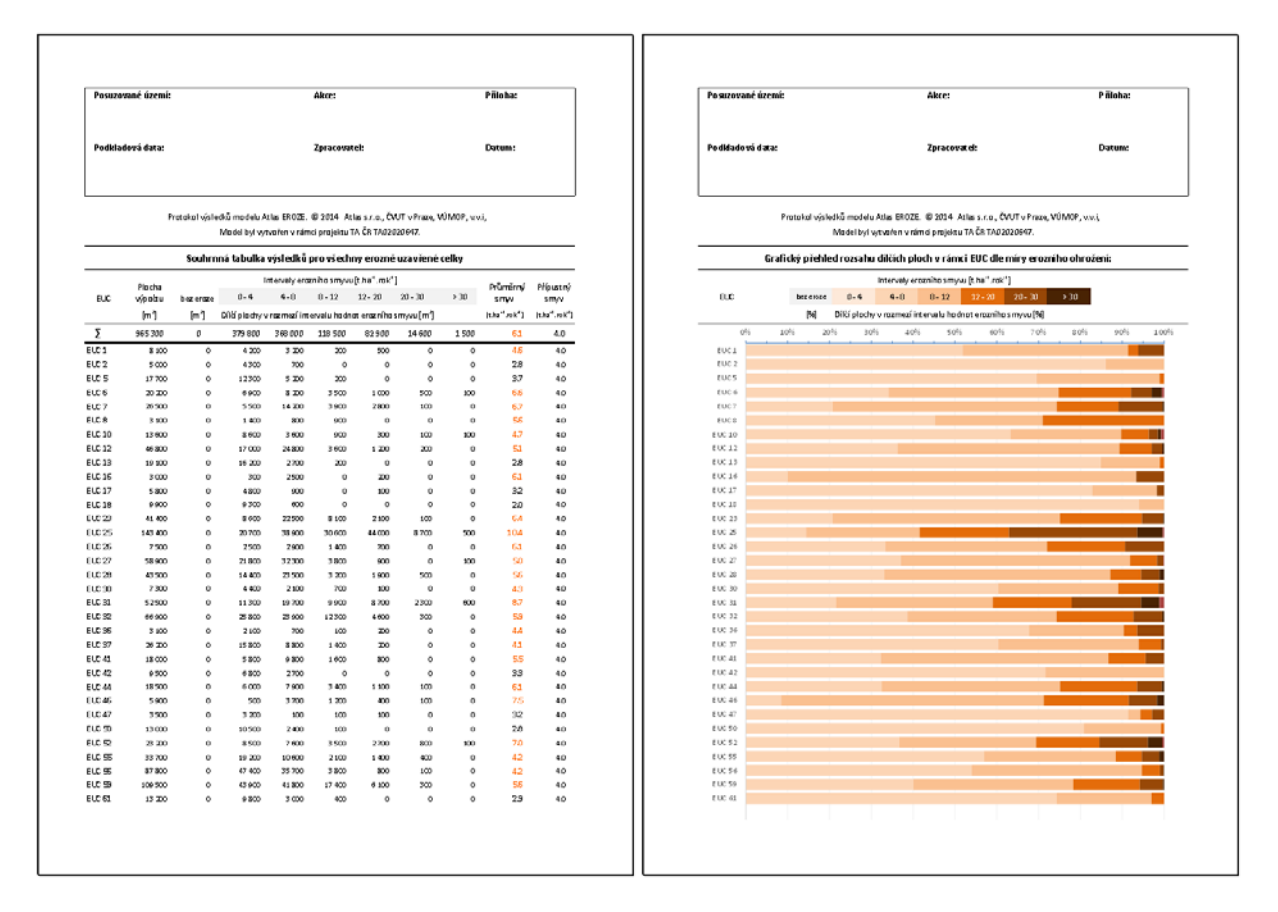

Levá strana obsahuje hodnoty průměrného smyvu pro každý EUC, porovnané s hodnotou přípustného smyvu, v případě překročení hodnoty jsou červeně zvýrazněny. Dále obsahuje plochy jednotlivých kategorií smyvu v rámci každého EUC [m<sup>2</sup>].

Pravá strana obsahuje grafické vyjádření procentního rozložení hodnot smyvu v rámci pozemku. Z tohoto výstupu lze velmi rychle a přehledně identifikovat nejohroženější pozemky a podíly vysokých hodnot smyvu na jejich výměře. Na základě tohoto vyjádření je následně možno odhadnout potřebné výměry pro návrhy protierozní ochrany.

V horní části listu jsou ponechána volná pole pro libovolnou hlavičku příslušného řešitele a úkolu. Tato pole lze volně editovat a je tak možno vyplnit předmět řešení dle potřeby.

Celý protokol je automaticky formátován k okamžitému tisku, v případě většího počtu pozemků se hlavička souboru automaticky vkládá do dalších tiskových stran.

Soubor je uložen ve výstupním adresáři a při každém výpočtu je aktualizován. Pokud postupně dopočítáváme jednotlivé EUC, v souhrnu jsou hodnoty doplňovány na samostatné řádky.

*Upozornění: Při opakovaném přepočtu stejných EUC jsou hodnoty nahrazeny! Pro zachování variant předchozího výpočtu při opakování je třeba zálohovat výstupní protokoly pod novým jménem nebo do záložního adresáře.*

### <span id="page-24-0"></span>**12.2 Protokoly pro jednotlivé EUC**

Součástí protokolu každého EUC jsou:

- → volně editovatelná hlavička v horní straně listu
- zápis aktuálního nastavení vstupních parametrů modelu pro příslušný výpočet
- souhrnné výsledky v přehledné tabulce včetně sklonitosti EUC a porovnání s přípustným smyvem
- → podrobná tabulka zastoupení jednotlivých ploch ve 20 kategoriích ohroženosti, včetně podílu ploch překračujících příslušné meze smyvu ve dvaceti kategoriích
- přehledný graf odpovídajících kategorií, umožňující mimo jiné odečtení percentilů (např. mediánu) překročeného smyvu na pozemku
- přehled velikostí ploch s jednotlivými hodnotami erozních faktorů na pozemku, umožňující např. evidovat plochy zatravnění, nebo význam K-faktoru pro celkovou hodnotu smyvu

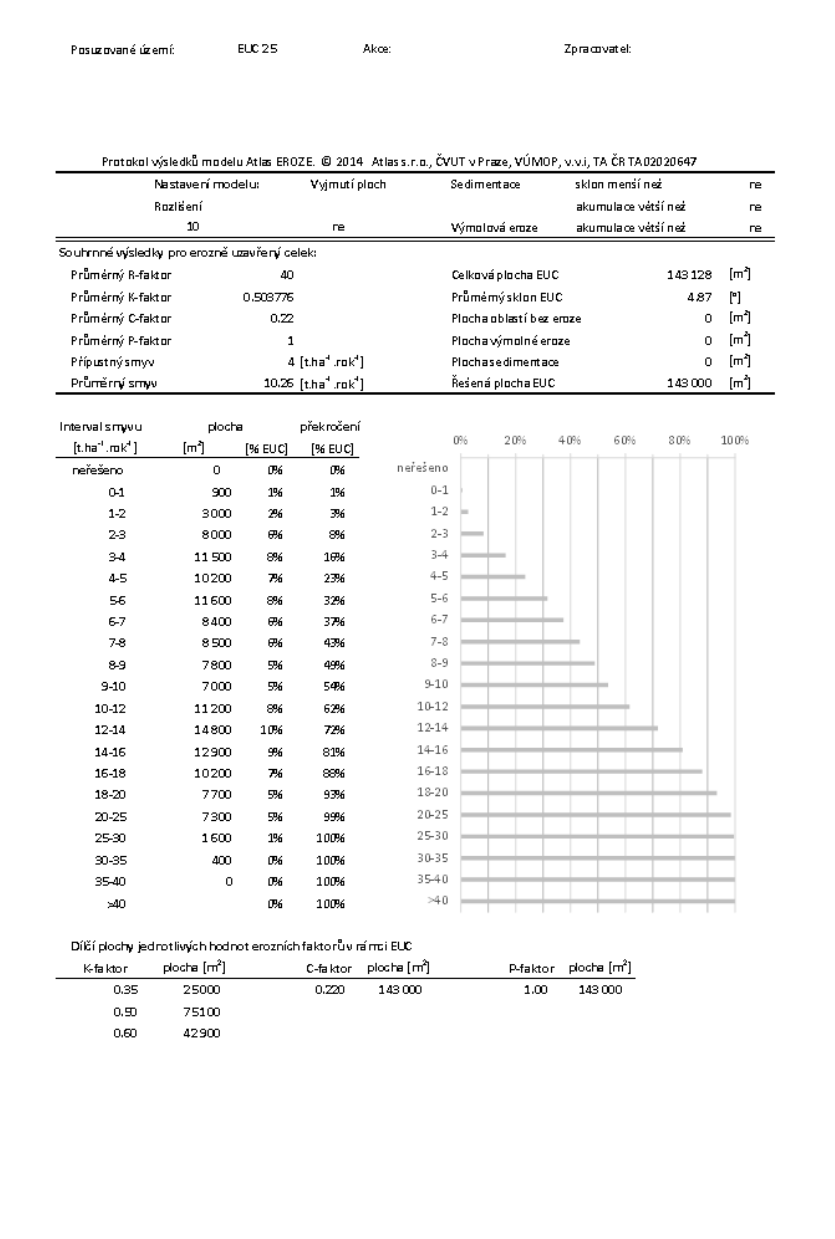

Na druhém listu každého protokolu EUC je připravena formální strana pro vložení situačního nákresu vypočteného výsledku. Do té lze vložit exportovaný mapový výstup z modelu.

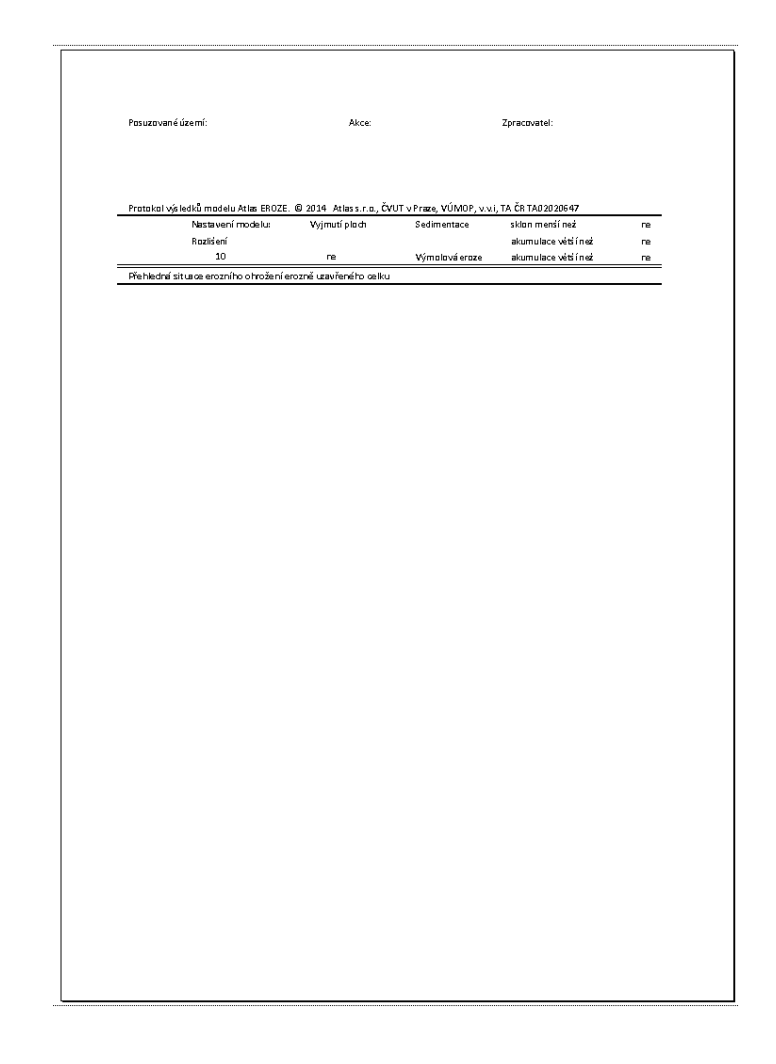

### <span id="page-26-0"></span>**13 Návrhy protierozních opatření**

Uživatel si může zvolit automatické otevření výstupních protokolů, které přímo porovnávají vypočtený erozní smyv s hodnotou přípustné ztráty půdy pro každý EUC. Při překročení přípustných hodnot je následně možno ihned přikročit k návrhu opatření v libovolné variantě řešení, např.:

- úprava osevních postupů pro celý EUC;
- vložení protierozních osevních postupů na část EUC (pásové hospodaření);
- vložení plošných protierozních opatření se zvolenou účinností na libovolnou část EUC;
- vložení a editace liniových záchytných opatření (příkop, aj.);
- vložení plošných TPEO (mez s příkopem, zatravněná údolnice, průleh, aj.)
- trvalé zatravnění části pozemku, travní ochranné pásy, vsakovací pásy apod.

Po editaci vybraných EUC je možno ihned přikročit k opakování výpočtu. Výpočtem jsou aktualizovány mapy i výstupní protokoly, kde lze ihned ověřit účinnost navržených opatření, jejich rozlohu a změny v rozlohách v každé kategorii ohroženosti v rámci EUC. V souhrnném protokolu jsou přepočítané EUC aktualizovány.

*Poznámka: Optimální postup je před opakováním výpočtu provést zálohu mapových výstupů a protokolů první varianty řešení, nebo nastavit odlišnou cestu k výstupům pro každou opakovanou variantu. Takto je možno snadno nalézt optimální řešení rozmístění prvků protierozní ochrany v předmětném území a mít k dispozici kompletní výstupní protokoly a mapová data pro každou variantu provedeného výpočtu.*

### <span id="page-27-0"></span>**13.1 Plošná opatření organizační – C faktor**

Nejjednodušší variantou je následující postup:

- 1. úprava hodnoty C-faktoru na protierozní (snížení na vhodný limit nebo zatravnění) ve vstupních parametrech
- 2. zakreslení polygonů upraveného C-faktoru volbou **ruční zadání polygonu.** Automaticky tak jsou novým tvarům přiřazovány hodnoty ze vstupního nastavení a databázovou tabulku není třeba po zákresu každého polygonu editovat. Není problémem, pokud plochy C-faktoru přesahují plochy EUC, při výpočtu jsou vždy uvažovány jen plochy v rámci jednotlivých EUC.
- 3. Variantou je zakreslení polygonů v jiném prostředí a následný import.
- 4. Přepočet smyvu

Výhodou tohoto řešení je, že lze simulovat například soustavy travních pasů bez přerušujících prvků pro povrchový odtok, zatravněné údolnice bez morfologických úprav terénu apod.

### <span id="page-27-1"></span>**13.2 Plošná opatření agrotechnická – P faktor**

Postup je zcela identický, jako v případě úpravy C-faktoru, hodnoty P-faktoru je třeba čerpat z dostupné literatury, bohužel, v podmínkách České republiky nejsou pro agrotechnická opatření k dispozici věrohodné kalibrované hodnoty účinnosti (tedy P-faktoru).

#### <span id="page-27-2"></span>**13.3 Přerušení odtoku**

Nejjednodušším typem technického opatření je **přerušení odtoku.**

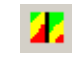

Přerušení odtoku – zákres protierozního opatření

Přerušující prvky tohoto typu jsou zadávány jako linie s nulovou šířkou, neovlivňují hodnoty faktorů K, C a P, a nesnižují výpočtovou plochu pozemku. Ekvivalentem těchto prvků jsou záchytné a odváděcí příkopy, nebo hrázky.

Po zakreslení přerušujících prvků jsou prvky novými dělícími liniemi uvnitř EUC, na těchto prvcích je zastaven výpočet LS faktoru, přičemž načítání zdrojových ploch a nový výpočet LS faktoru pokračuje opět ihned pod těmito prvky.

Po zakreslení přerušení je možno ihned opakovat výpočet a vyhodnotiv ve výstupním protokolu a aktualizovaných mapách účinnost navržených opatření

#### <span id="page-27-3"></span>**13.4 Oblast bez eroze**

Druhým typem technického opatření je **oblast bez eroze.**

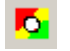

Oblast bez eroze – zákres protierozního opatření

Ekvivalentem jsou veškeré záchytné nebo odváděcí prvky zaujímající nenulovou plochu, tedy **omezující výpočtovou rozlohu EUC**. Nemusí to být nutně protierozní opatření, můžeme tohoto nástroje využít k zákresu existujících remízů, skalních výchozů a podobných prvků uvnitř EUC.

Dále lze takto simulovat cesty s protierozní funkcí, průlehy, meze se záchytnými prvky (příkopy nebo hrázkami), zatravněné údolnice se záchytnými prvky po obvodu, veškeré funkční prvky ÚSES s protierozní funkcí apod.

Po zakreslení oblastí jsou tyto zcela vyjmuty z výpočtu, na těchto prvcích je zastaven výpočet LS faktoru, přičemž načítání zdrojových ploch a nový výpočet LS faktoru pokračuje opět ihned pod těmito prvky.

Po zakreslení přerušení je možno ihned opakovat výpočet a vyhodnotit ve výstupním protokolu a aktualizovaných mapách účinnost navržených opatření.

Lokalitám **oblastí bez eroze** jsou ve výstupním rastrovém modelu smyvu přiřazeny hodnoty -3 (bílá v defaultní hypsometrii), jejich plochy jsou sečteny a uvedeny ve výstupním protokolu pro každý EUC.

### <span id="page-28-0"></span>**14 Tvorba mapových výstupů**

### <span id="page-28-1"></span>**14.1 Přednastavené hypsometrie a legendy výstupních rastrových modelů**

#### <span id="page-28-2"></span>14.1.1 Rastrový model smyvu<br>| hodnota | R (červená) | G (zelená) R (červená) G (zelená) B (modrá) -3 255 255 255 -2 192 192 192 -1 128 128 128 0 | 121 | 255 | 121 1 255 255 128 2 252 233 109 3 252 215 91 4 247 195 72 8 245 175 54 10 227 149 41 12 196 109 27 20 166 76 17 30 135 42 8 50 107 0 0

#### <span id="page-28-3"></span>14.1.2 Rastrový model C faktoru

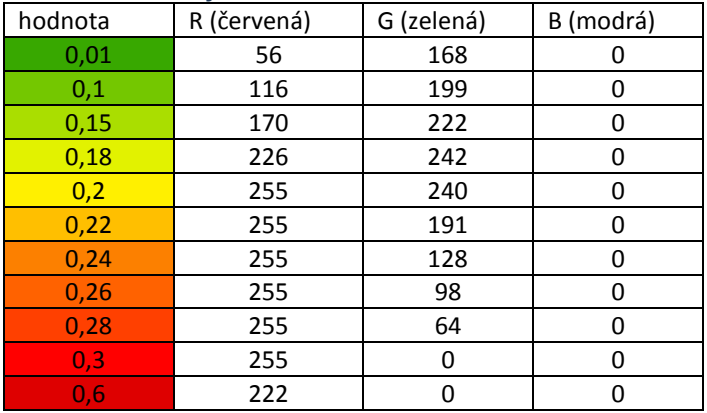

### <span id="page-28-4"></span>14.1.3 Rastrový model K faktoru

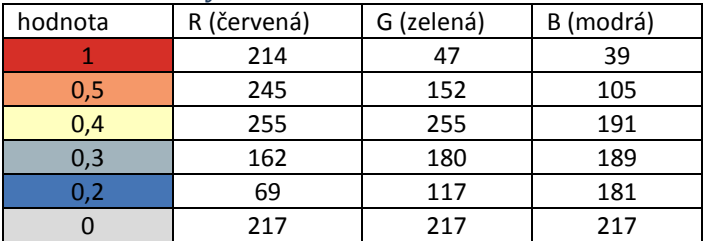

### <span id="page-29-0"></span>**14.2 Vzorový postup přípravy jednoduchého mapového výstupního protokolu**

V následujících krocích je chronologicky popsána příprava jedné z variant, jak sestavit mapový výstupní protokol:

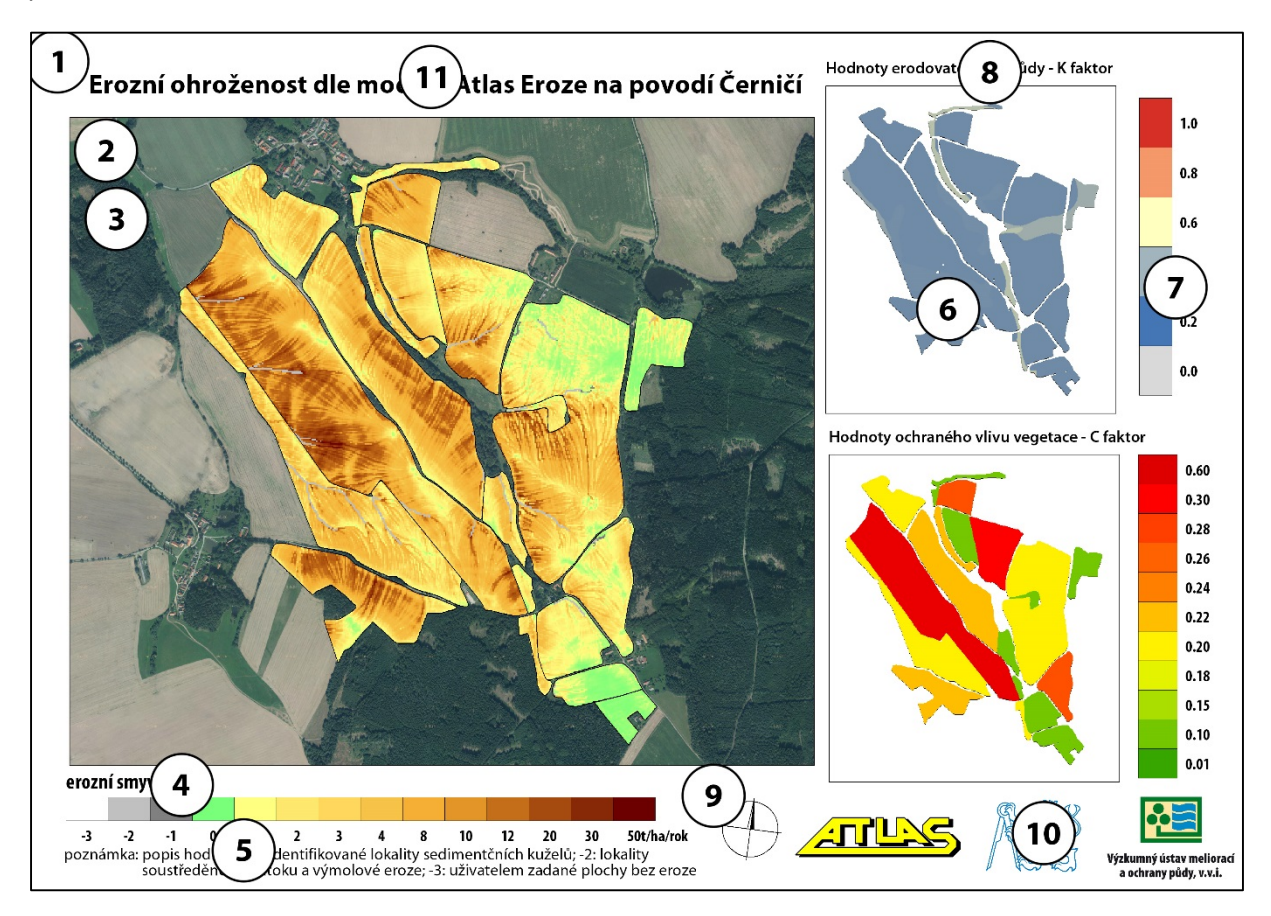

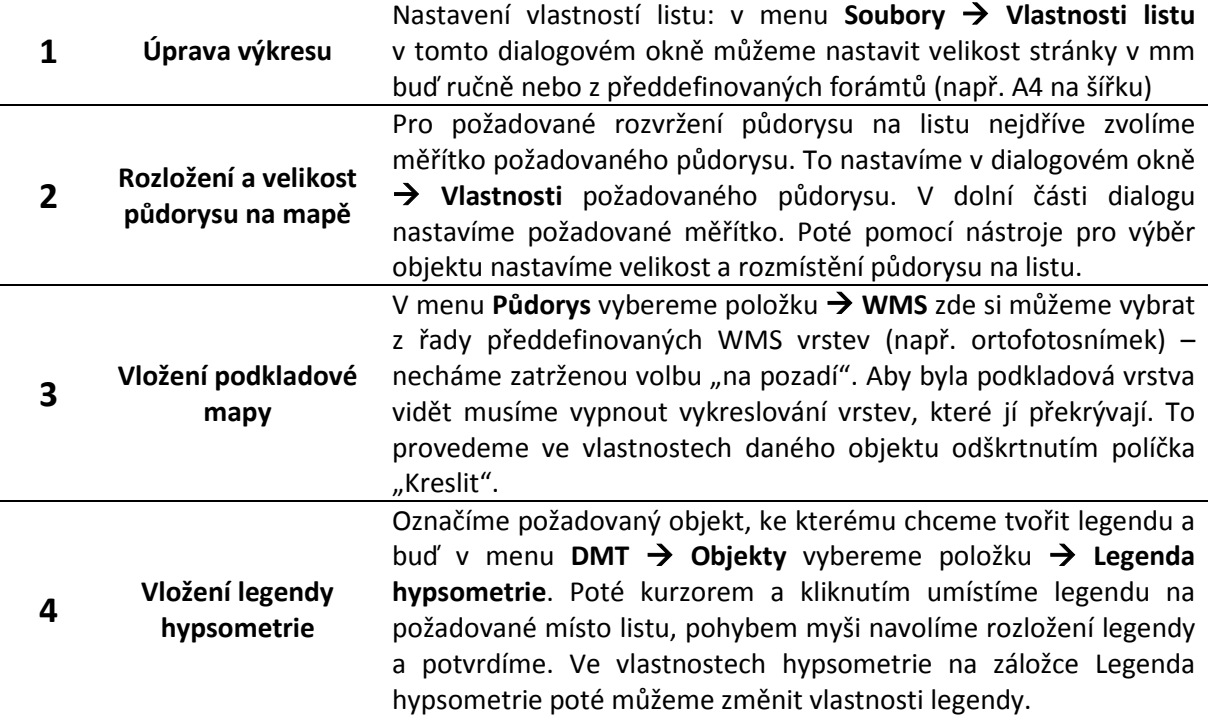

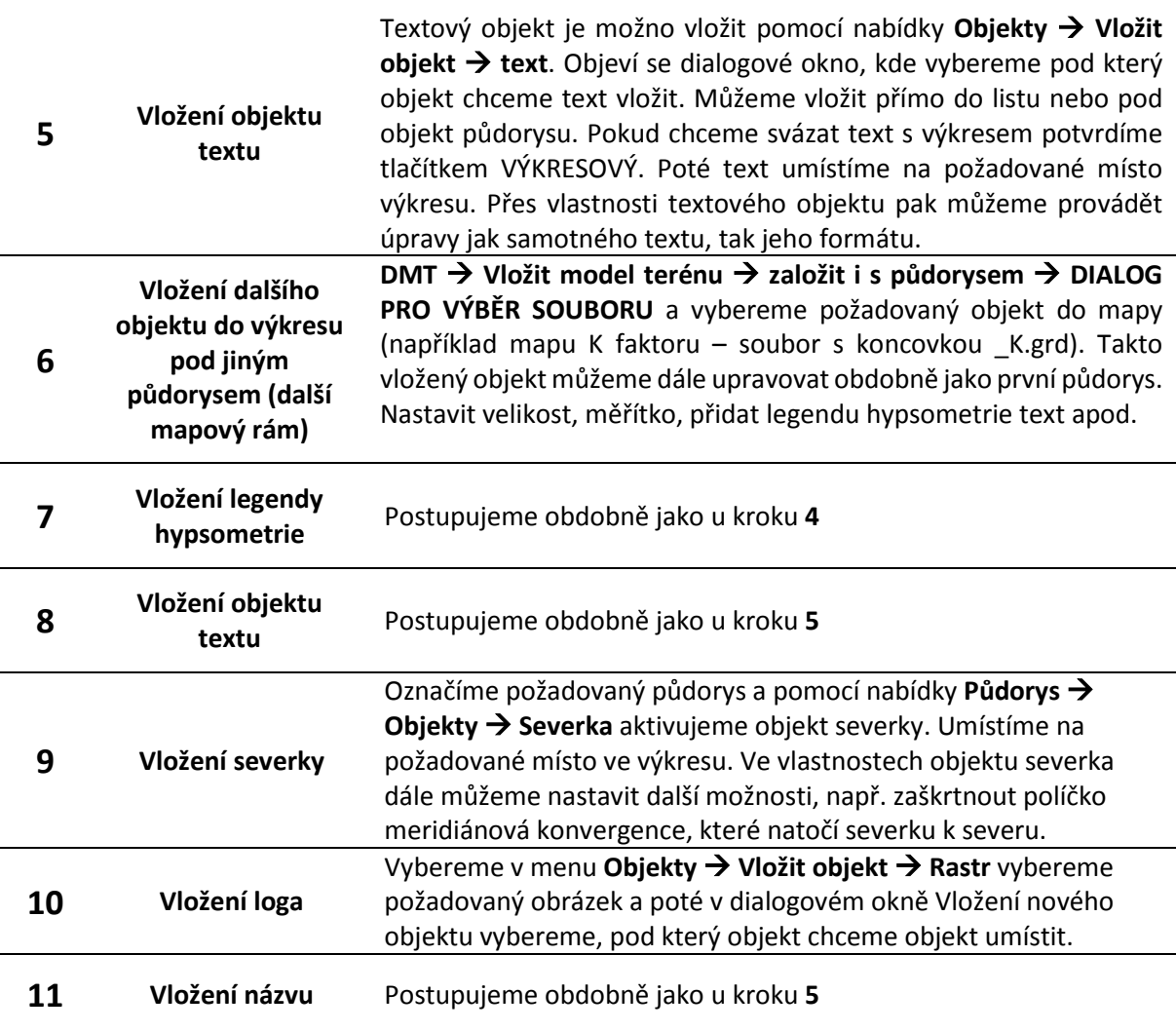

Pokud jsme s výsledkem spokojeni exportujeme výkres do rastru (BMP) **Soubory Export Export rastru .BMP**.

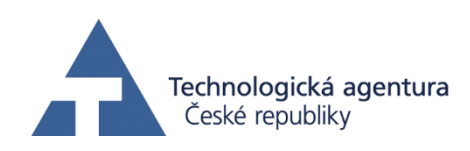

## Atlas EROZE

model pro výpočet erozního smyvu a optimalizaci návrhu protierozních opatření

## Vzorové úlohy

© ČVUT v Praze, Atlas s.r.o., VÚMOP, v.v.i., Praha 2014.

Vývoj modelu byl podpořen Technologickou agenturou ČR v rámci projektu TA02020647 s názvem "Atlas EROZE - moderní nástroj pro hodnocení erozního procesu".

Kontakt pro dotazy k teoretickému řešení problematiky erozního smyvu:

Doc. Ing. Josef Krása, Ph.D. Katedra hydromeliorací a krajinného inženýrství Fakulta stavební, ČVUT v Praze Thákurova 7, 166 29 Praha 6 - Dejvice e-mail: [josef.krasa@fsv.cvut.cz](mailto:josef.krasa@fsv.cvut.cz)

Kontakt pro technickou podporu:

Mgr. Stanislav Bek Atlas, spol. s r.o., Na Křivce 50, Praha 10

### <span id="page-32-0"></span>**1 Data pro vzorové úlohy**

Pro tři vzorové úlohy jsou připravena jak vzorová vstupní data, tak i výstupy z programu pro kontrolu úspěšného absolvování výpočtu.

Po rozbalení staženého souboru se vzorovými úlohami jsou obsahem čtyři adresáře.

Adresář "0\_vstupni\_data" obsahuje pouze vstupní data pro všechny úlohy ve standardních formátech jejich poskytovatelů.

V tomto adresáři jsou obsaženy: modely terénu ve formátu \*.xyz, modely terénu ve formátu \*.trj, polygonové vrstvy Atlasu \*.plg a data ve formátu \*.shp

Další adresáře obsahují rovněž všechny výstupy z modelu a slouží tak uživatelům jako kontrola.

Poskytnuté výstupy jsou umístěny ve stejné adresářové struktuře, která je doporučována v textu vzorových úloh. Pokud bude uživatel zapisovat výstupy přímo do stažených adresářů, budou vzorová data přepisována.

Proto je vhodné stažená kontrolní data zálohovat odděleně od vlastních výpočtů.

*Upozornění: Vzorová data výškopisu obsahují pouze vzorový list, poskytovaný ČÚZK na základě vlastních licenčních podmínek. Podrobnosti i podmínky využití těchto dat jsou uvedeny na stránkách poskytovatele, viz podrobná metadata v kapitole [7.3.](#page-13-0)*

### <span id="page-32-1"></span>**2 Vzorová úloha č. 1 – načtení vstupních dat, tvorba modelu a základní výpočet**

První vzorová úloha je orientována na načtení základních vrstev nutných k výpočtu ztráty půdy a pro základní nastavení výpočtu a uložení výstupních vrstev a protokolů. Vytvoření nového dokumentu se neliší od jiných úloh v prostředí Atlas. To platí i pro načítání běžných dat a datových vrstev.

Doporučujeme prostudování kompletní dokumentace a **manuálu programu** (viz nápověda Atlas DMT // Popis programu). Založení dokumentu a načtení dat je popsáno rovněž v manuálu modelu Atlas EROZE (viz Manuál Atlas EROZE, kapitol[y 6](#page-8-1) [a 7\)](#page-9-0).

#### <span id="page-32-2"></span>**2.1 Generace DMT z dat dmr 5g**

Atlas EROZE je optimalizován pro výpočet nad daty DMR5G. Generování modelu z těchto dat probíhá obdobně jako při jiných úlohách v prostředí Atlas DMT (viz manuál Atlas EROZE [7.1.1\)](#page-10-0). Vzorová data čtyř listů DMR5G jsou v adresáři \\tutorial\0\_vstupni\_data\dmr\_5g\_txt\. Při načítání je nutno zadat formát \*.xyz a nebo \*.\*, aby se příslušná data zobrazila.

Data jsou ve formátu X, Y, Z a při generaci modelu je třeba vybrat **souřadnou soustavu 1 - (X ->, Y ^) Kartézskou.**

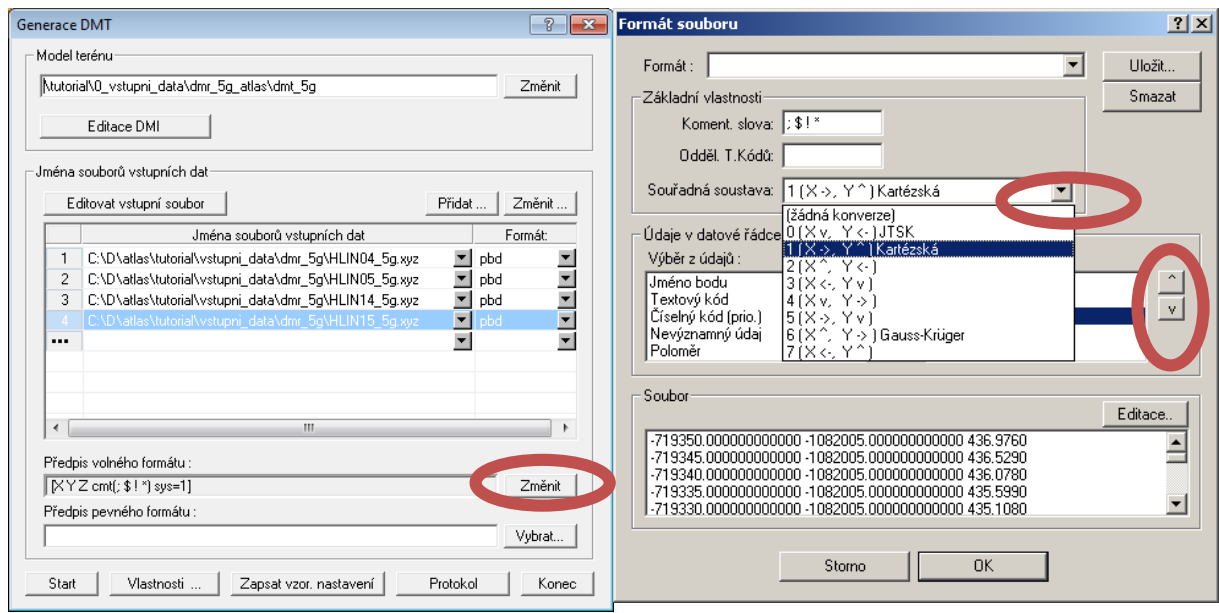

Takto připravený model je možné načíst do prostředí Atlas. Pro vzorová data je takto vytvořený model uložen v adresáři \\tutorial\0\_vstupni\_data\dmr\_5g\_atlas\.

Takto vytvořený model je využit ve všech vzorových úlohách. Pro vzorovou úlohu č. 1 jej nakopírujte do pracovního adresáře a přejmenujte (např. \\1\_vypocet\_pozemek\dmt\_5gzakl\_vyp).

#### <span id="page-33-0"></span>**2.2 Načtení modelu terénu, základní nastavení výpočtu**

Nejprve je třeba založit nový dokument a uložit ho například pod názvem \\1\_vypocet\_pozemek\zakladni\_vypocet a do něj vložit model terénu (založit i s půdorysem), viz manuál (viz manuál Atlas [7.2\)](#page-12-1). Uspořádání objektů **Nástroje -> Uspořádání objektů** je pak následující:

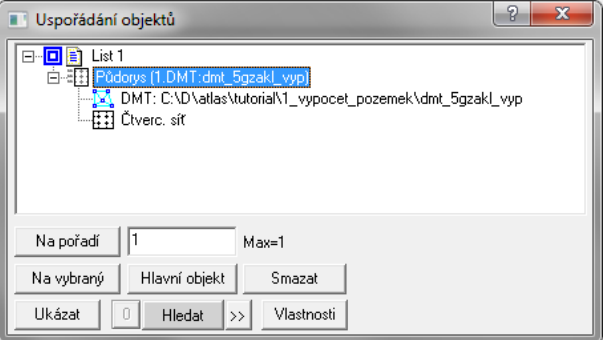

Po vložení modelu do půdorysu nového dokumentu je po načtení model zobrazen formou vrstevnicového modelu:

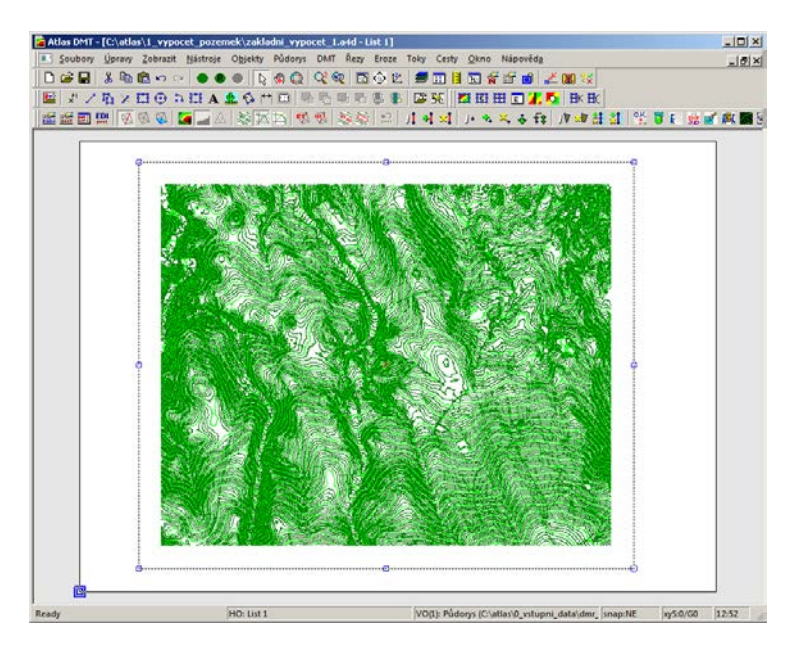

Ve vlastnostech modelu lze zapínat či vypínat vrstevnicové zobrazení, případně plošné zobrazení, či kresbu po trojúhelnících (více v manuálu Atlas DMT). Záleží na uživateli a typu řešené úlohy jakou formu zobrazení vyžaduje.

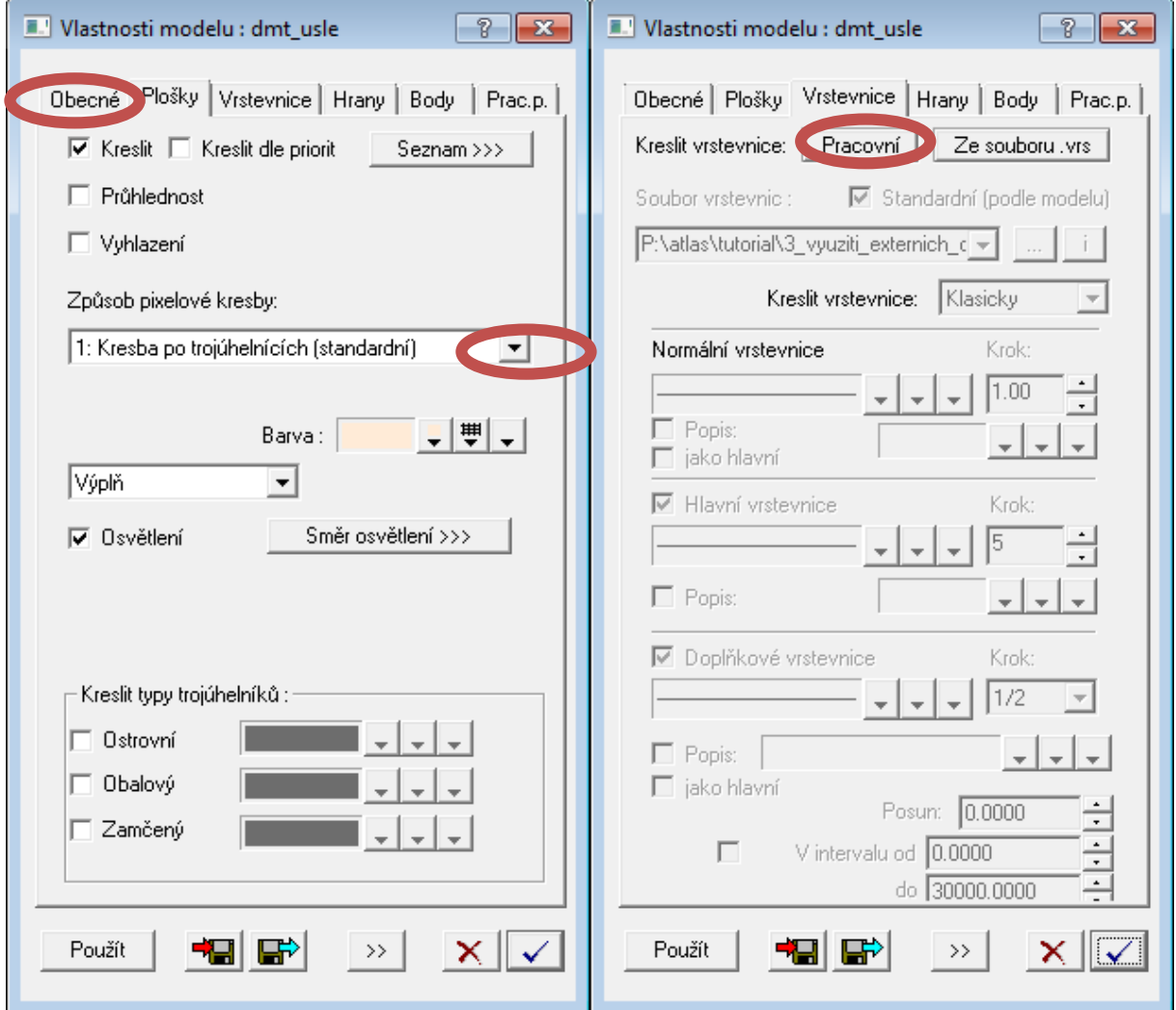

Před zahájením výpočtu je třeba nastavit základní charakteristiky výpočtu. Detailněji viz manuál Atlas EROZE, kapitola [8](#page-14-0).

Pro vzorovou úlohu byla zvolena půda kambizem modální a z hlediska osevních postupů obilnářská oblast. Cestu k výstupním souborům lze nastavit pro každou řešenou úlohu v příslušných dialozích. Nastavení výpočtu pak vypadá následujícím způsobem.

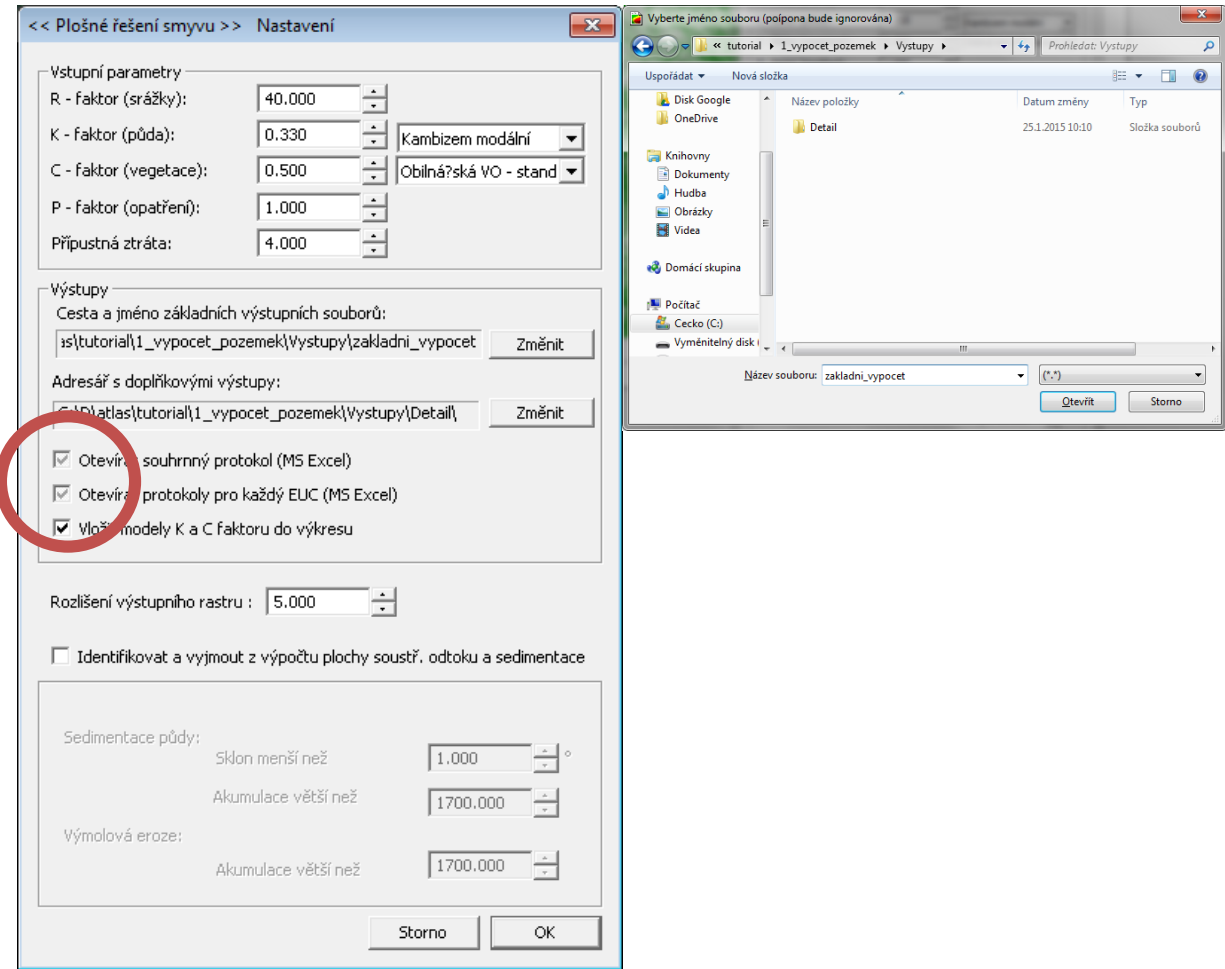

### <span id="page-35-0"></span>**2.3 Načtení erozně uzavřených celků (EUC)**

Všechny parametry výpočtu je možné nastavit třemi způsoby: ručně, importem vektorových polygonů ve formátu \*.shp, nebo načtením polygonů Atlas (více viz manuál). V této úloze využijeme způsobu zadávání pomocí dříve vytvořených polygonů Atlas.

Hranice řešeného území jsou dva pozemky (EUC):

(\\tutorial\0\_vstupni\_data\polygony\_atlas\pozemky.plg)

Jejich načtení do modelu provedeme pomocí volby **Půdorys ->Import -> Import polygonů**. Na dotaz (viz dialogové okno), zda při importu máme založit nový půdorys, odpovíme **Ne**).

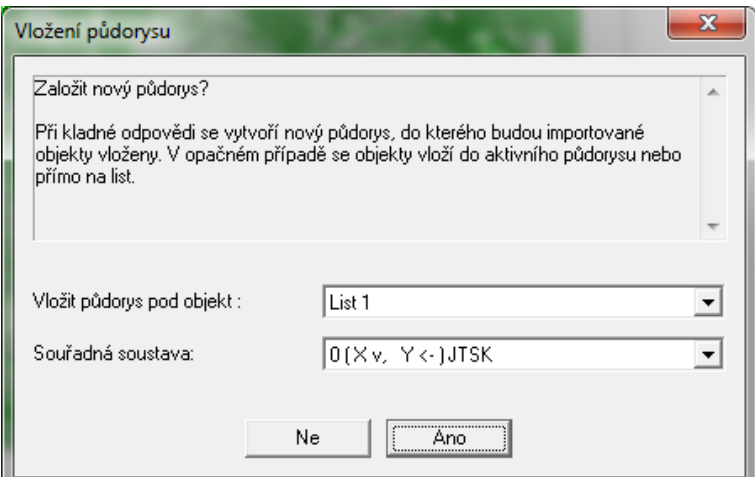

Dle následujícího dialogového okna jsou polygony pozemků načteny pod model terénu. (viz obrázek uspořádání objektů).

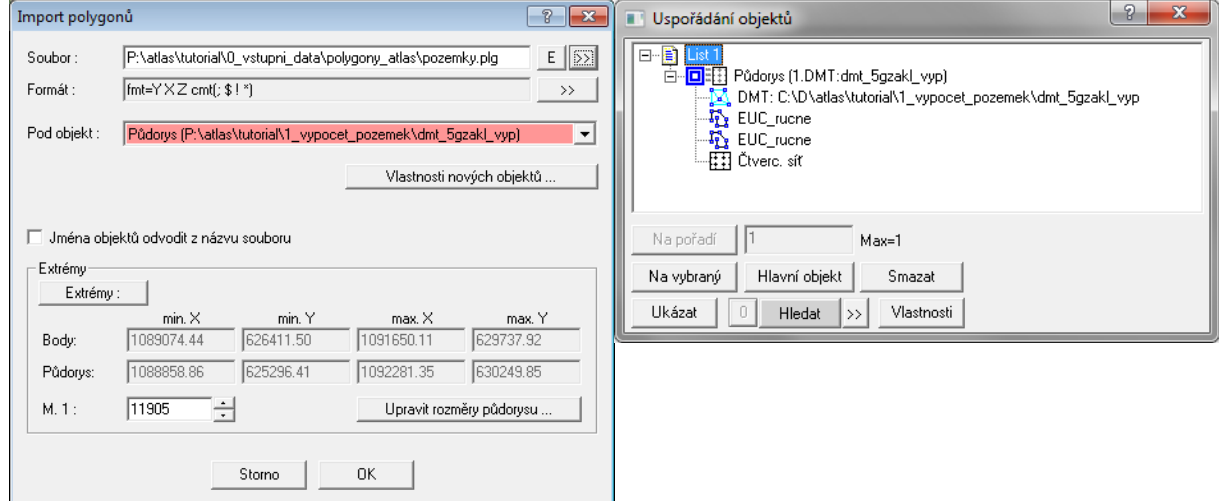

Po importu jsou oba polygony automaticky označeny. Pokud nejprve dál manipulujeme s výkresem, tak načtené polygony opět **myší označíme (vybereme)** a poté převedeme pomocí dialogu **Eroze - >Erozně uzavřený celek (EUC) -> Import označených polygonů** na EUC. Tyto polygony tak převezmou **databázové atributy** ze základního nastavení modelu Atlas EROZE..

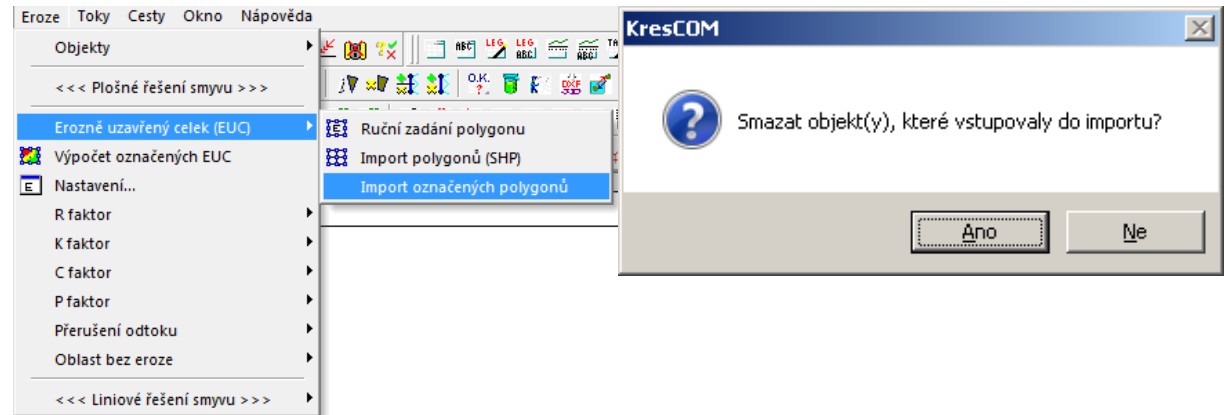

Objekty původních polygonů, které vstupovaly do importu, je možné smazat, v úloze již nebudou potřebné. Schéma uspořádání objektů se změní (viz obrázek).

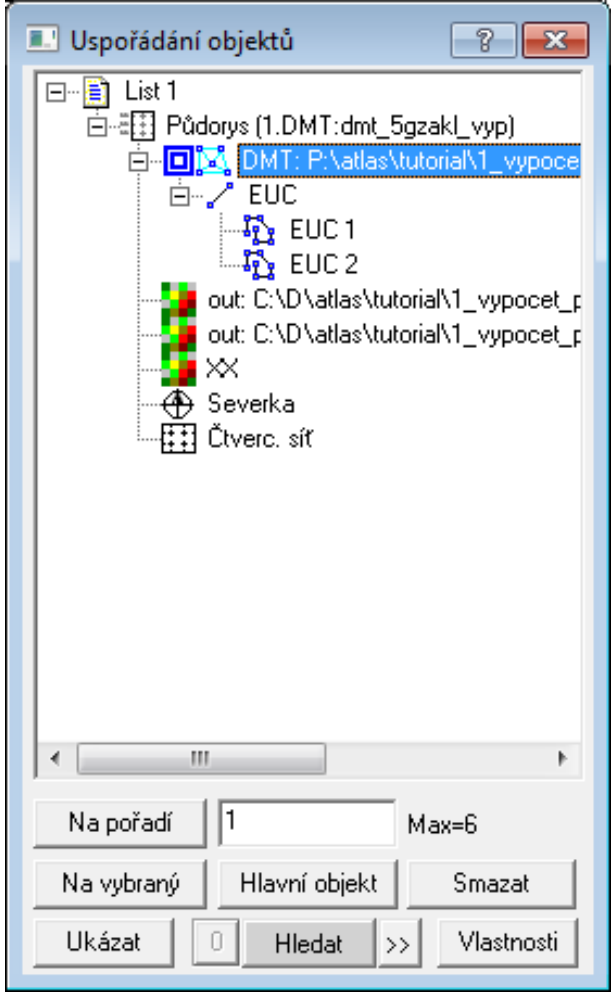

Polygony se převedly do třídy EUC. **Databázové atributy** před výpočtem pak vypadají následujícím způsobem (manuál Atlas EROZE, kapitola [9.4\)](#page-20-0).

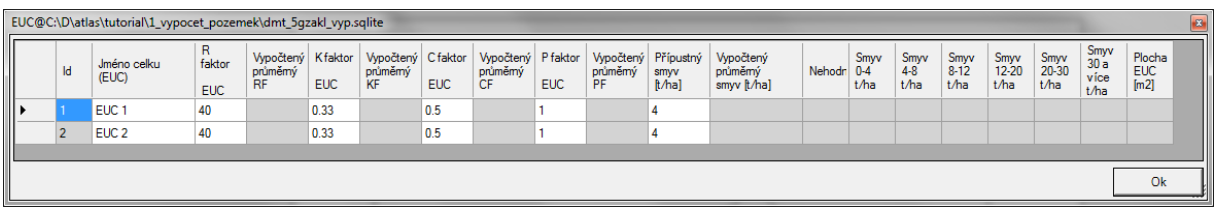

### <span id="page-38-0"></span>**2.4 Spuštění výpočtu a výstupní soubory**

Tato připravené oblasti je možné spočítat. Spuštění samotného výpočtu je jednoduché a probíhá pouze na označených EUC na základě dialogu **Eroze -> Výpočet označených EUC**. Při výpočtu se objeví následující upozornění (viz manuál). Na běžných počítačích je tomto případě možné nechat výpočet proběhnout.

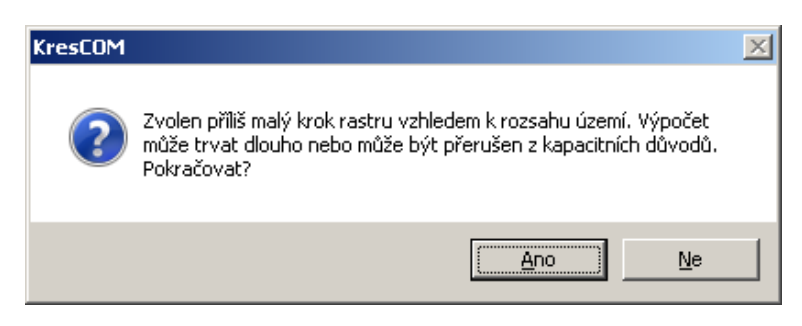

Celkové výsledky jsou uloženy do databázových atributů.

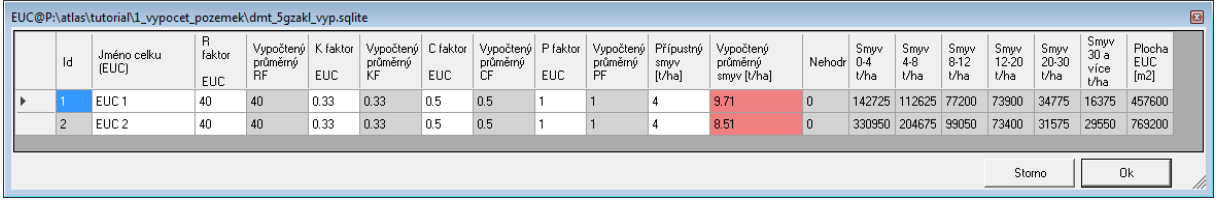

Dále jsou k dispozici grafické rastrové výstupy vypočtené ztráty půdy, vstupních parametrů K, C, případně další (viz. manuál Atlas EROZE, kapitola [8.4.2\)](#page-17-2).

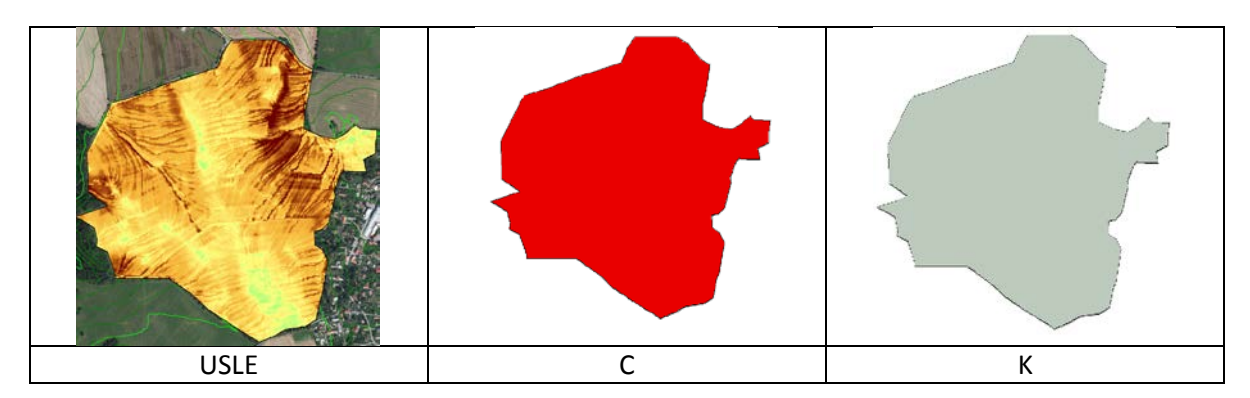

### <span id="page-39-0"></span>**3 Vzorová úloha č. 2 – detailní zadaní vstupních parametrů a návrh protierozních opatření**

### <span id="page-39-1"></span>**3.1 Úprava vstupních dat a nastavení výpočtu**

Úloha navazuje na vzorový výpočet č. 1.

Do zvoleného adresáře např. \\tutorial\2\_detailni\_vypocet\_a\_navrhPEO\

překopírujte obsah adresáře \\tutorial\1\_vypocet\_pozemek\.

Přejmenujte úlohu např. na \\tutorial\2\_detailni\_vypocet\_a\_navrhPEO\detailni\_vypocet.

Změňte cestu pro ukládání výsledků do adresáře

\\tutorial\2\_detailni\_vypocet\_a\_navrhPEO\detailni\_vypocet (viz. úloha č. 1).

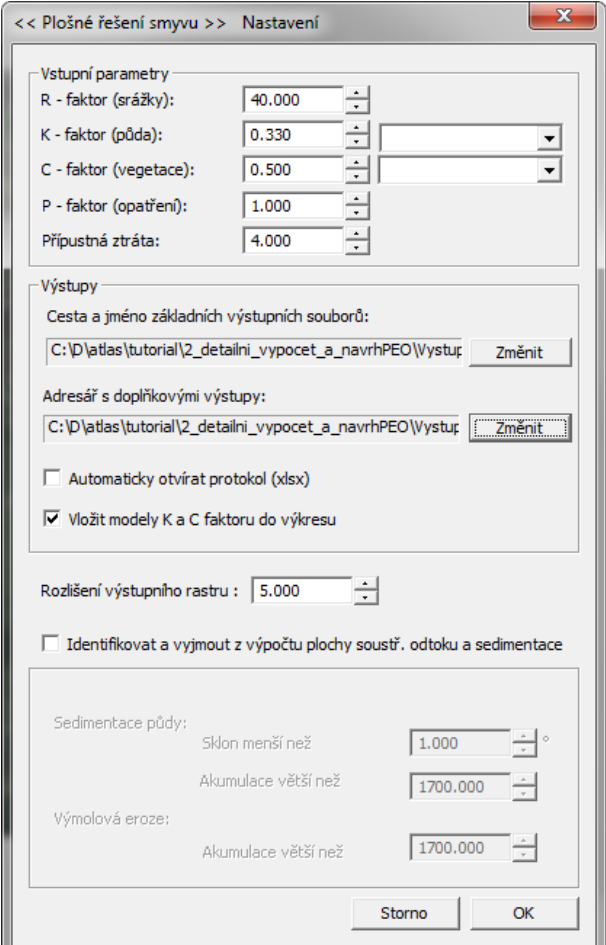

### <span id="page-39-2"></span>**3.2 Načtení detailních dat faktorů K a C**

Podrobnější data dalších faktorů jsou pro tuto úlohu připravena ve formátech \*.plg. Postupně budou načítány faktory K a C.

### <span id="page-39-3"></span>3.2.1 Načtení a úprava vlastností půd – K faktor

Hranice skupin půd je možné definovat pomocí WMS služby (Podklady pro tvorbu BPEJ ->Skupiny pudnich typu). Pro připojení WMS služby použijte dialog **Půdorys -> WMS**.

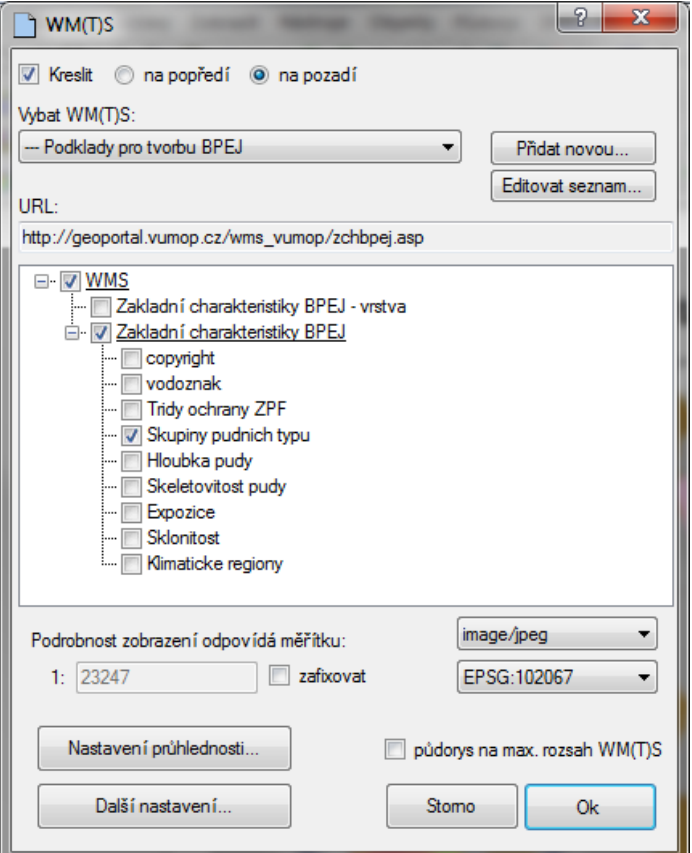

Podél těchto hranic je možné vytvářet buď přímo polygony K faktoru, nebo obecné polygony, které je pak možné převést na polygony K faktoru a upravit hodnoty v atributové tabulce. Pro tuto úlohu jsou hranice připraveny ve formátu \*.plg v adresáři se vstupními daty (\\tutorial\0\_vstupni\_data\polygony\_atlas\K\_faktor\_podle\_wms.plg).

Po načtení do modelu (viz. úloha č. 1) je možné je převést na polygony typu K faktor dialogem **Eroze- >K faktor ->Import označených polygonů**.

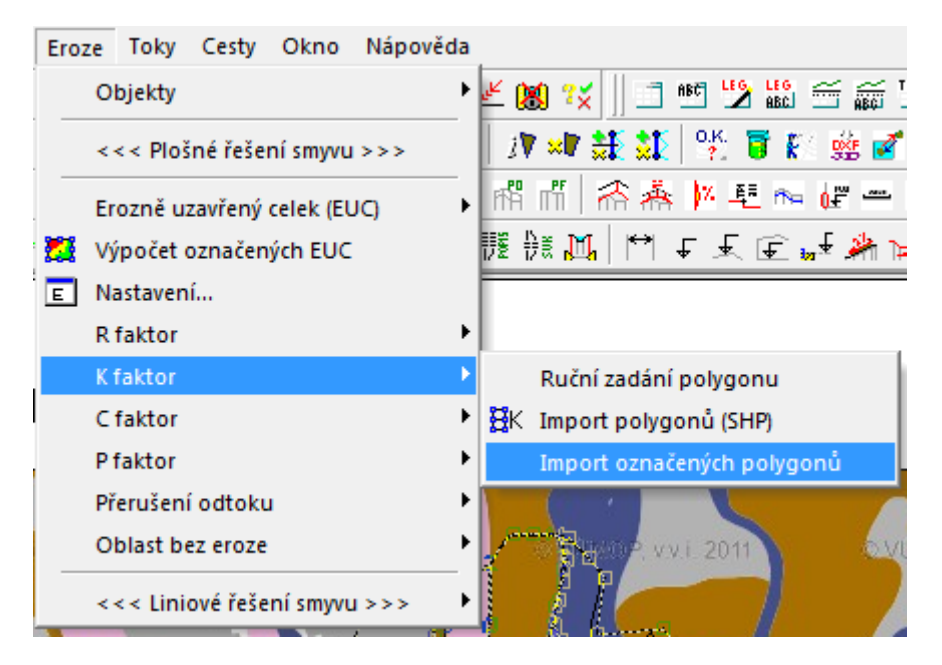

Původní uspořádání objektů se změní, polygony jsou převedeny do skupiny K faktor.

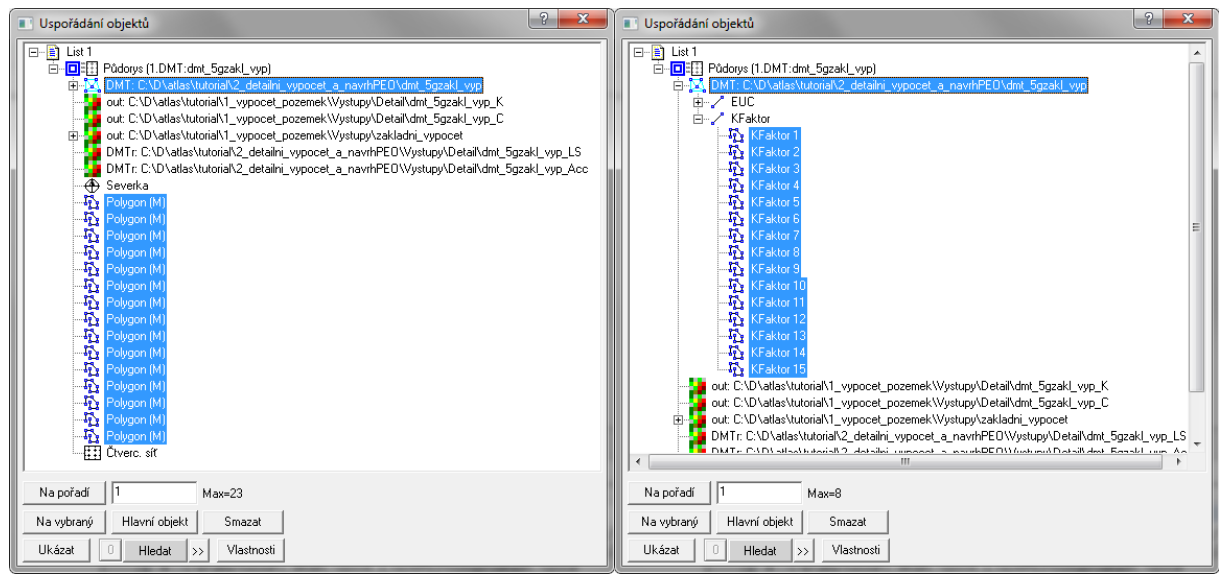

Po otevření databázových atributů je možné upravit hodnoty K faktoru pro jednotlivé polygony (hodnoty viz manuál). Hodnoty pro tuto úlohu jsou patrné z následujícího výřezu

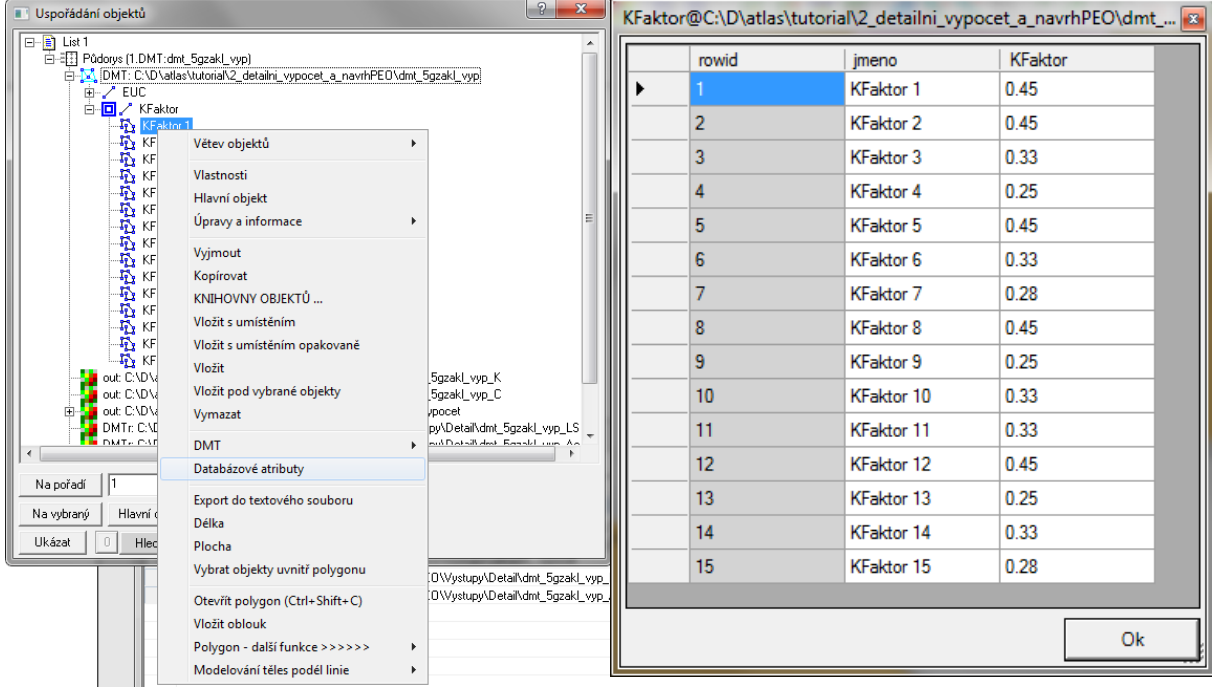

### <span id="page-42-0"></span>3.2.2 Načtení a úprava vlastností vegetace– C faktor

Zvolená lokalita v úloze č. 1. obsahuje několik pozemků, jejich hranice je možné identifikovat například pomocí ortofotomapy (opět formou WMS služby):

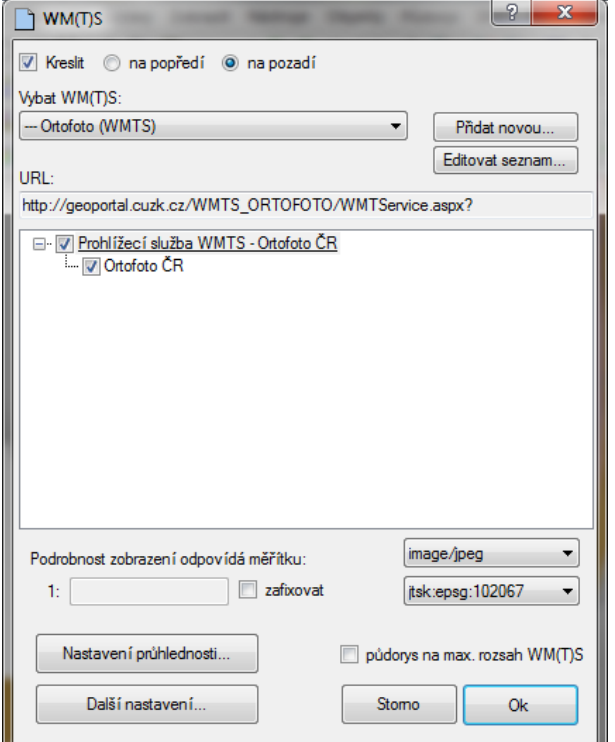

Pro zvolenou úlohu jsou hranice jednotlivých pozemků v souboru

\\tutorial\0\_vstupni\_data\polygony\_atlas\C\_faktor\_pozemky.plg

Po jejich načtení a převedení do polygonů C faktoru je pak možné upravovat tyto hodnoty podle zvolených osevních postupů (viz manuál Atlas EROZE, kapitola [8.3\)](#page-16-0). V této vzorové úloze byly upraveny hodnoty dvou polygonů na ochranný postup s vyřazením širokořádkových plodin.

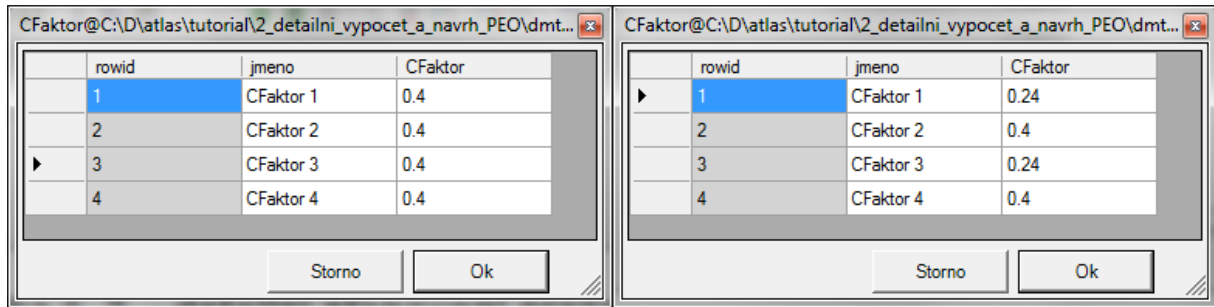

S takto nastavenými parametry je pak možné provést výpočet.

Při výpočtu je uživatel upozorněn na zahrnutí těchto změn do výpočtu následujícím dialogem.

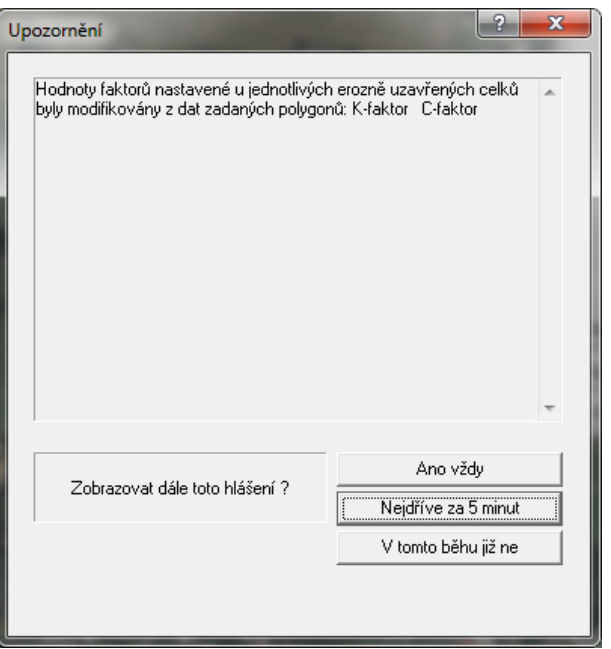

Změny ve vypočtené ztrátě půdy a jednotlivých parametrů jsou ihned patrné z tabulky databázových atributů pro jednotlivá EUC při porovnání s výsledkem úlohy č. 1.

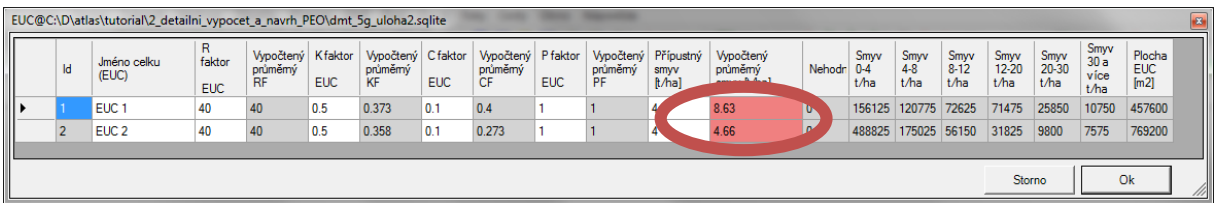

Na EUC č. 1 došlo ke zvýšení ztráty půdy (nebyl změněn osevní postup, změna je dána rozdílnou hodnotou K faktoru). Naopak na EUC 2 došlo k redukci ztráty půdy téměř na polovinu díky změně C faktoru.

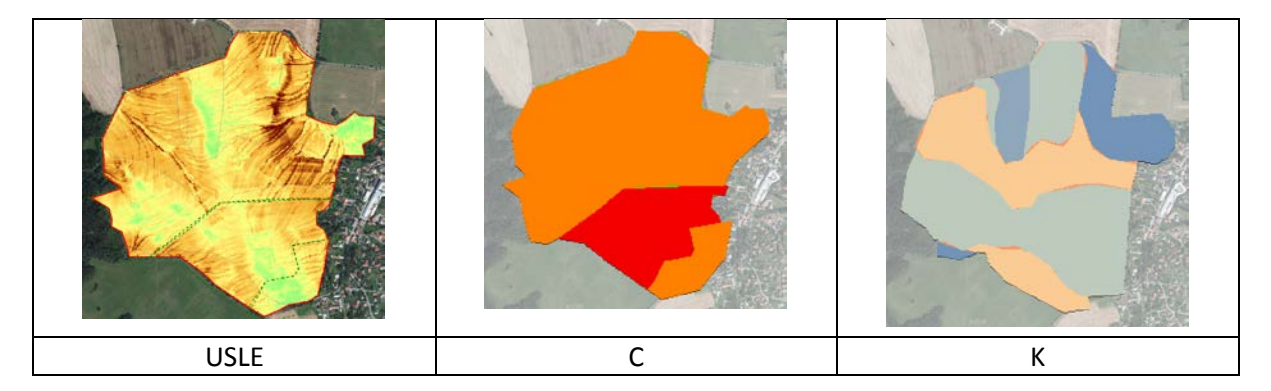

#### <span id="page-43-0"></span>**3.3 Návrh PEO**

Před návrhem protierozních opatření (PEO) je třeba uložit dosavadní výsledky, tak aby bylo možné zhodnotit navržený stav.

- 1.) "Uložit jako" stávající dokument jako nový: **Soubory->Uložit dokument jako**, například \navrh\_peo.a4d. (je možno uložit do původního adresáře).
- 2.) Nastavit novou cestu k souborům v **Eroze -> Nastavení** tak, aby bylo možné provést porovnání: \\tutorial\2\_detailni\_vypocet\_a\_navrh\_PEO\Peo\jen\_plosne.

#### <span id="page-44-0"></span>3.3.1 Vyřazení oblastí bez eroze.

Typicky se jedná o lokality interakčních prvků, remízů a další ploch s jiným funkčním využitím než zemědělská půda, kde dochází k přerušení odtokové dráhy. Při detailním pohledu na řešenou lokalitu pomocí ortofota (případně místním šetřením) je možné tyto plochy identifikovat a jejich hranici vyznačit polygony. Na vzorovém území jsou tyto lokality jednoduše identifikovatelné (viz připojené ortofoto). Vrstvu takto připravených polygonů je možné do modelu načíst jako soubor\*.plg (\\tutorial\0\_vstupni\_data\polygony\_atlas\oblast\_bez\_eroze.plg) a ty pak převést na polygony typu oblast bez eroze (viz manuál Atlas EROZE, kapitola [10\)](#page-21-0).

V uspořádání objektů pak přibude skupina objektů Bez eroze – polygony.

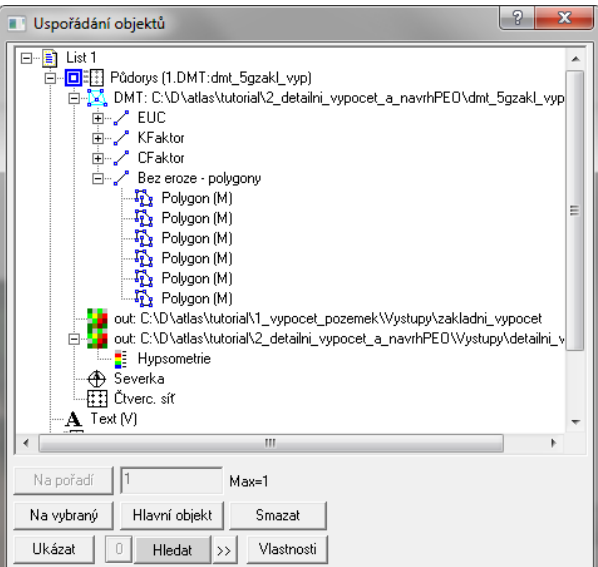

Pokud opět spustíme výpočet, objeví se navíc dialog upozorňující na možnost přidat všechny přerušující prvky do výpočtu. V tomto případě je možné zadat **Ano**.

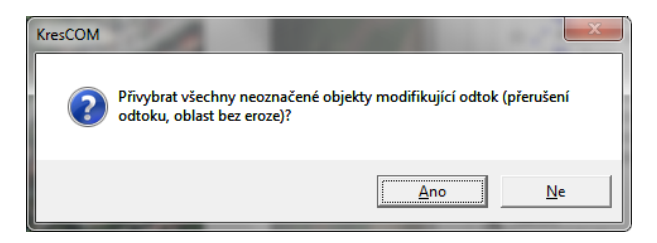

Výsledek výpočtu pak vypadá následujícím způsobem:

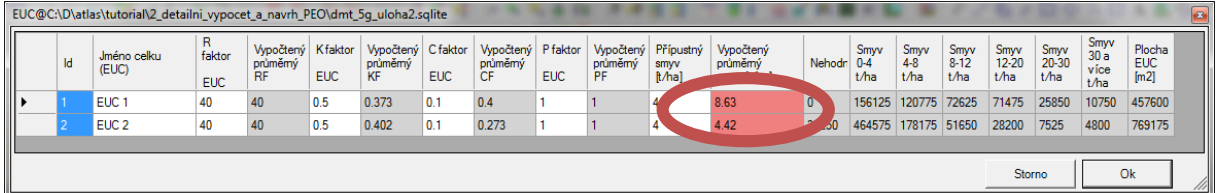

### <span id="page-44-1"></span>3.3.2 Zadání prvků přerušujících odtok

Jedním ze způsobů protierozní ochrany je navrhnut umístění technických protierozních opatření. V rámci vzorové úlohy jsou připraveny dva soubory \*.plg. Jedná se o osu navržené cesty s protierozní funkcí na hranici stávajících pozemků a odváděcího průlehu, který by spojoval remízy a mohl mít tak i funkci krajinotvornou.

Prvky importujeme do modelu jako **přerušení odtoku** příslušnými dialogy (viz manuál Modelu Atlas EROZE, kapitol[a 13.3\)](#page-27-2).

Výsledná ztráta půdy se pak výpočtem sníží na řešené oblasti pod limitní hodnotu přípustné ztráty půdy. V současné platné metodice je hodnota přípustné ztráty půdy rovna 4 t/ha/rok (tuto hodnotu lze editovat ve vstupních parametrech, viz Manuál Atlas EROZE, kapitola [8](#page-14-0)). Buňka splňující kritérium přípustné ztráty půdy je automaticky zvýrazněna zelenou barvou.

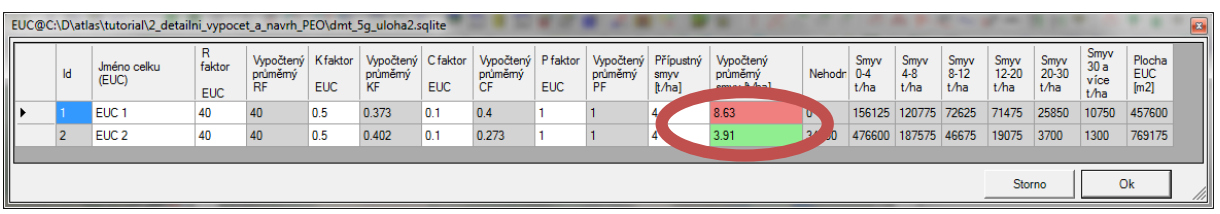

Výsledné protokoly, vhodné např. pro potřeby PÚ při návrhu opatření, jsou uloženy v generovaných souborech \*xlsx v adresářích s výsledky.

*Poznámka: ve vzorové úloze byl řešen pouze jeden pozemek, druhý je určen pro případný návrh opatření bez další nápovědy a přednastavených prvků. Prvky PEO je možné přidávat jako polygony přímo do skupiny prvků Přerušení – polygony. Výsledné polygony je pak možné klasickým způsobem exportovat do \*.plg.*

Případně je možné generovat mapové výstupy, viz uvedené ukázky.

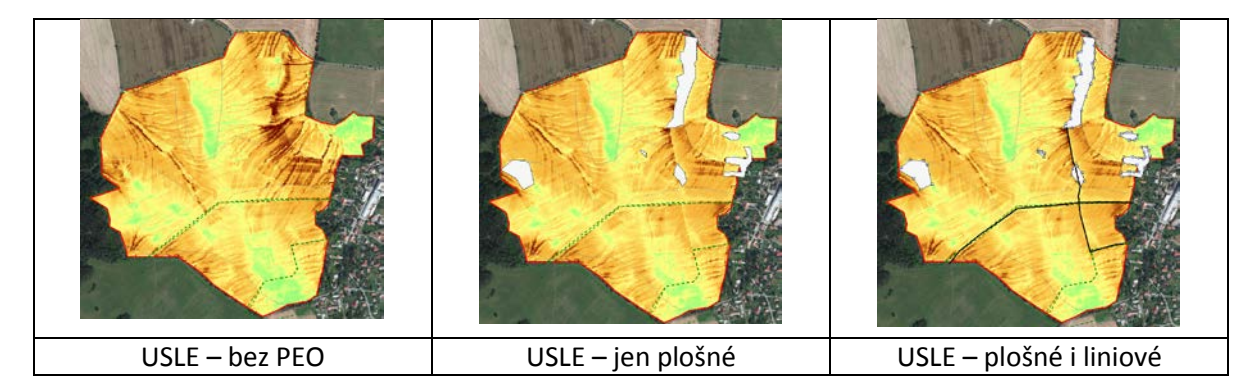

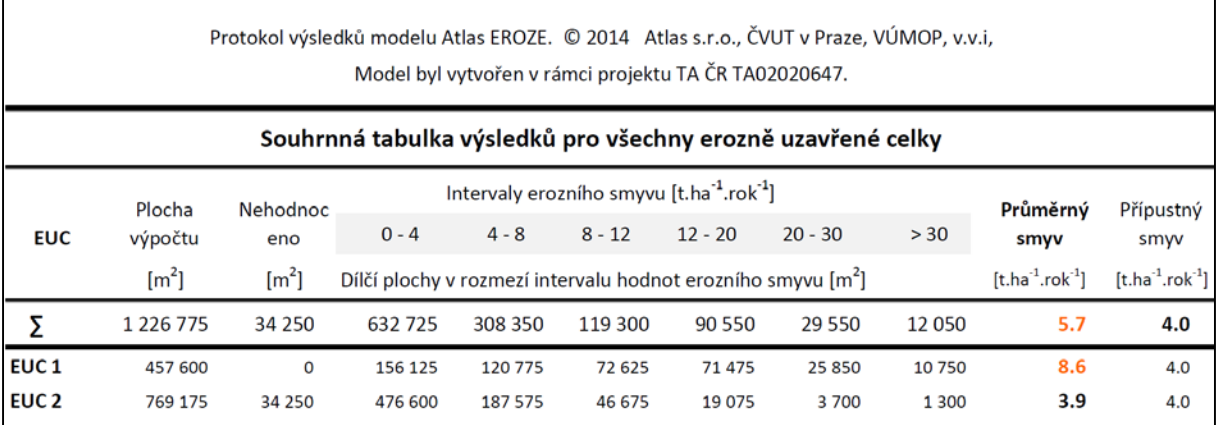

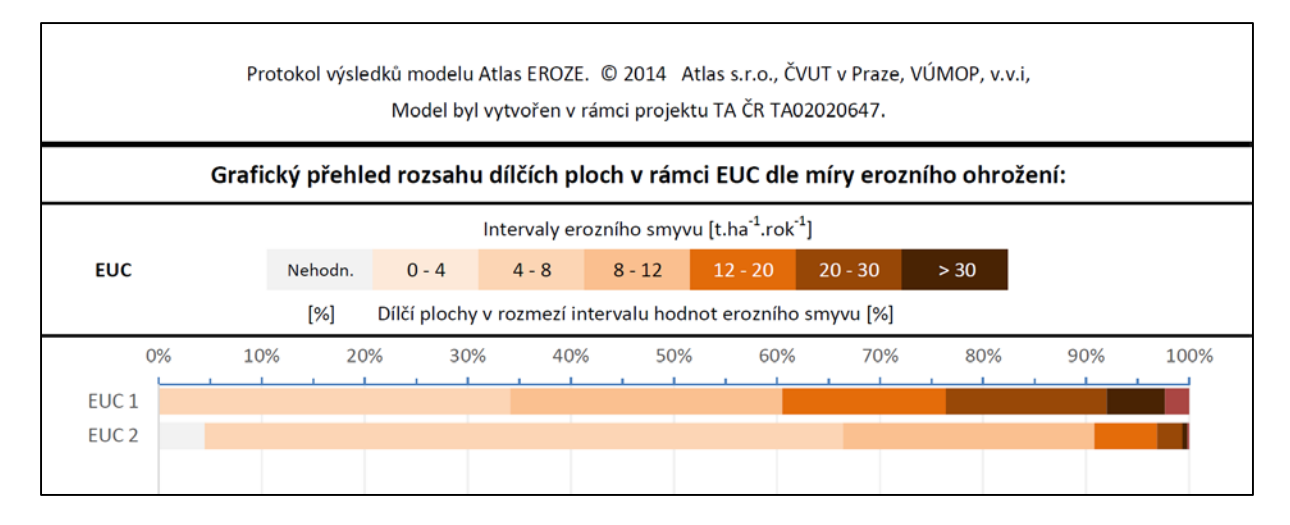

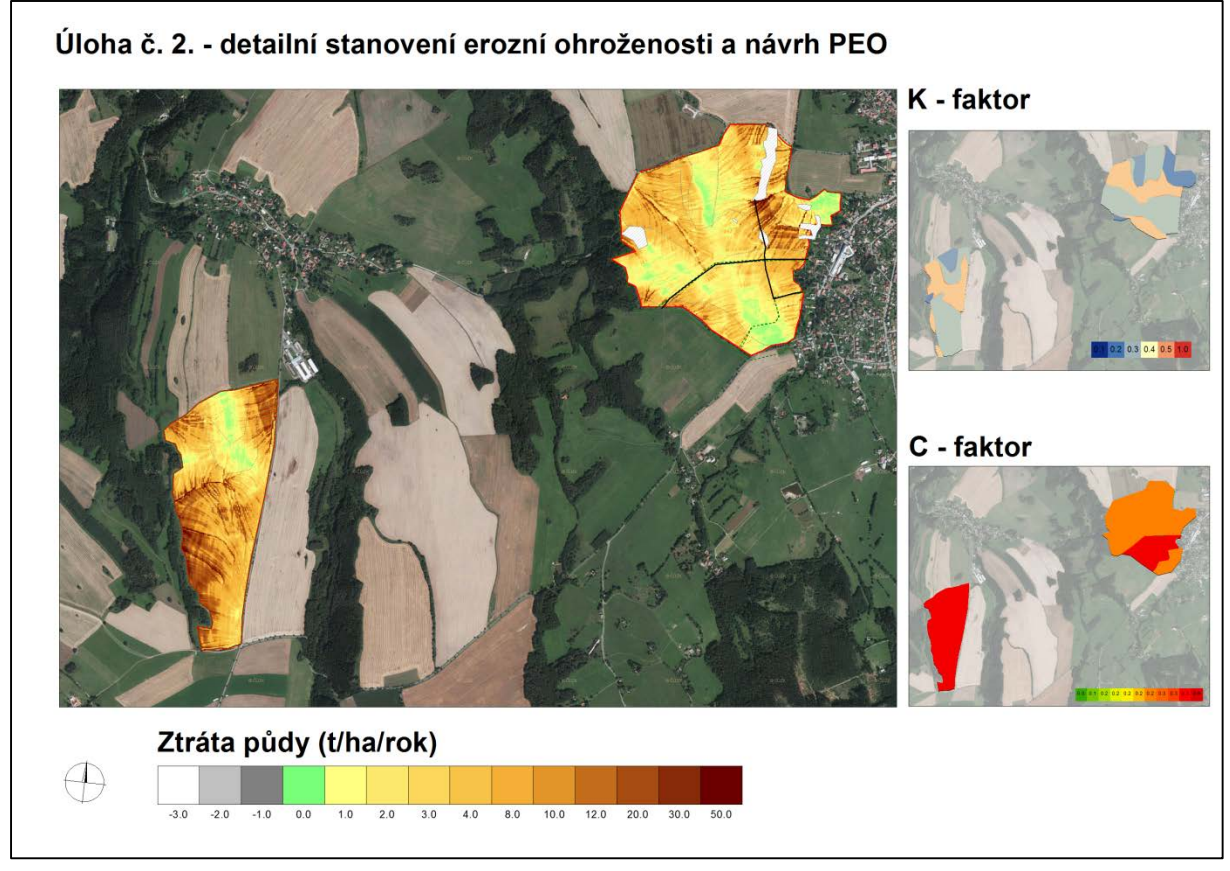

### <span id="page-47-0"></span>**4 Vzorová úloha č. 3 – výpočet erozní ohroženosti pomocí externích dat půd a vegetace**

### <span id="page-47-1"></span>**4.1 Nastavení výpočtu**

Pro tuto úlohu si založte nový dokument např:

\\tutorial\3\_využití\_externich\_dat\_pro\_vypocet\USLE\_vypocet.a4d

Do tohoto adresáře nakopírujte model terénu ze vstupních dat a přejmenujte jej na dmt\_usle. Tento model terénu vložte na list společně se založením půdorysu. Dále nastavte si cestu pro ukládání výstupů do adresáře:

\\tutorial\3\_využití\_externich\_dat\_pro\_vypocet\vystupy

a detailní výsledky pak do adresáře:

\\tutorial\3\_využití\_externich\_dat\_pro\_vypocet\vystupy\detail

V nastavení výpočtu zvolte možnost identifikovat a vyjmout z výpočtu plochy soustředěného odtoku a sedimentace. (viz komentář u výstupů této úlohy a manuál Atlas EROZE, kapitol[a 8.6\)](#page-18-2)

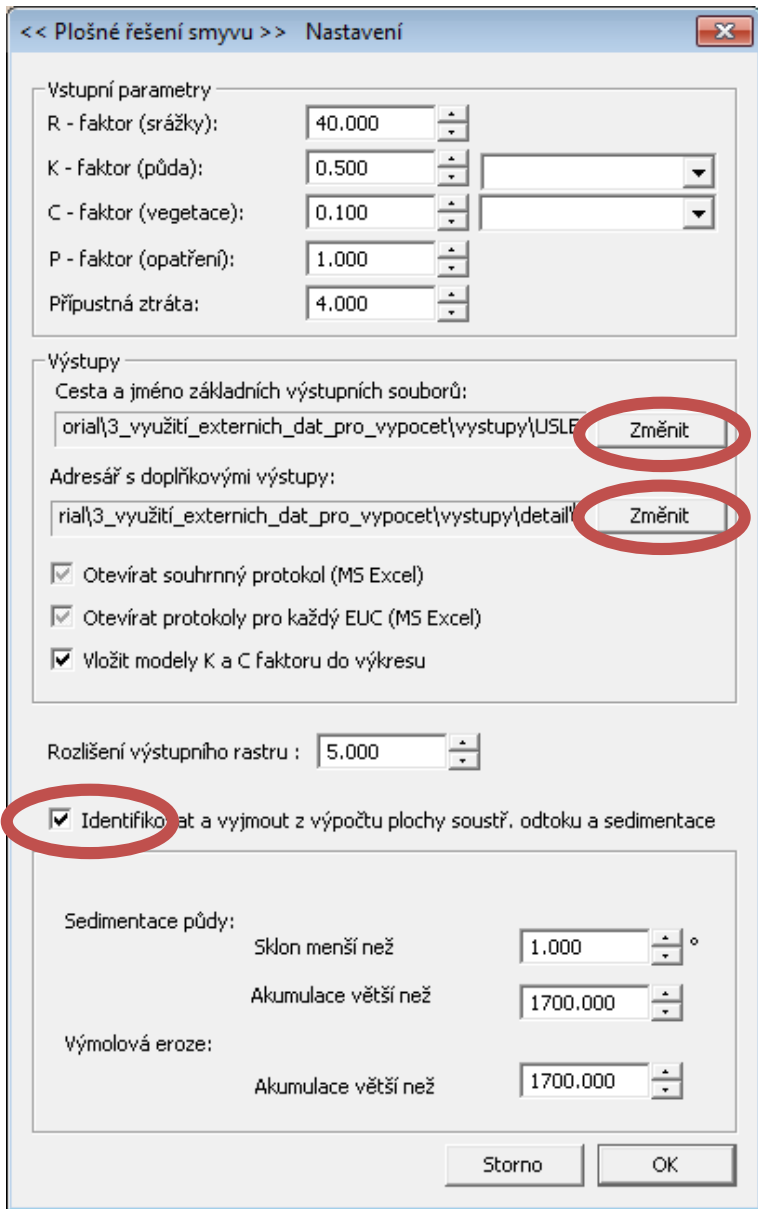

### <span id="page-48-0"></span>**4.2 Načtení externích dat**

Do modulu Atlas EROZE je možné načítat vektorová data ve formátu \*.shp pro jednotlivé hranice EUC a faktory rovnice USLE (manuál Atlas EROZE, kapitola [11.2\)](#page-22-2). Takto je možné načítat jak hranice jednotlivých pozemků, tak i všechny faktory USLE pro které je možné z atributové tabulky načítat hodnoty těchto faktorů. Standardně je takto využíváno načítání vlastností půd (K faktor) a ochranný vliv vegetace (C faktor).

#### <span id="page-48-1"></span>4.2.1 Import hranic pozemků

Do modelu načteme hranice pozemků z databáze LPIS (viz manuál Atlas EROZE, kapitola [9.2\)](#page-19-2). **Eroze - >Erozně uzavřený celek (EUC) -> Import polygonů (SHP)**,

ze zdrojových dat v umístění \\tutorial\0\_vstupni\_data\vektory\_shp\Lpis\_vyber.shp

*Poznámka: data ve formátu \*shp musí být typu polygon nikoli polyline.*

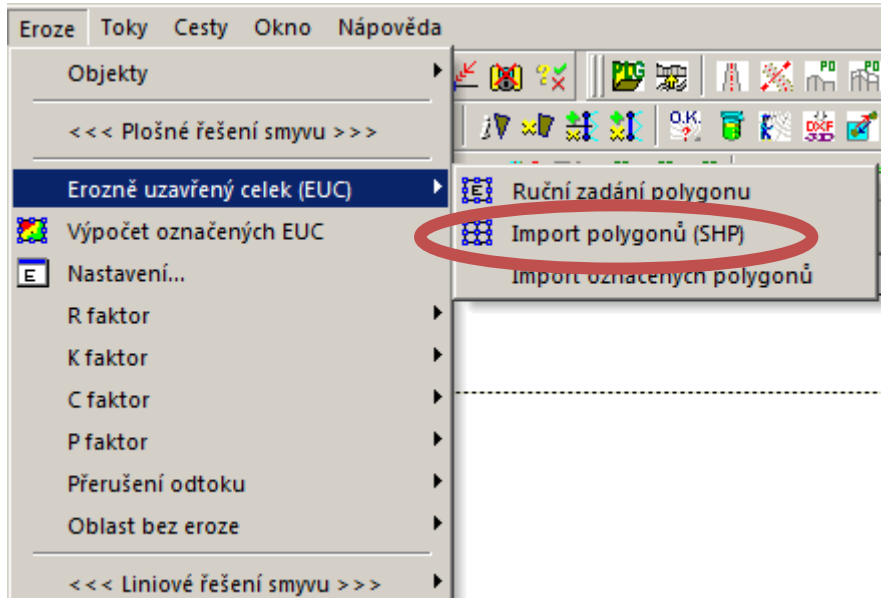

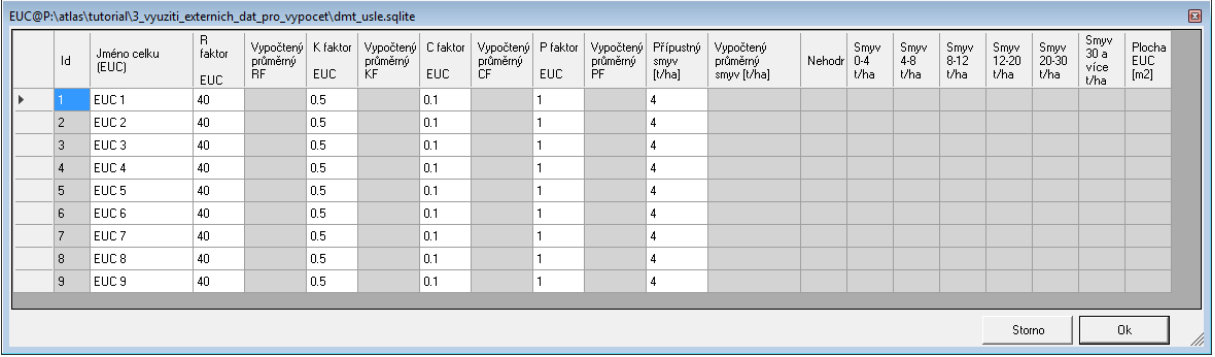

<span id="page-49-0"></span>4.2.2 Import půdních dat – K faktor<br>Do modelu jsou načteny hranice hlavních půdních jednotek z formátu \*.shp. **Eroze ->K faktor -> Import polygonů (SHP)**.

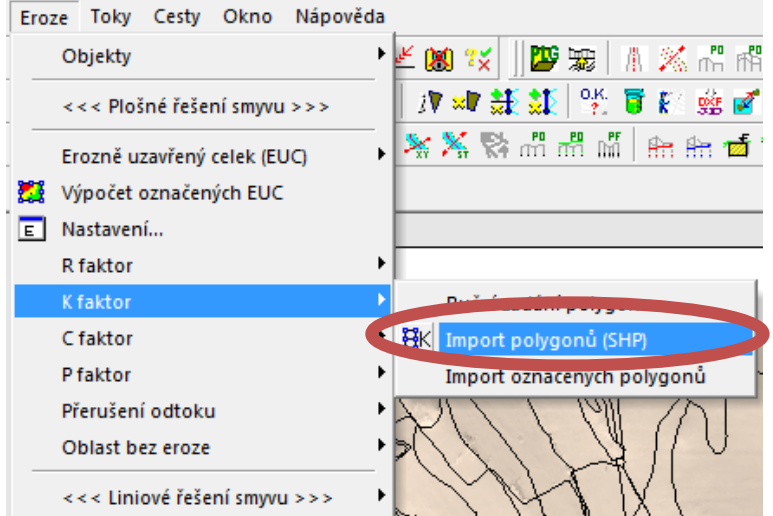

Model Atlas EROZE obsahuje převodní tabulku mezi kódem HPJ a K – faktorem (případně je možné importovat přímo hodnoty K-faktoru). Vzorová data pro vybranou část území jsou: \\tutorial\0\_vstupni\_data\vektory\_shp\HPJ\_vzorek.shp (data byla poskytnuta VUMOP v.v.i.).

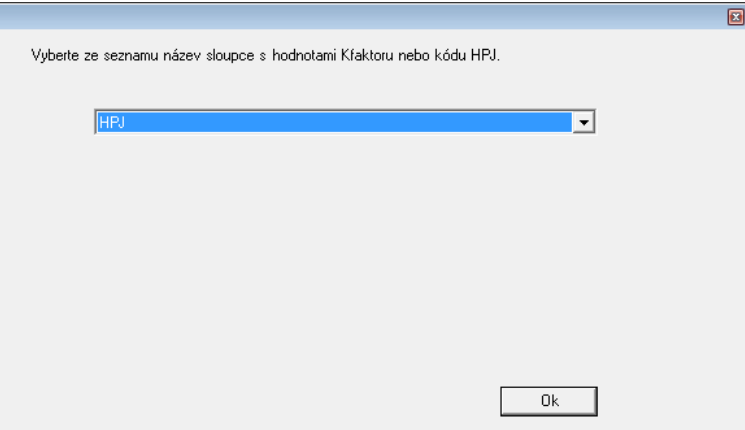

Další dialogové okno umožní převedení HPJ na K faktor

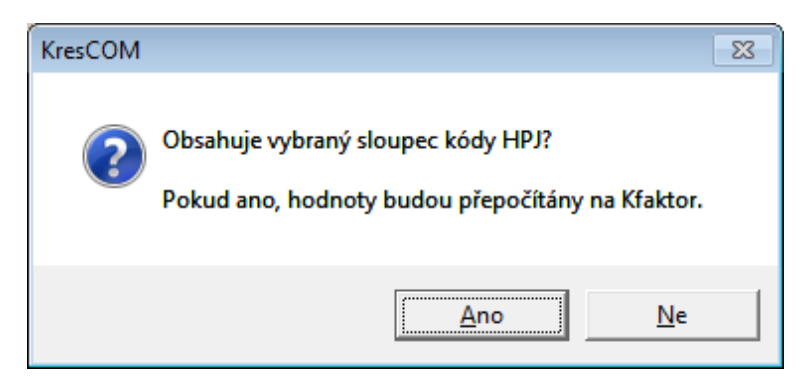

Podle této převodní tabulky jsou pod model do složky **K faktor** načteny polygony s databázovým atributem hodnoty K\_faktoru.

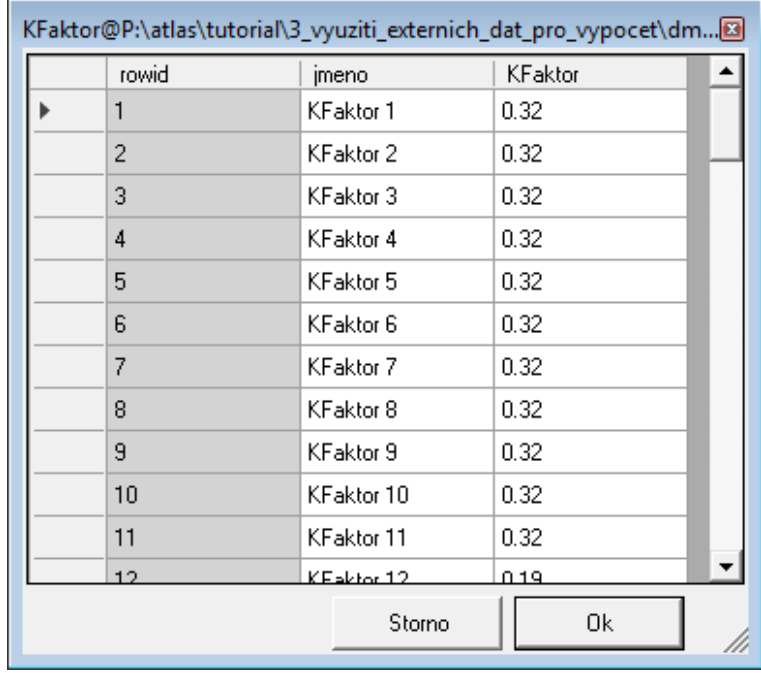

#### <span id="page-50-0"></span>4.2.3 Import dat o vegetaci – C faktor

Obdobným způsobem je do modelu možné načíst data o ochranném vlivu vegetace (C faktor). Do modelu jsou načteny hranice z databáze LPIS ve formátu \*.shp. **Eroze ->C faktor -> Import polygonů (SHP)**. Model Atlas EROZE načte data ze zvoleného atributového pole.

Vzorová data pro vybranou část území jsou umístěna v: \\tutorial\0\_vstupni\_data\vektory\_shp\Lpis\_vyber.shp. Hodnoty C faktoru jsou v atributovém poli C\_faktor\_1

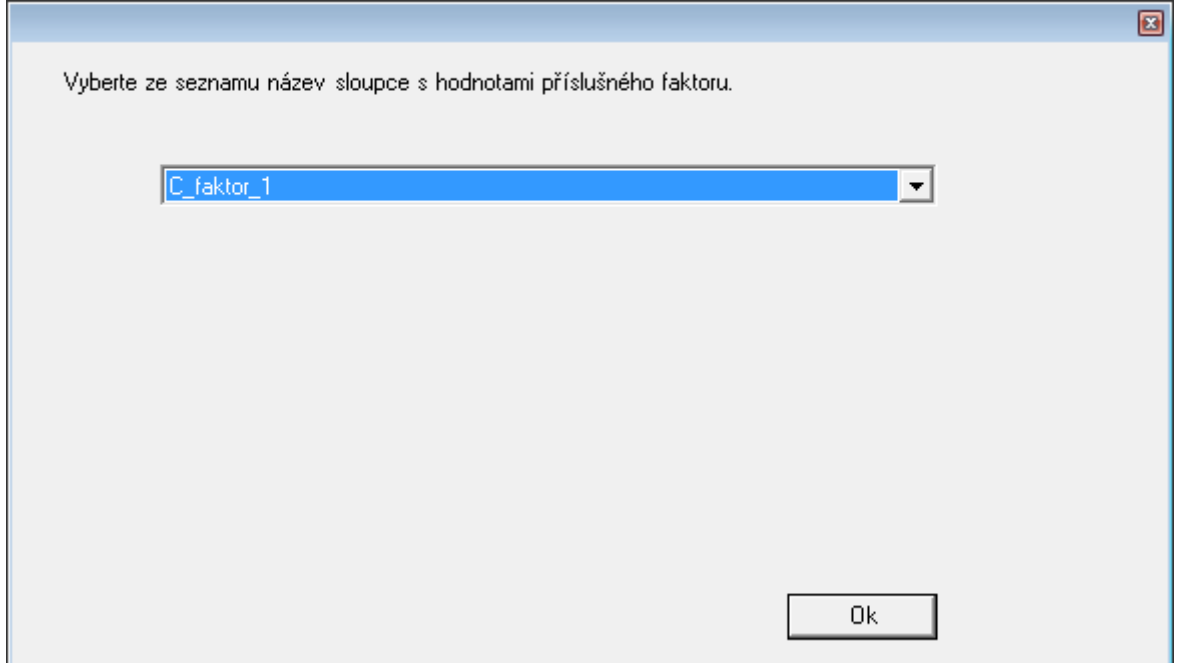

Podle této převodní tabulky jsou pod model do složky **C faktor** načteny polygony s databázovým atributem hodnoty C\_faktoru.

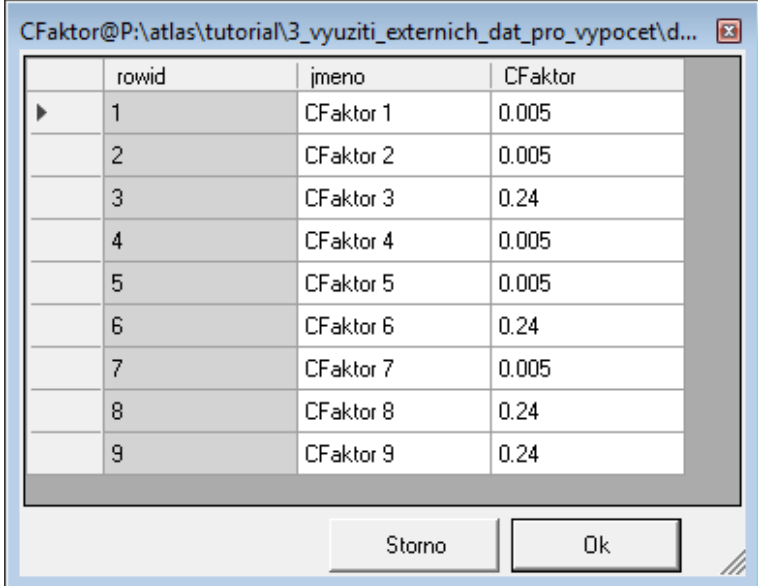

#### <span id="page-51-0"></span>**4.3 Spuštění výpočtu**

Po načtení těchto dat je pro jednotlivé pozemky možné spustit výpočet, jako v jiných úlohách. Pro úlohy s větším počtem pozemků je doporučeno výpočet pouštět jen u části pozemků z důvodu numerické náročnosti. Při velkém množství dat je uživatel na tuto skutečnost upozorněn. Po dokončení výpočtu je pak pro jednotlivé pozemky spočtena erozní ohroženost viz automaticky zobrazovaná tabulka databázových atributů.

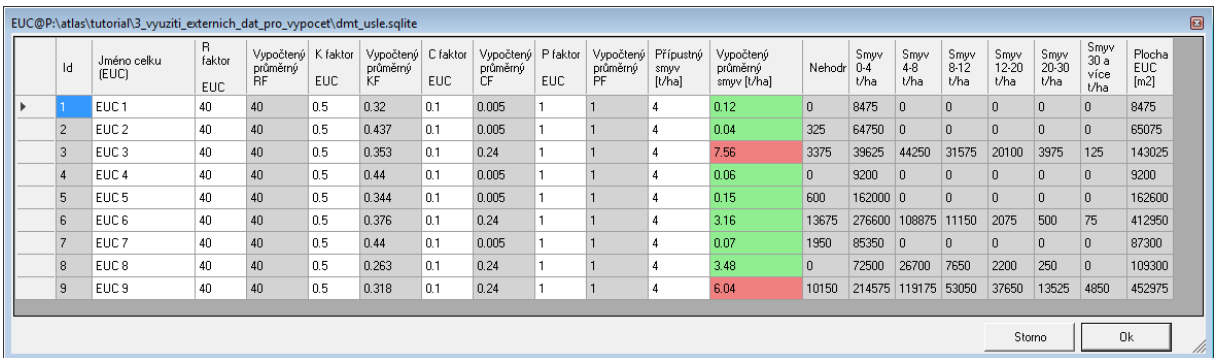

V atributovém poli "Nehodnoceno" je uvedena plocha z daného pozemku, která byla identifikována jako soustředěný odtok nebo sedimentace. Tato plocha není zahrnuta do řešení ani do výpočtu průměrné ztráty půdy. Rozdíly pro řešené pozemky v této vzorové úloze jsou patrné z přepočítané tabulky databázových atributů.

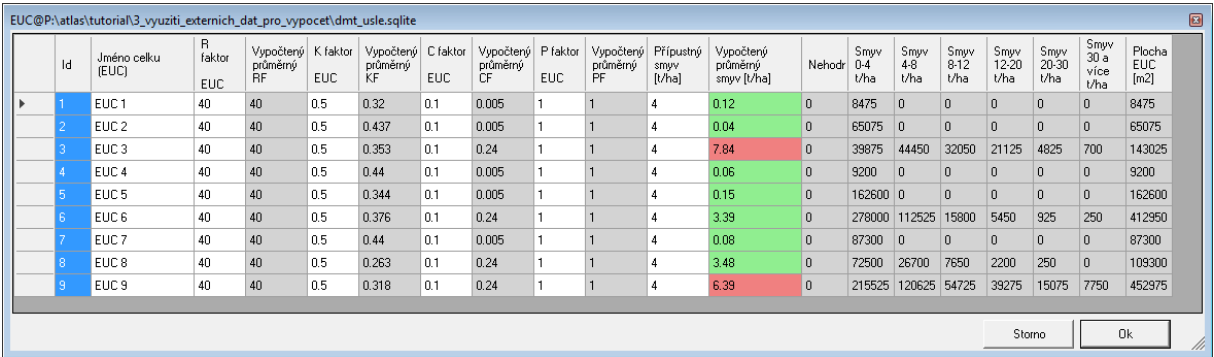

### <span id="page-52-0"></span>**4.4 Výstupní protokoly a export výstupů**

 $\mathbf{r}$ 

Výstupní protokoly jsou ukládány podle zvolené cesty ve formátu \*.xls a jsou připraveny pro přímý tisk. Jejich ukázka je uvedena na následujících obrázcích.

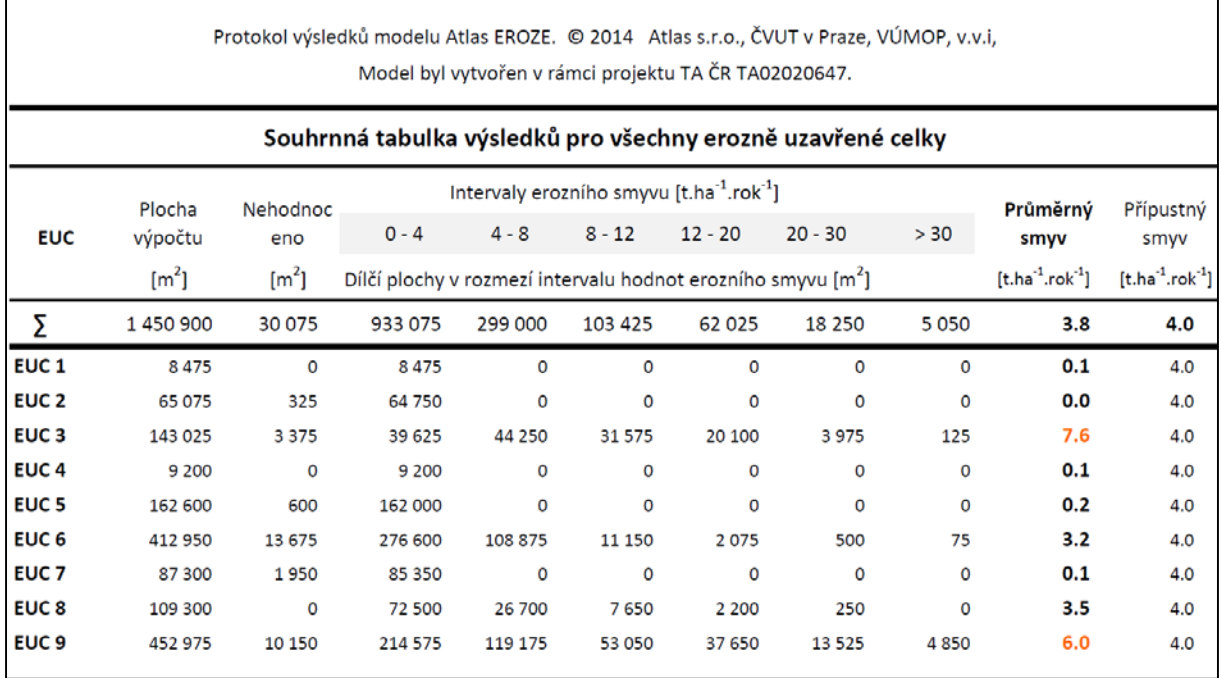

Protokol výsledků modelu Atlas EROZE. @ 2014 Atlas s.r.o., ČVUT v Praze, VÚMOP, v.v.i, Model byl vytvořen v rámci projektu TA ČR TA02020647.

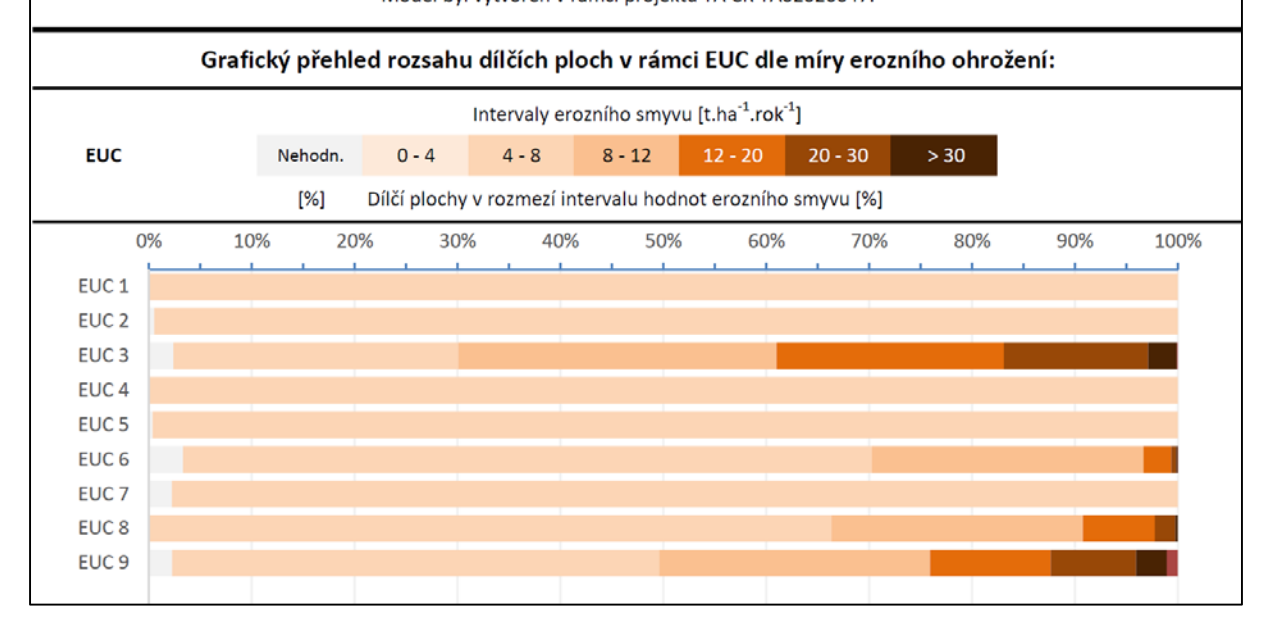

Pokud uživatel před spuštěním výpočtu v nastavení aktivoval volbu "vložit modely K a C faktoru do výkresu" (viz dialog vstupních parametrů zobrazený v úvodu této úlohy), jsou automaticky vloženy mapy obou importovaných faktorů (ve formě rastrových modelů Atlasu) pod model smyvu. Barevná vizualizace obou faktorů je zvolena automaticky, dle přednastavených hypsometrií. Modely je takto možno ihned použít ke tvorbě mapových výstupů z výpočtu.

Jednou z variant, jak výstupní mapku sestavit, je vložit každý z obou modelů (K a C faktory) do samostatného půdorysu v rámci výkresu. Po doplnění o legendy hypsometrií může výsledný protokol vypadat takto:

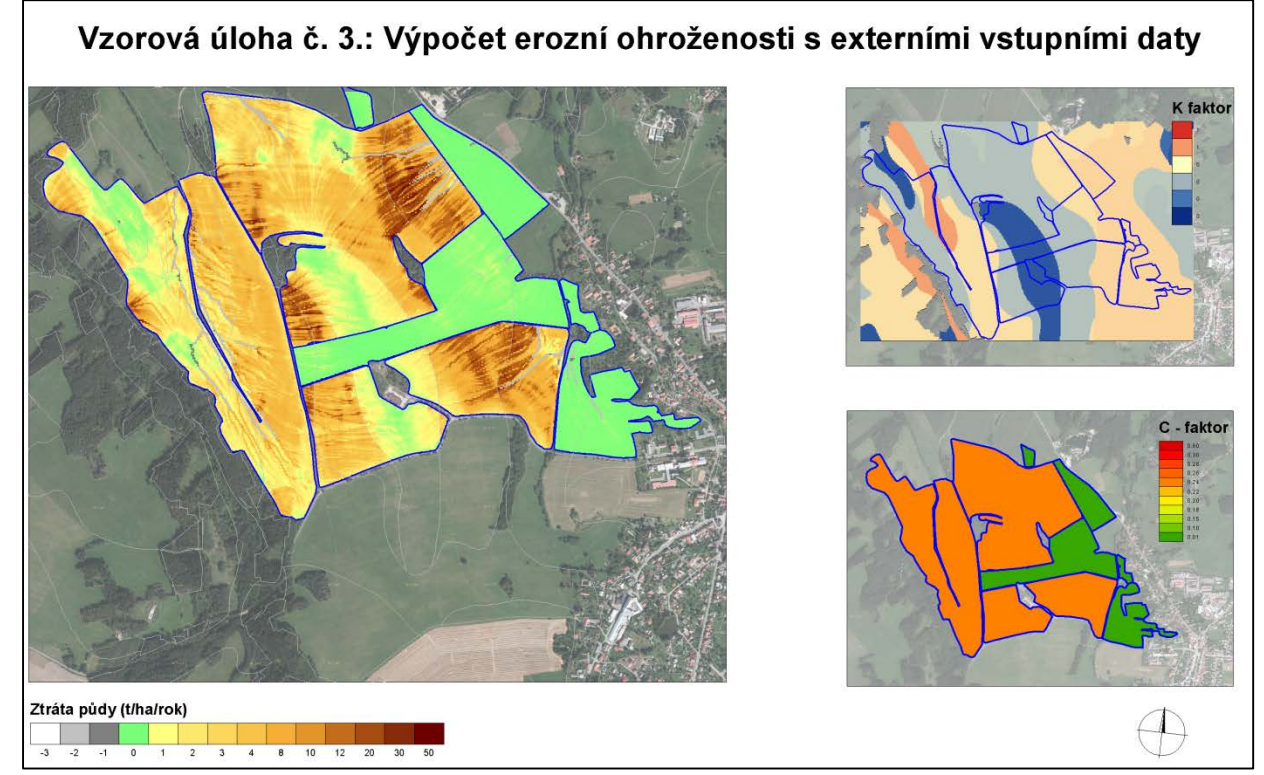

Posledním krokem je export výkresu do rastru ve formátu \*.bmp dialogem **Soubory -> Export -> Export do rastru .BMP**